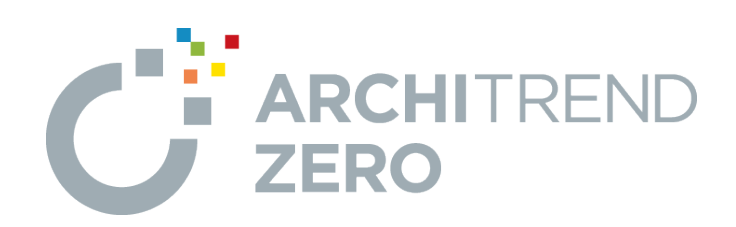

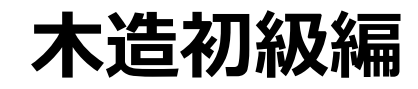

本書は、これからARCHITREND ZEROを習得される方を対 象に、ZEROの概要、起動方法から、木造住宅の平面図、 屋根伏図、配置図、立面図を作成して印刷するまでの基本 的な流れを解説したテキストです。

# 目次

# 木造初級編

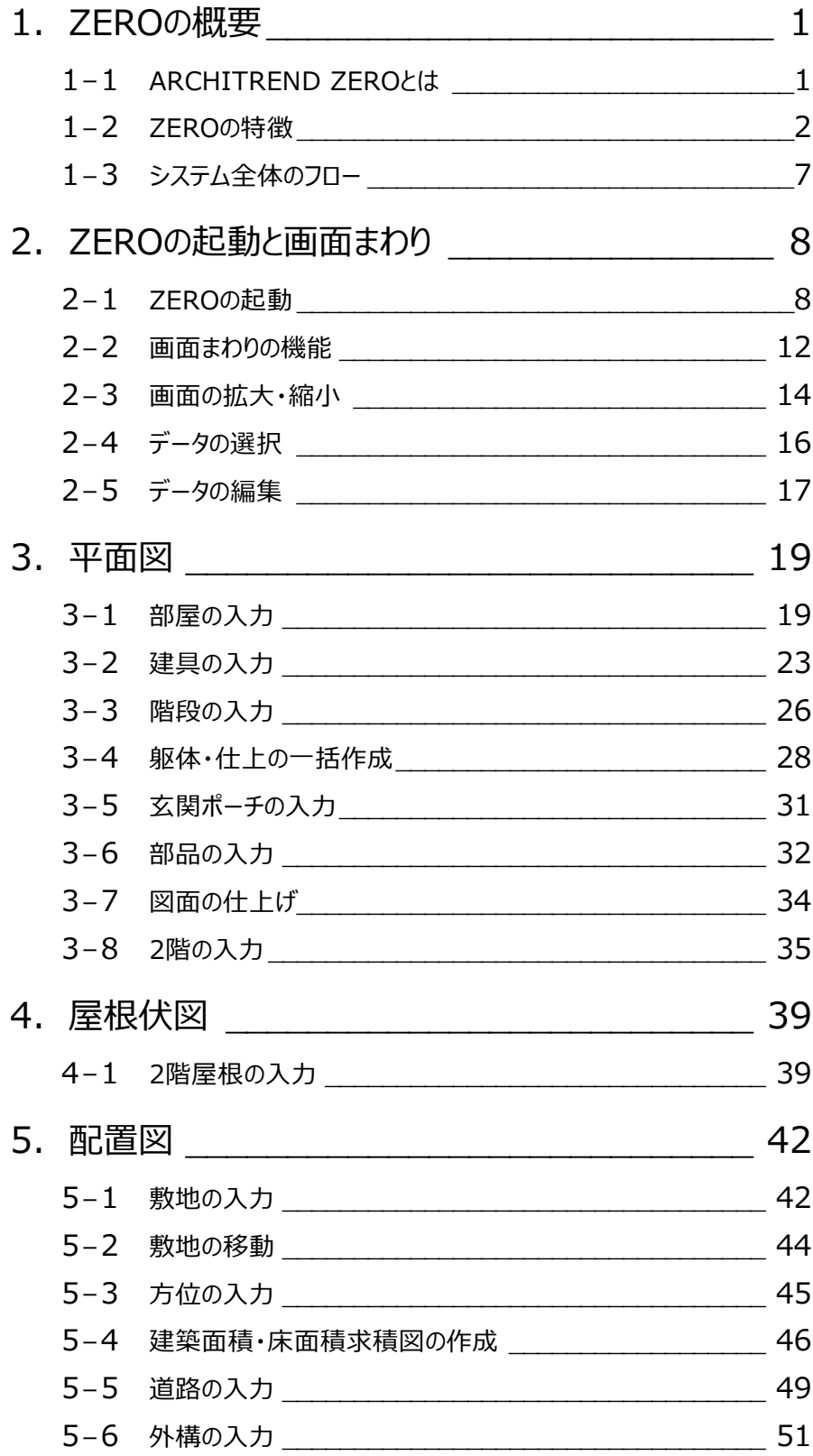

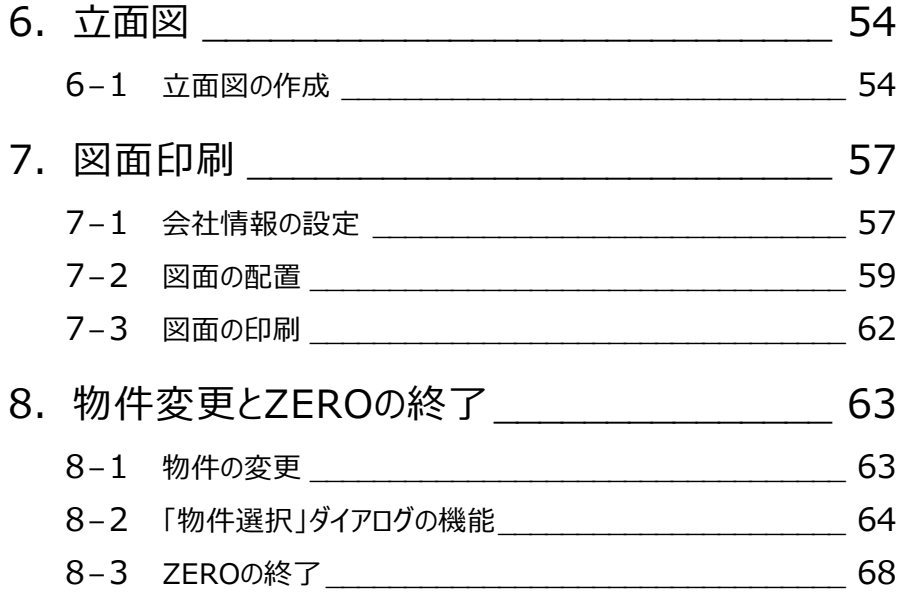

# **1 ZERO の概要**

# **1-1 ARCHITREND ZEROとは**

ARCHITREND ZERO (以降、ZERO)は、間取りや屋根などの基本データから瞬時に3Dモデルを作成し、各種図面や書 類、建築CGパースなどを一気通貫で作成する建築CADシステムです。

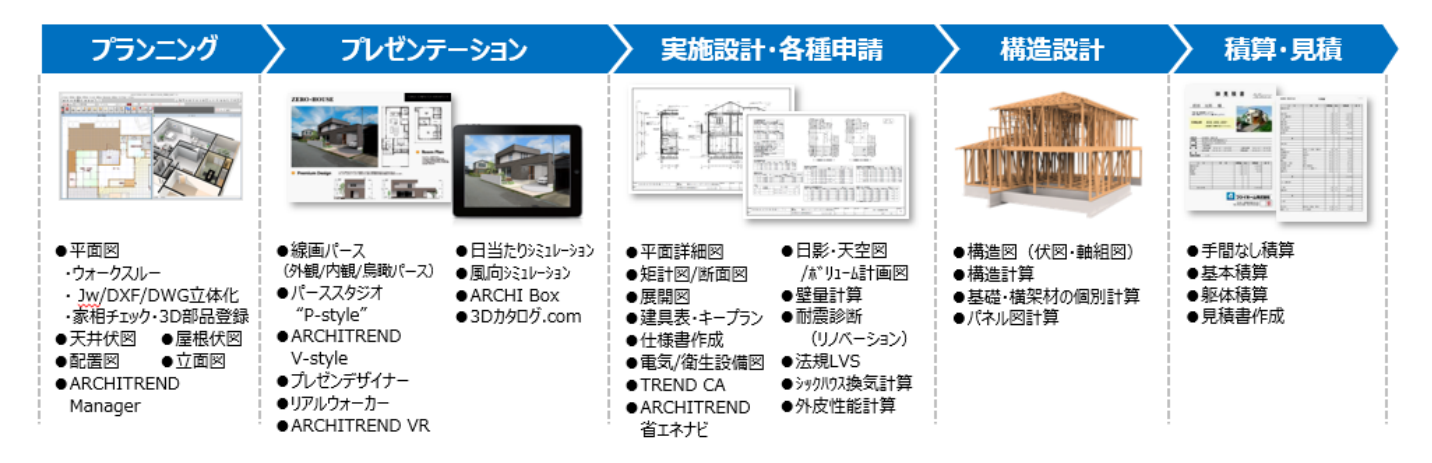

間取りを入力するだけで柱壁や屋根を自動作成でき、平面図や屋根伏図をもとに各種図面や計算書類、CGパースを自動 作成します。一つの図面に手を加えれば、編集内容は関連図面にリアルタイム連動し、設計業務における大幅な効率化を図 ることができます。木造、2×4造、S/RC造まで全工法対応しています。

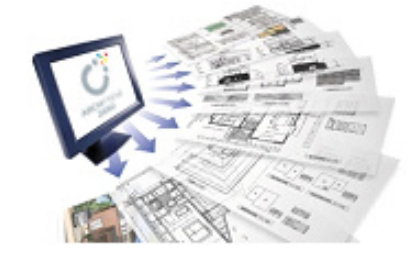

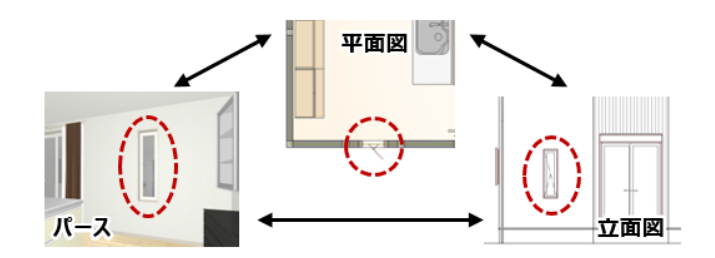

【各種図面を自動作成】 それはそれはないのは、「編集内容はリアルタイム連動】

# **1-2 ZEROの特徴**

ここでは、建築3次元CADの特徴を、「階高情報」「仕上(マスタ)」「初期値」「リアルタイム連動」の4つの点から解説しま す。

#### **高さの情報を持っている**

3次元 CAD の特徴は、高さの情報を持っているこ とです。ZERO は、間取り設計(平面図)を行う ことで、同時に高さの情報も与えています。 右図のように、具体的なイメージを見ながら確認す ることで、高さ設計も同時進行することが可能とな ります。

したがって、全階間取りと屋根を入力した時点で、 高さを持った建物全体が完成されていることにな り、真横からの図面を作ると立面図、垂直に切断 すれば断面図、平行に切断すれば鳥瞰図(カラ ー鳥瞰パース)が自動的にできることになります。

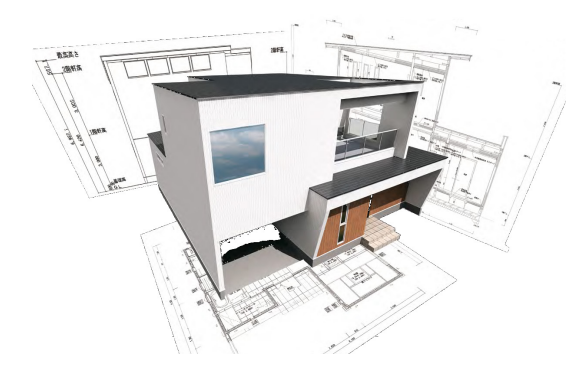

高さの情報(階数や各階の高さなど)は、物件ごとに与えます。 この情報から、各階ごとに入力した柱や壁の高さが決定されます。

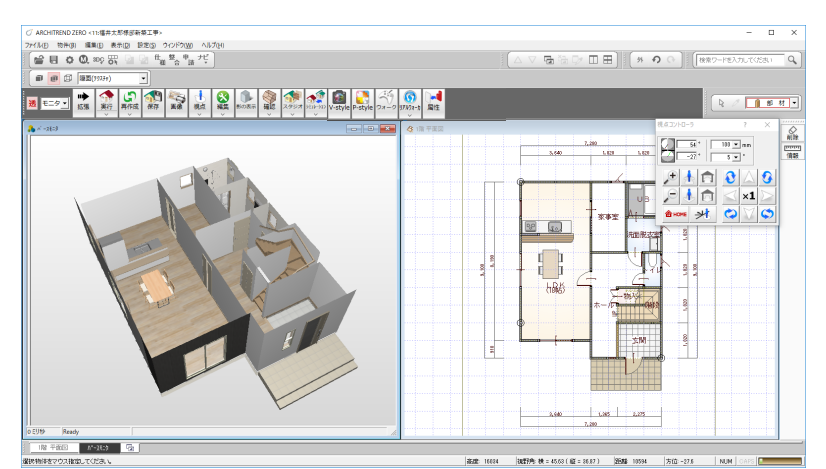

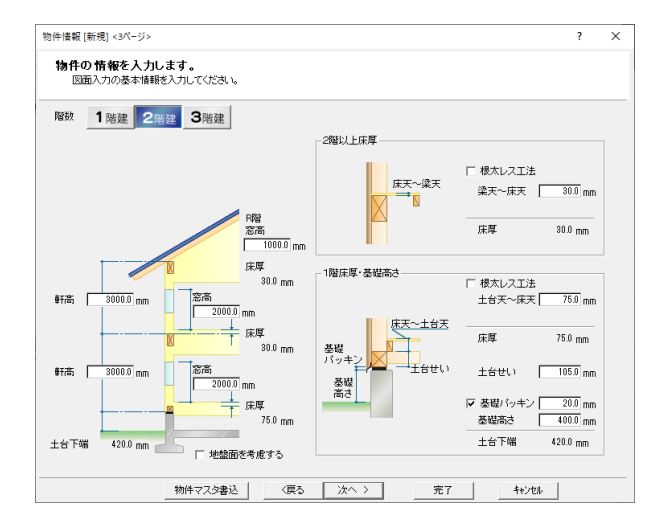

※ 自動配置・自動集計といった自動処理を行うには、その元となる情報(サイズ、金額など)をあらかじめ設定しておくことで可 能となります。ZERO では、一般的な建築が可能になるような情報(値)をまとめて標準マスタとして添付し、インストール時に セットされるため、すぐに入力可能となっています。実務作業では、標準マスタを編集してオリジナルのマスタを用意することで効 率よく作業を進めることができます。

#### **仕上の情報を持っている**

建築専用の機能として、高さ以外に仕上(色・素材・ 厚み・目地)の情報も持っています。

大きく外部(外壁・軒天)と内部(内壁・床・天井) の2つに区別し、内部の情報は部屋ごとに割り当てる ことができます。

ここでも、間取りを入力した時点で、仕上(下地含 む)も同時に確定されていることになります。

このような情報を管理する機能を ZERO では「マスタ」と 呼んでいます。

マスタにはいくつかの種類があり、特に部屋に関する情報 は「部屋マスタ」、外部に関する情報は「外部標準マスタ」 と呼んでいます。

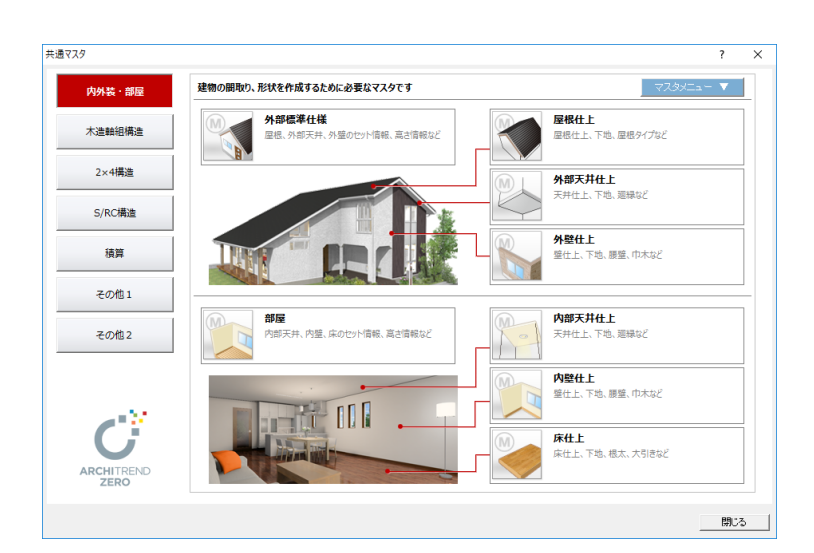

#### ■ 部屋マスタ

「部屋マスタ」とは、「内壁仕上マスタ」「床仕上マスタ」 「内部天井什上マスタ」の3つを組み合わせて構成さ れた、部屋をシリーズとして管理するものです。

平面図で部屋を入力した後、仕上の作成処理を行うこ とで、下図(断面)のように部屋マスタの情報が各部 屋に割り当てられる仕組みになっています。

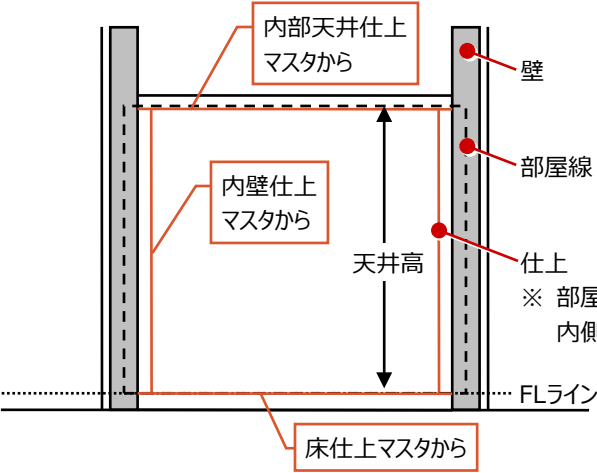

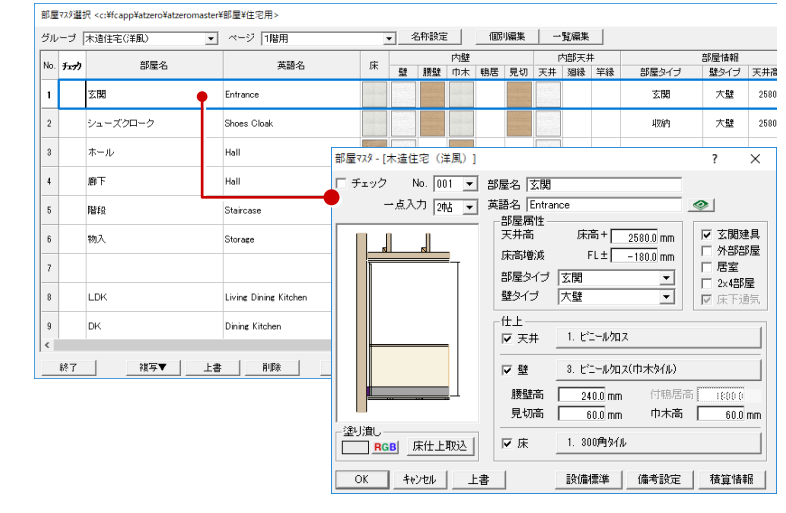

※ 部屋線を外周として、天井高を持った箱の 内側に各仕上が貼り付けられるイメージ

外部標準マスタ選択 <c:\fcapp\atzero\atz

#### ■ 外部標準マスタ

..........

「外部標準マスタ」とは、「外壁仕上マスタ」「屋根仕 上マスタ」「外部天井仕上マスタ」(軒天)の3つを 組み合わせて構成された、外部仕上をシリーズとして 管理するものです。

仕上の作成処理を行うことや屋根を入力することで、 下図(断面)のように各マスタの情報が建物外部に 割り当てられる仕組みになっています。

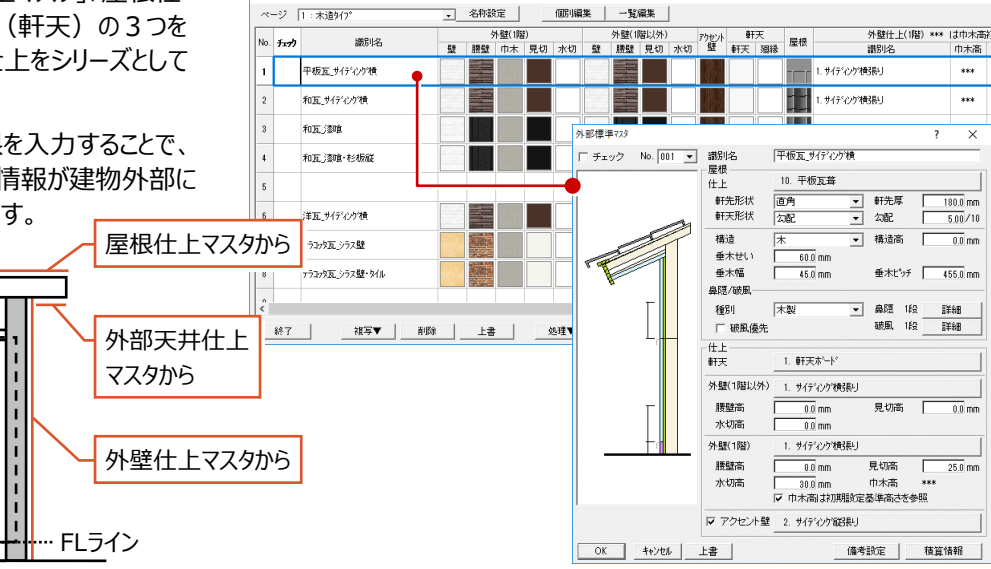

--<br>\*\*外部標準¥住宅用

#### ■ 目地・素材

これらの仕上には、厚みや高さなどの立体情報とともに 目地や素材(または色)を設定でき、図面(立面 図·展開図など)や3D パースでの表現を与えることが できます。

※ 素材は、3D カタログマスタ または Archi Master (アーキマスタ)にて管理しています。

 $\begin{array}{c} 0 \\ *2\partial_t\overline{H} \end{array}$ 

→ 情考 内部(080周隔(101mm) 縦目地为スチャ用

| 2. | 8<br>| \*3級目地素材用 | | 8.

 $\begin{array}{c}\n\text{REV} & \text{MSE} \\
\text{MSE} \\
\text{MSE} & \text{MSE} \\
\text{MSE} & \text{MSE} \\
\text{MSE} & \text{MSE} \\
\text{MSE} & \text{MSE} \\
\text{MSE} & \text{MSE} \\
\text{MSE} & \text{MSE} \\
\text{MSE} & \text{MSE} \\
\text{MSE} & \text{MSE} \\
\text{MSE} & \text{MSE} \\
\text{MSE} & \text{MSE} \\
\text{MSE} & \text{MSE} \\
\text{MSE} & \text{MSE} \\
\text{MSE} & \text{MSE} \\
\text{MSE} & \text$ 

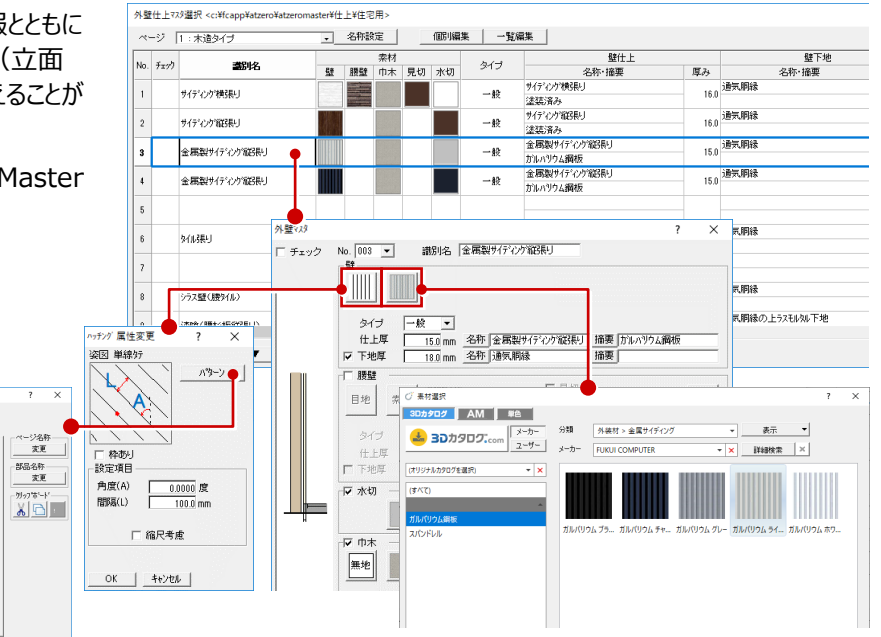

#### ■ 建具・部品

カッチングパターン提携 cont

変更

ZERO の建具には、3D カタログマスタが管理している「3D カタログ建具」、Archi Master が管理している「AM 建具」、ZERO の建具形状マスタが管理している「AT 建具」があります。

同様に、ZERO の部品には、3D カタログマスタが管理している「3D カタログ部品」、Archi Master が管理している「AM 部品」、 ZERO の 3D 部品マスタが管理している「3D 部品」があります。

入力する建具・部品は、ツールバーの「建材マスタモード切替」でモードを 切り替えることができます。選択したモードによって、建具・部品のメニューや 選択ダイアログが変わります。

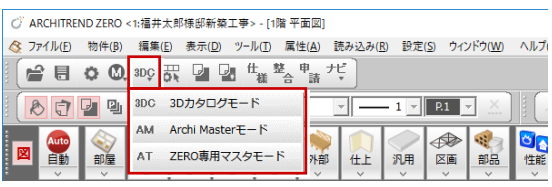

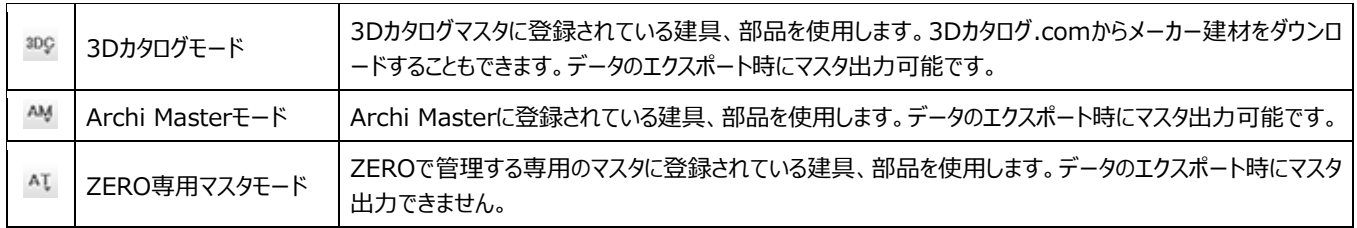

#### ※ 建具の場合、選択したモードによって表示される選択ダイアログは次の通りです。

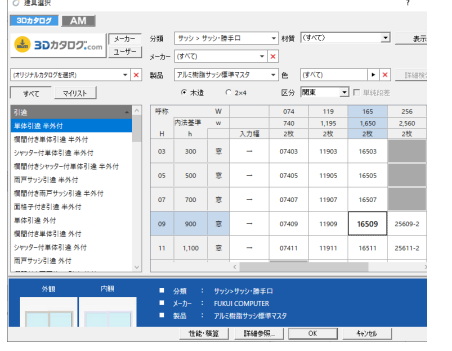

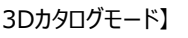

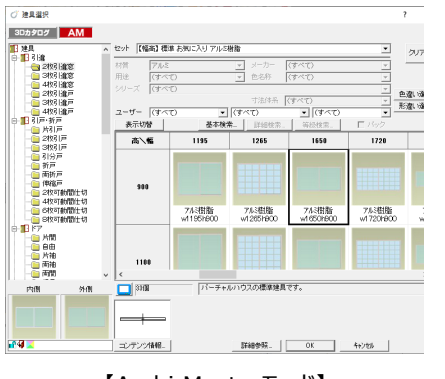

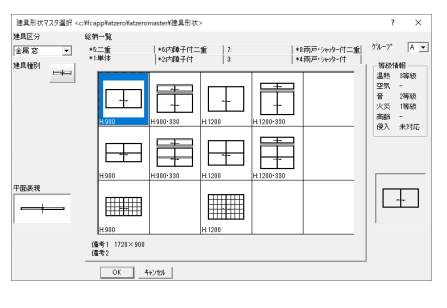

【ZERO専用マスタモード】

【3Dカタログモード】 【Archi Masterモード】

#### **初期値を持っている**

ZERO は、あらかじめ CAD 操作の作業環境や建築における 一般的な値(壁厚、床厚)などを初期値として持っています。

これらの初期値をデータ入力前に確認・調整しておくことにより、 自社の物件に応じた入力がスムーズに行えます。

 $\overline{\phantom{a}}$ 

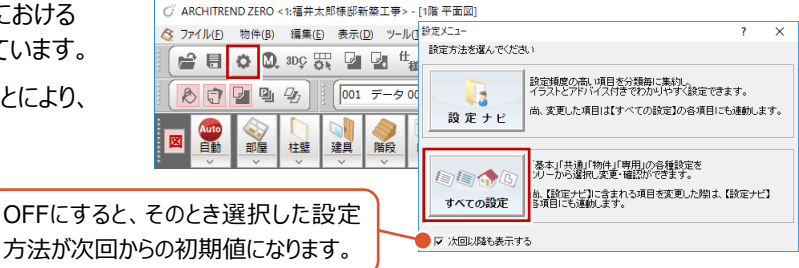

 $\overline{a}$ 

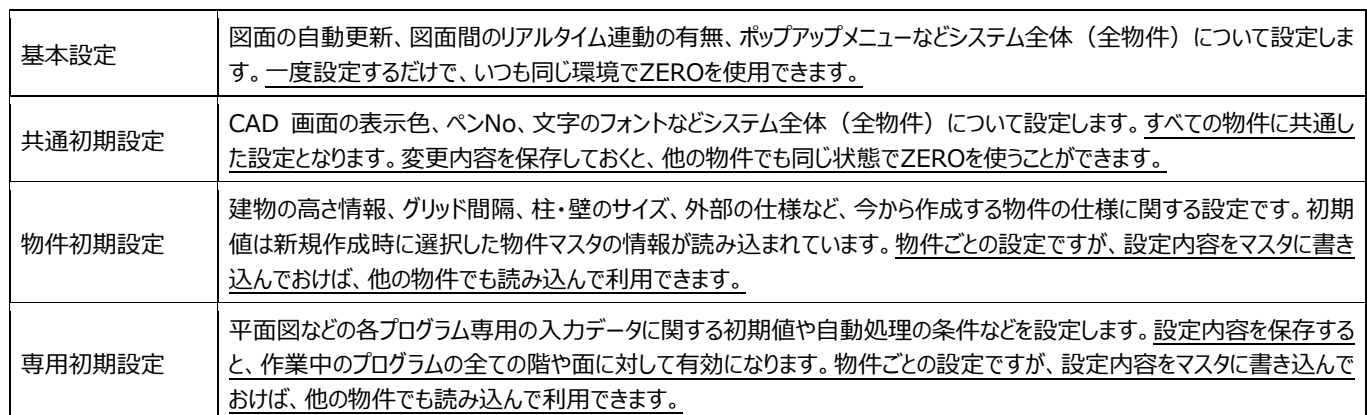

OFFにする

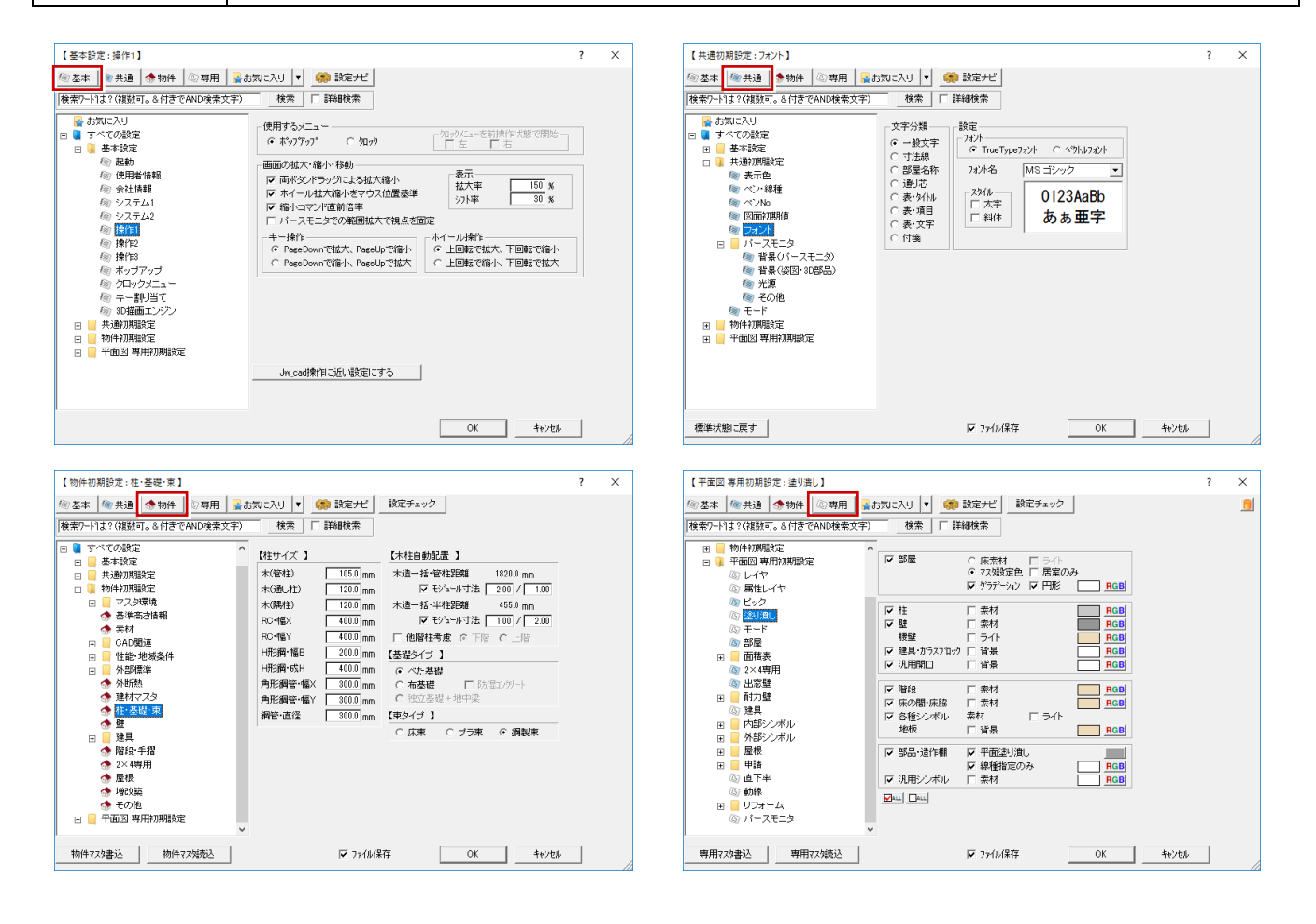

#### **リアルタイムに連動する**

ZERO の特徴の1つに、「リアルタイム連動」と呼ばれる機能があります。この機能は、複数開いている画面間で、データが同時に 入力・変更(反映)される機能で、特に修正時に役に立ちます。例えば、断面図を見て建具の位置を修正した場合、平面図も 立面図も同時に変更されます。断面図での変更が平面図や立面図に影響ないかをすぐに判断することができます。

※ この機能は連動元と連動先の図面 (プログラム) が同時に開いている場合に有効です。

#### 下図は、リアルタイム連動が有効な主なプログラムの関係を示したものです。

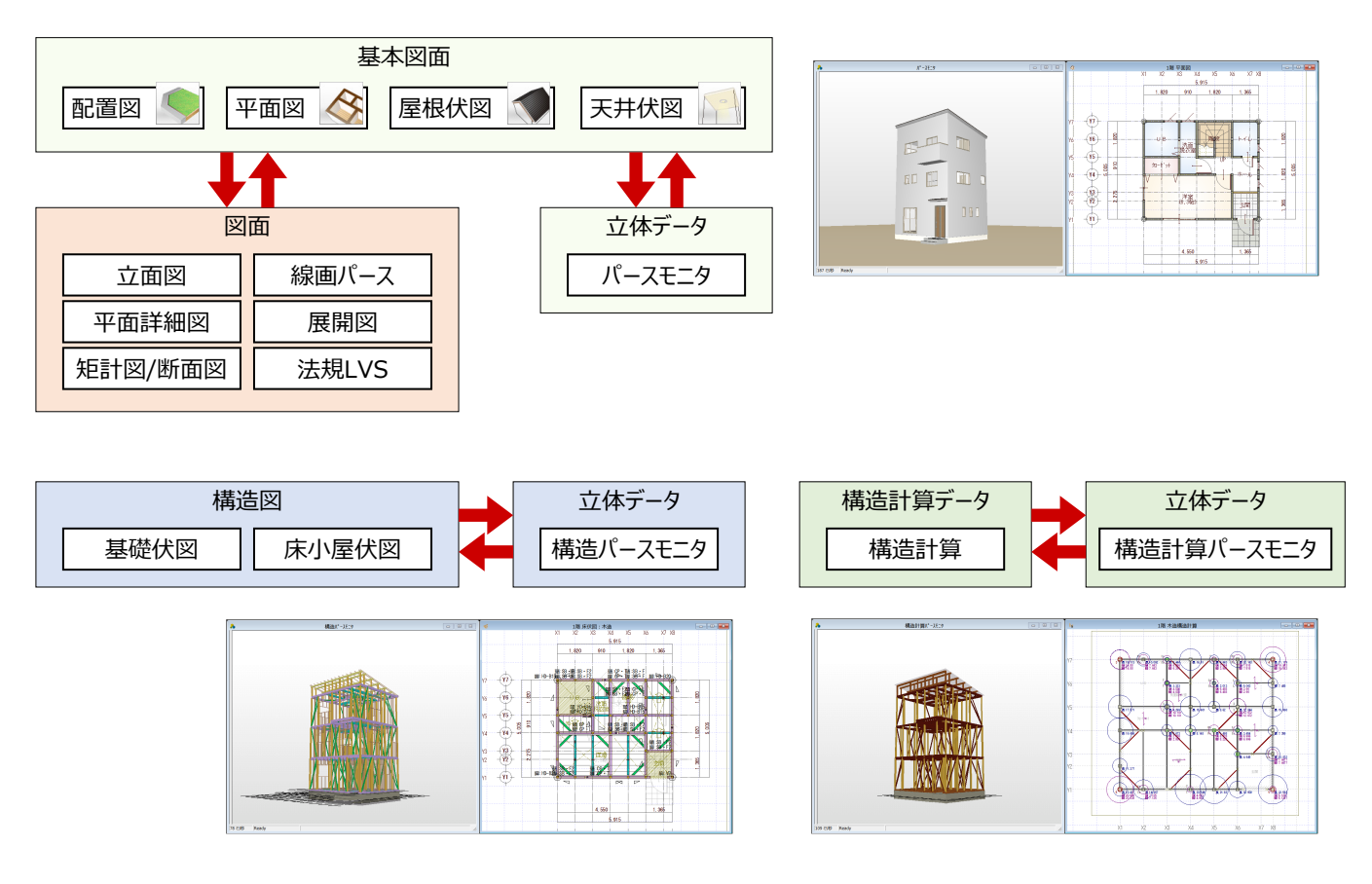

ZEROは、基本図面(配置図、平面図、屋根伏図、天井伏図)をもとに、プランニングからプレゼンテーション、申請、実施 設計、構造設計、積算まで、一貫したデータで作業をおこなうことができます。

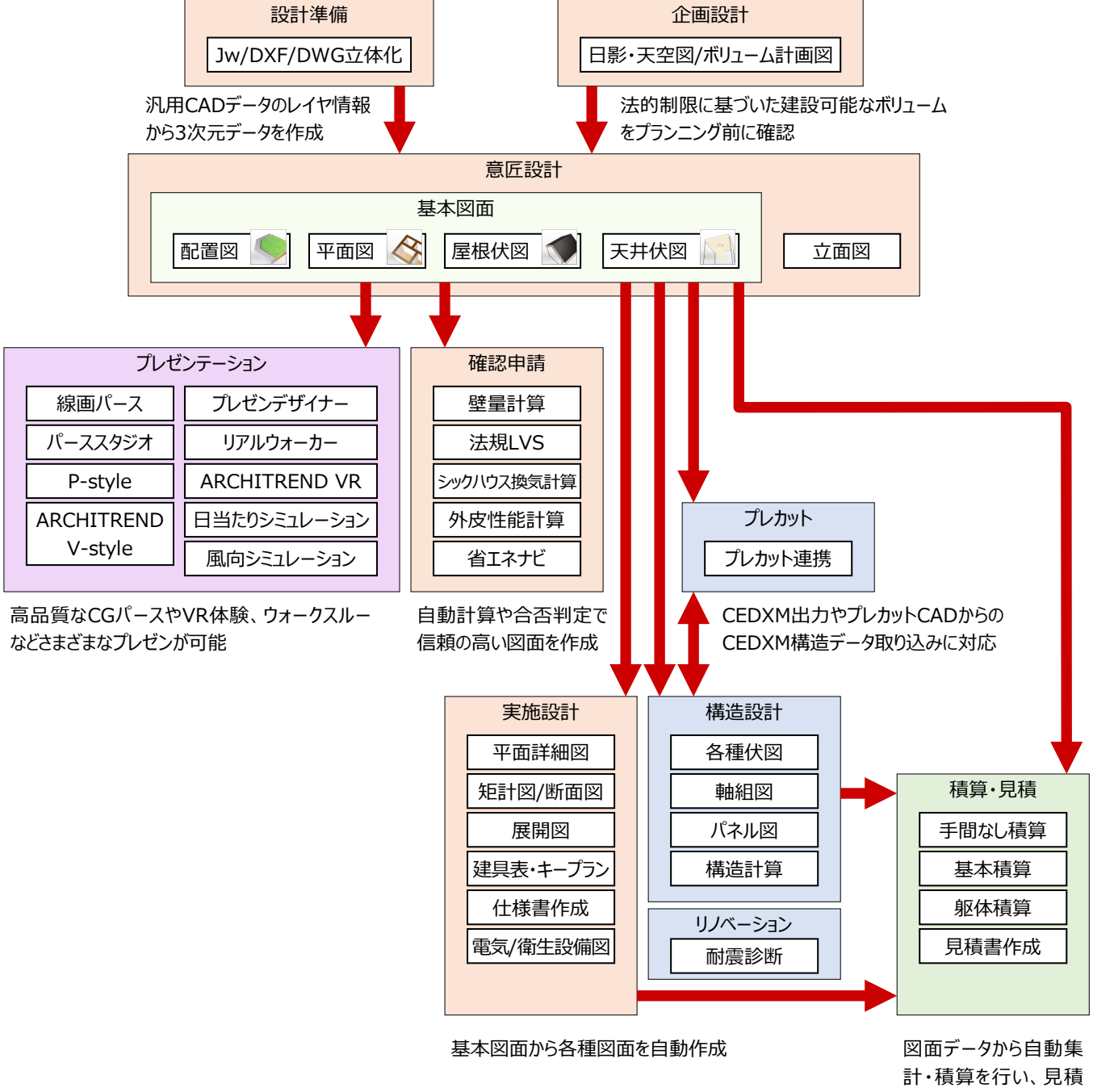

書も作成可能

# **2 ZERO の起動と画面まわり**

# **2-1 ZEROの起動**

ZEROを起動するには、ARCHITREND Manager (以降、マネージャー)から起動する方法と、単独で起動する方法があ ります。ここでは、マネージャーからZEROを起動しましょう。 ⇒ 単独で起動する方法については、P.11参照

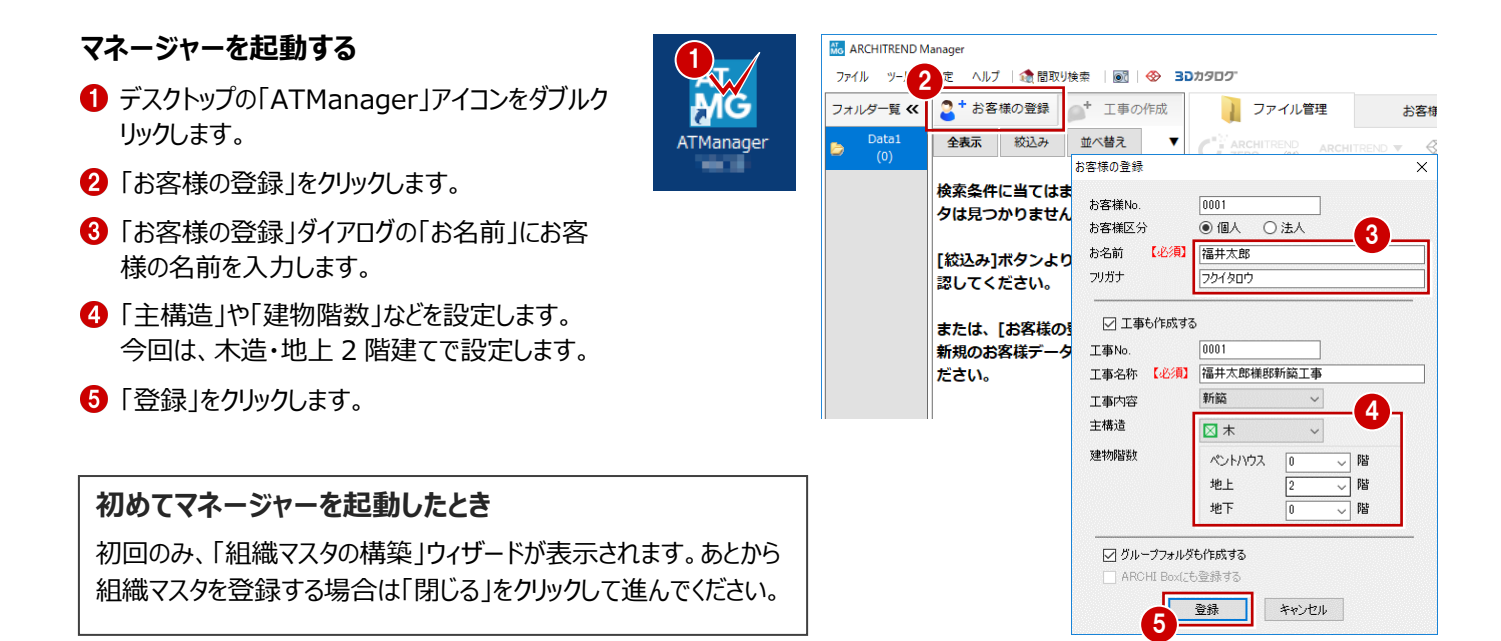

#### **ZERO を起動する**

- 1 ツリー表示部分で、上記で登録した工事フォル ダが選択されていることを確認します。
- **2 「ARCHITREND ZERO」をクリックします。**
- 確認画面で「OK」をクリックします。

は、右のような画面が表示されます。

にした場合には次回から表示されません。

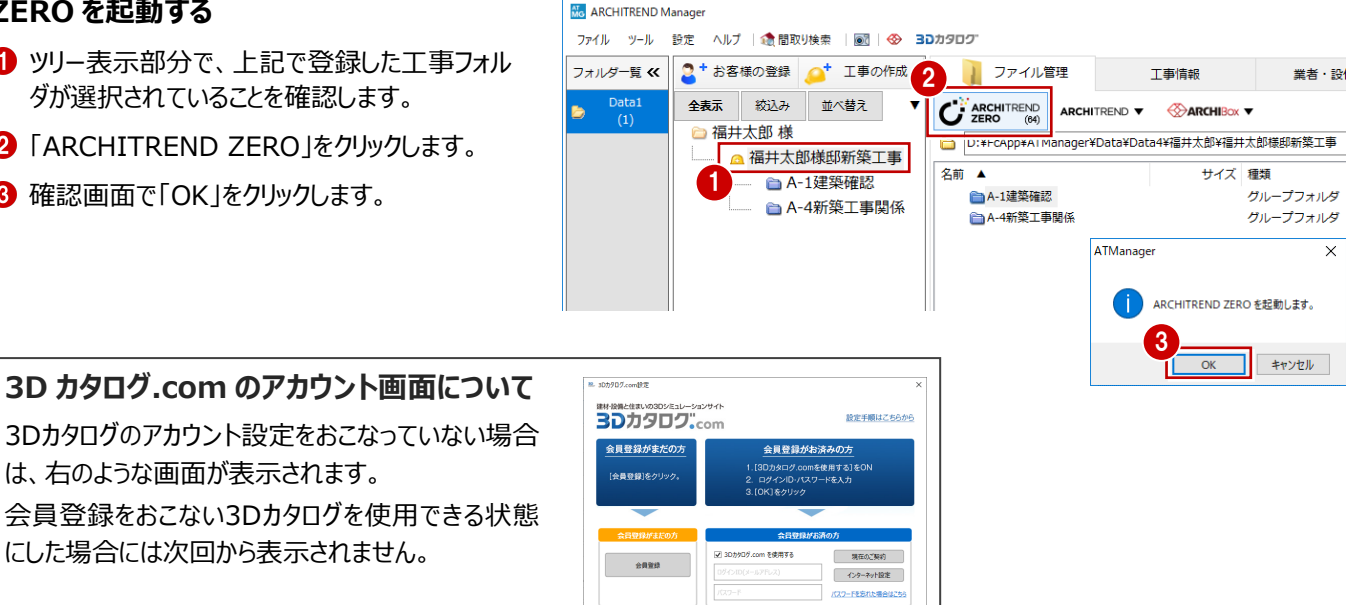

 $\begin{array}{cccc} \text{d}\mathbf{K} & \text{d}\mathbf{K} & \text{d}\mathbf{K} & \text{d}\mathbf{K} & \text{d}\mathbf{K} & \text{d}\mathbf{K} \\ \text{d}\mathbf{K} & \text{d}\mathbf{K} & \text{d}\mathbf{K} & \text{d}\mathbf{K} & \text{d}\mathbf{K} & \text{d}\mathbf{K} \\ \text{d}\mathbf{K} & \text{d}\mathbf{K} & \text{d}\mathbf{K} & \text{d}\mathbf{K} & \text{d}\mathbf{K} & \text{d}\mathbf{K} \\ \text{d}\mathbf{K} & \text{d$ 

※本外(70万)3.30か90万倍

#### **新規物件を作成する**

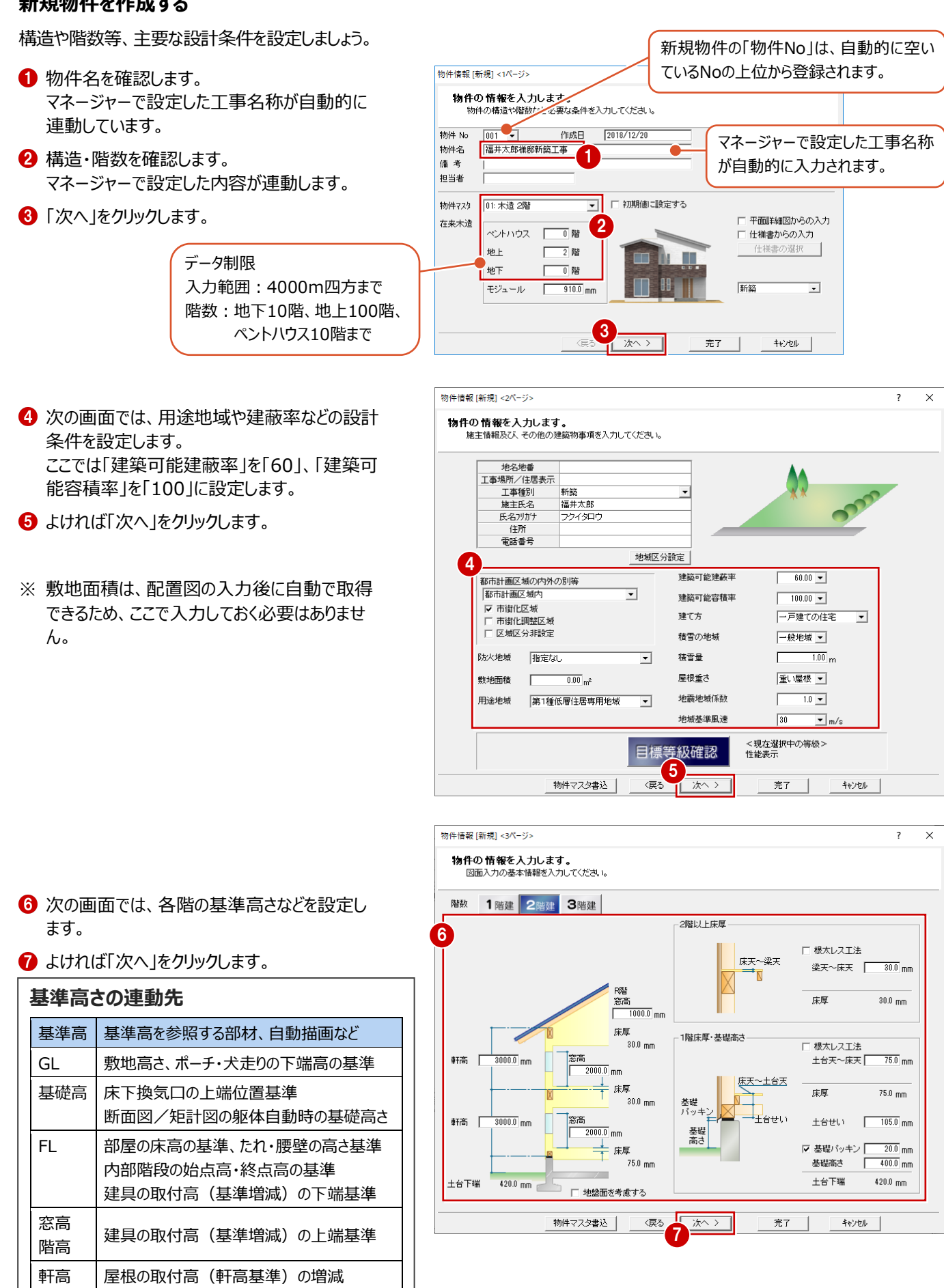

小屋裏換気口の上端高の基準

8 最後の画面では、柱サイズや基礎タイプを設定 します。

9 設定ができたら「完了」をクリックします。

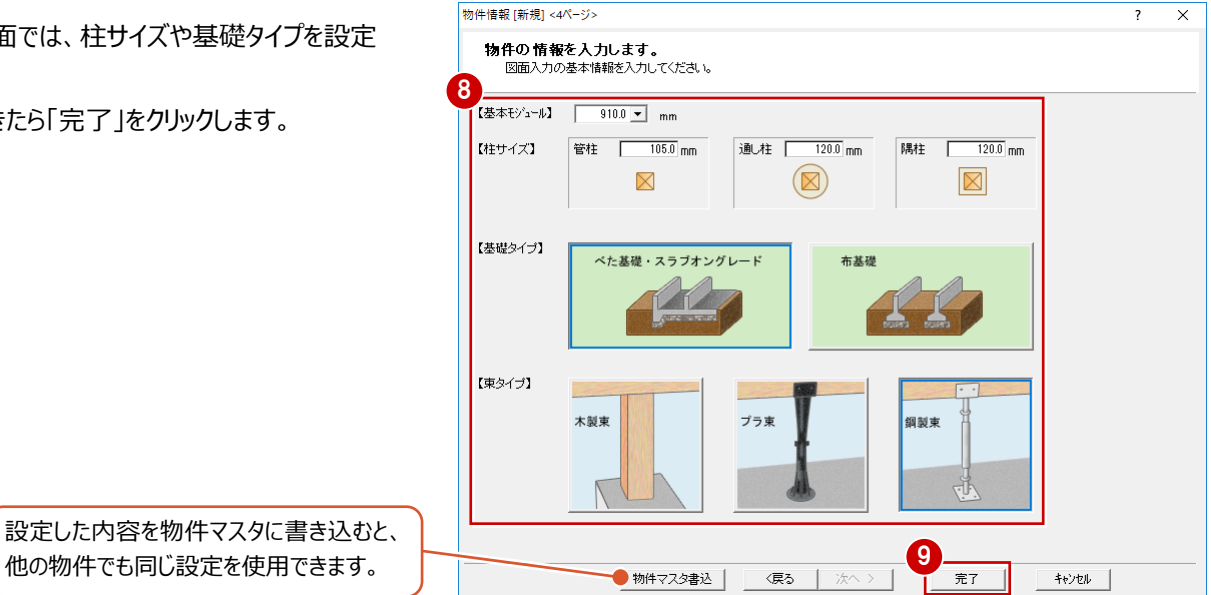

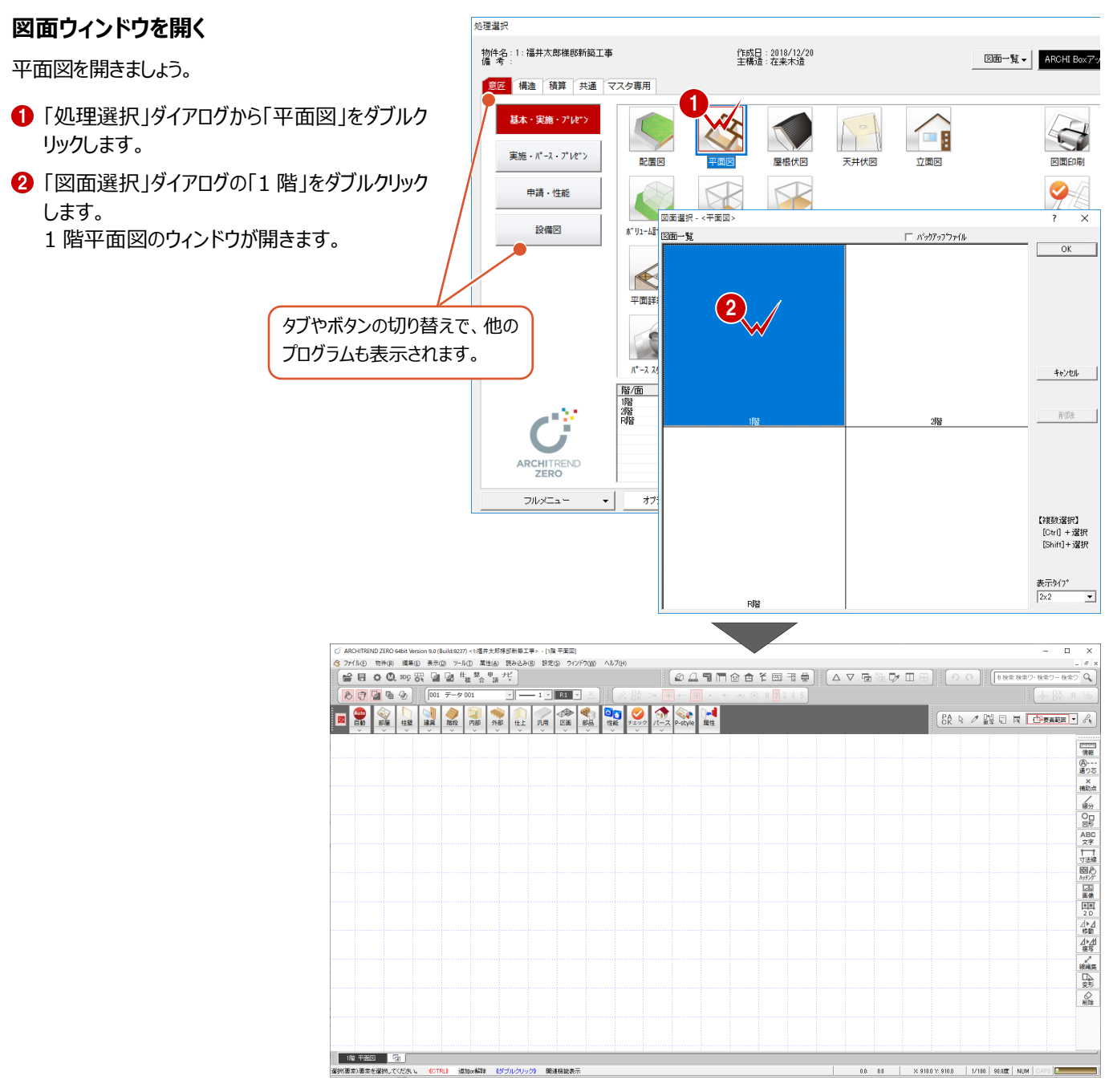

10

#### **ZERO を単独で起動するには 補足**

デスクトップの「ARCHITREND ZERO」アイコンをダブルクリックして、「物件選択」ダイアログの「新規」をクリックします。 ※ Windows OSが64bitの場合は、デスクトップにアイコンが2つ作成されます。「ARCHITREND ZERO (64)」をお使いください。

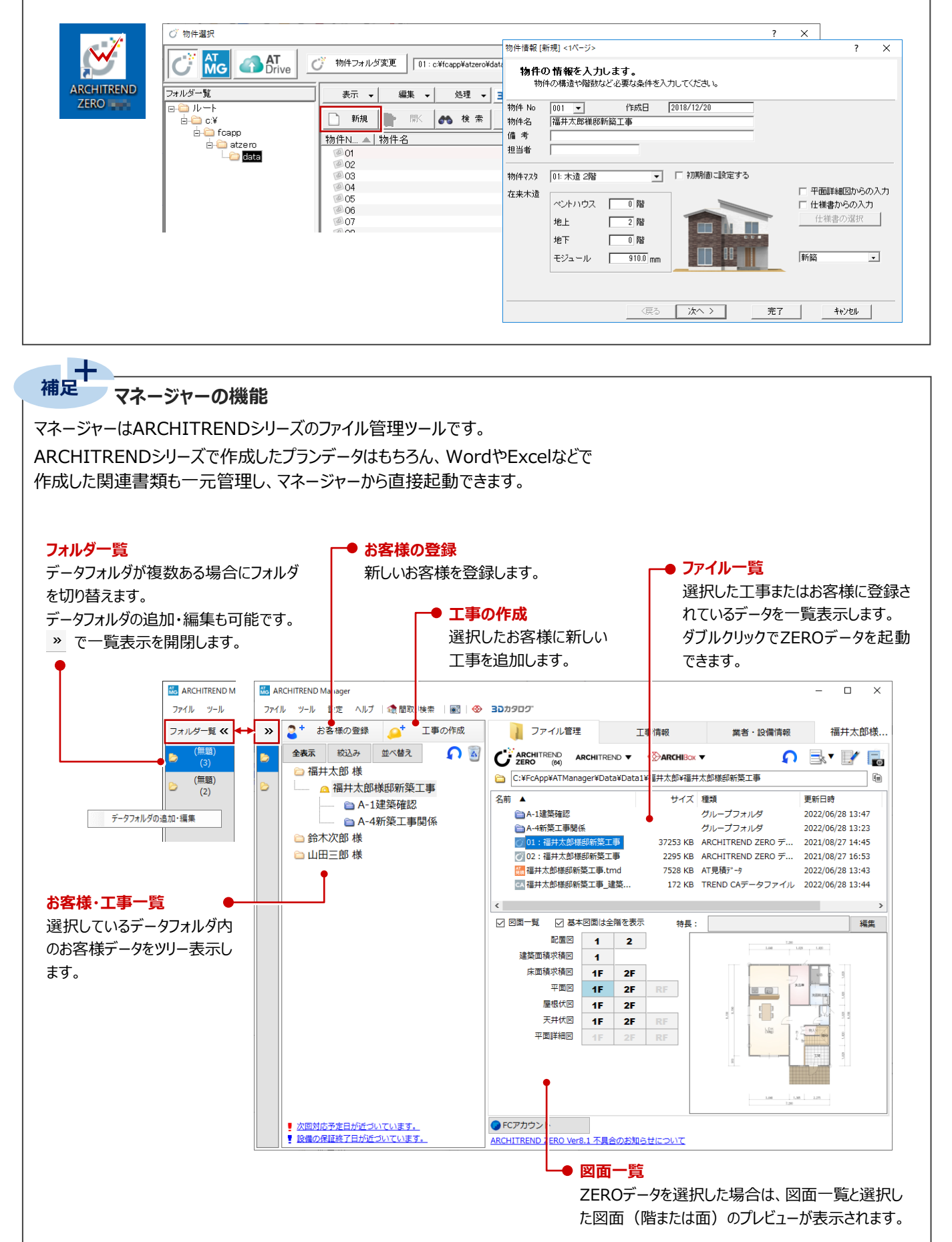

ZEROの画面を構成する各部の名称と機能を確認しましょう。

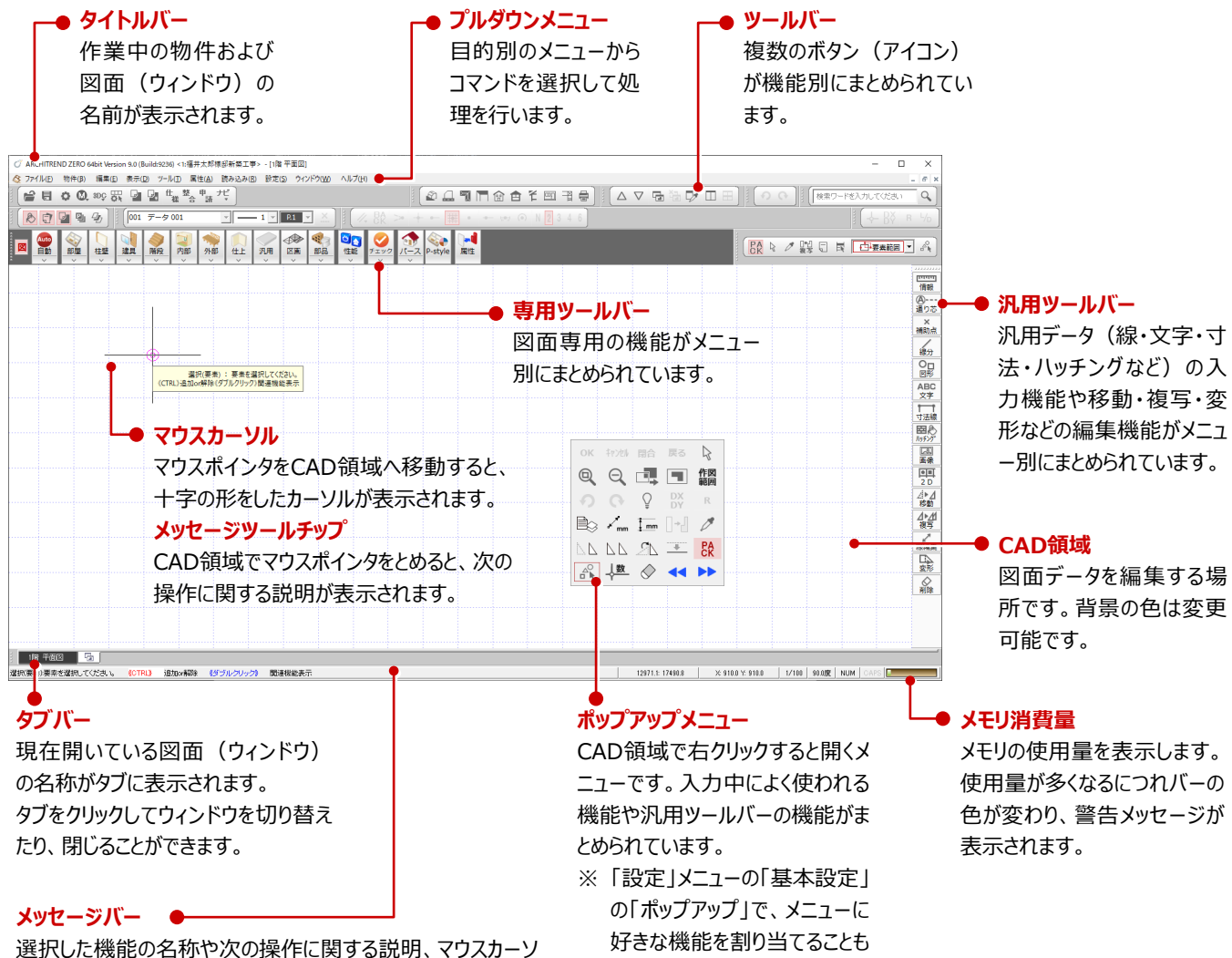

できます。

ルの位置(座標)、グリッドの間隔、入力図面のスケール、ド ラフタの条件、NumLock等のキーの状態が表示されます。 ※ グリッドの間隔 ※ 9100 × 9100 / 、スケール 1/100 、ドラフ

タの条件 900度 は、クリックして値を変更できます。

しています。

#### **ツールバーについて** - [1階 平面図] 設定(S) ) ヘルプ(H) ツールバーには、プルダウンメニューの中からよ **DATIOCTE** ∫△▽ <del>⊡</del>  $\nabla$ く使用される機能が集められており、プルダウ  $\overline{|\mathbf{v}||}$  P.1  $N \sqrt{2}$  3 他のウィンドウを開ける(X) 氇 ンメニューの左端に表示されるアイコンと相対 P-style **A** D  $\overline{\circ}$ 共通マスタ(B)...  $BA$ ポリューム計画図(A) ø 配置図() 口、配置図()<br>可是根伏図(Y) 天井伏図(J)<br>立面図(<u>N)</u>... ツールバー上で右クリックしてメニューから「共  $\Rightarrow$ △▽帰福及Ⅲ田 断面図(S)... 矩計図(K)... 通ツールバー」を選ぶと、表示するボタンをカ | 展開図(G)...<br>|展開図(G)...<br>|平面詳細図(C) [m] 他の処理図面を開く(E)... ー<br>ロ、展歴図面を開く(R).. スタマイズできます。 右クリック。<br>2回 他のウィンドウを閉じる(X) -<br>上下に並べて表示(H) また、「ツールバーを一時初期状態にする」で 左右に並べて表示(D) | 上下に並べて表示(出)  $\Box$ 選択ウィンドウ並べて表示(D)... □□ 左右に並べて表示(D) ■ 11階 平面図 一時的に標準の表示に切り替えられます。 --<br>| ■ 選択ウィンドウ並べて表示(D 22階 平面図 ツールバーを一時初期状態にする(j) ツールバーの固定(X) 共通ツールバー(M)... 【専用】コマンドカスタマイズ(S)... 【ビックモード】ツールバーを常に先頭に位置する(E)

#### **コマンドモードについて 補足**

専用ツールバーや汎用ツールバーは、表示するコマンドを絞ったり、任意の並び方に変更することができます。 初期状態では3つのコマンドモードが登録されており、「表示」メニューから「コマンドカスタマイズ」を選ぶと、使用するモードを切り替 えたり、コマンドの表示・非表示を変更して登録することができます。 ⇒ コマンドのカスタマイズについては、ヘルプ参照

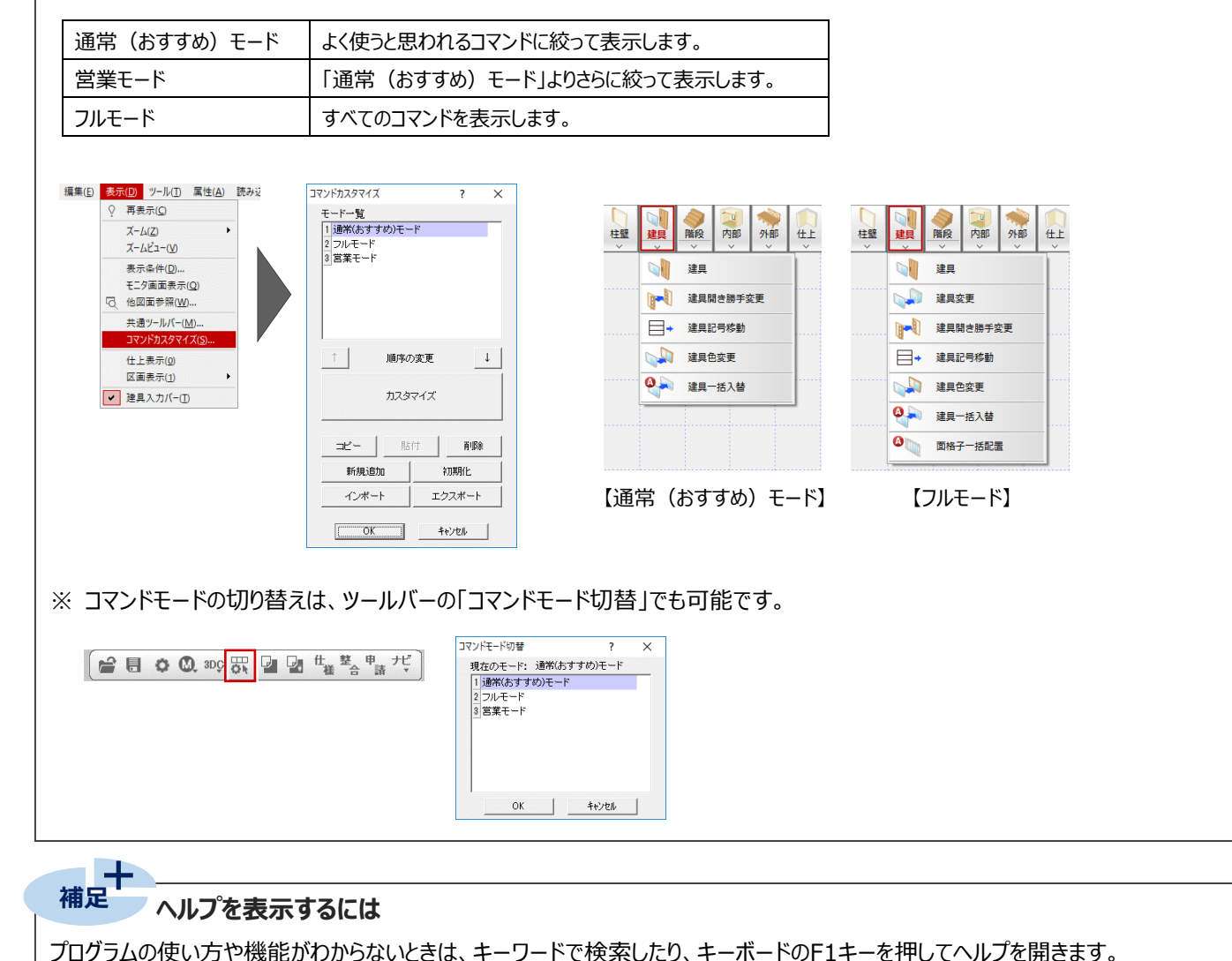

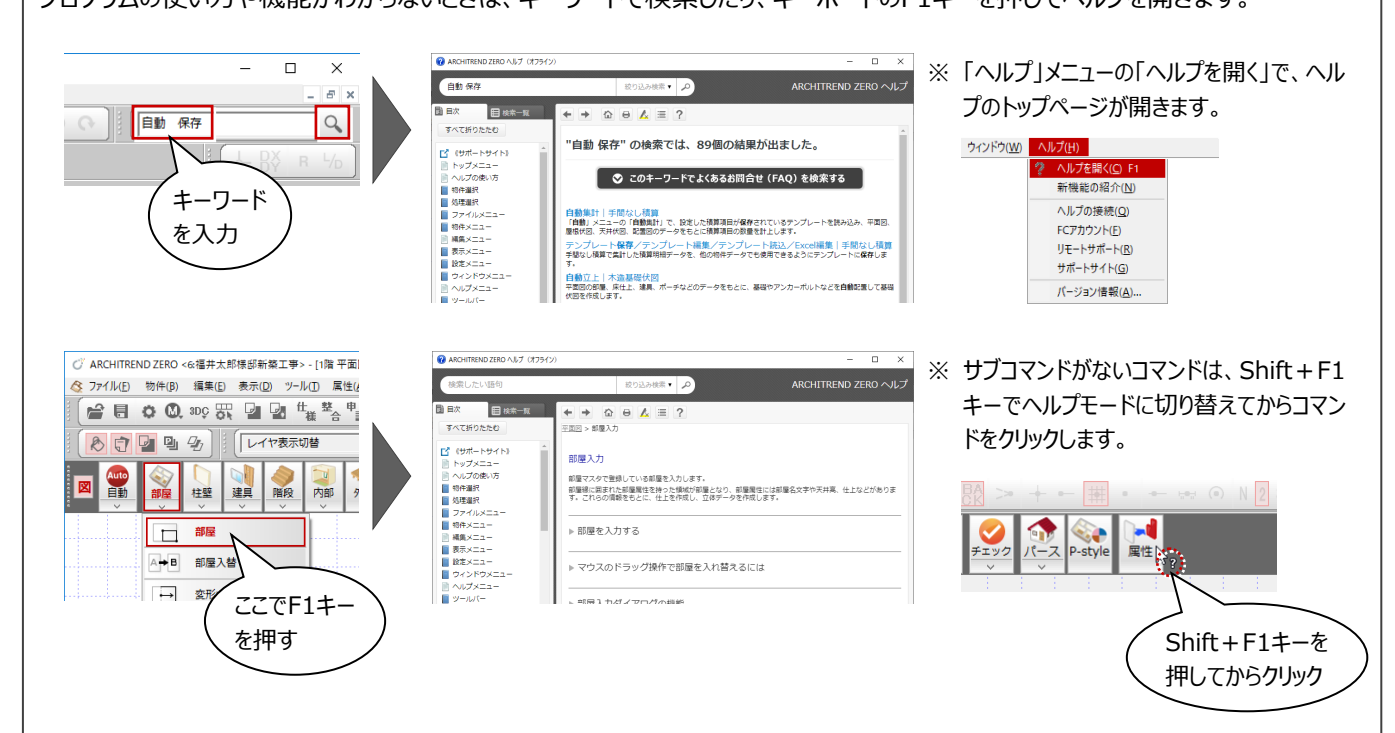

## **2-3 画面の拡大・縮小**

CAD画面の拡大・縮小をおこなうには、両ボタンドラッグのほか、マウスホイール、キーボード、ポップアップメニューを使用する方 法があります。

左右のボタンを

押したまま 動かす

#### **両ボタンドラッグによる画面操作**

拡大・縮小の操作を素早く行えるように、Jw\_cad と同じ「両ボタンドラッグ」を採用しています。 両ボタンドラッグとは、マウスの左右ボタンを同時に 押したまま、マウスを移動する操作方法です。

# はなす (ドラッグ) T

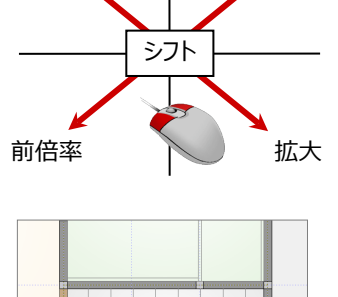

玄関

縮小 全体

#### ■ 拡大

拡大したい範囲の左上でマウスの左右のボタン を同時に押し、そのまま右下方向へドラッグして ボタンをはなすと、指定した範囲が画面いっぱい に表示されます。

#### ■ 縮小

マウスの左右のボタンを同時に押し、そのまま左 上方向へドラッグしてボタンをはなすと、画面の 中心を基準に縮小されます。

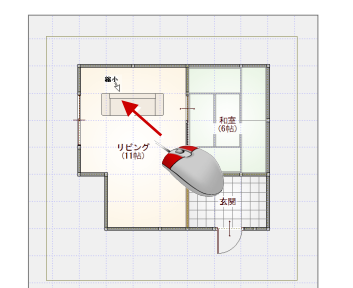

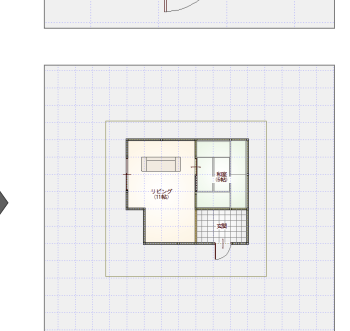

#### ■ 前倍率

マウスの左右のボタンを同時に押し、そのまま左 下方向へドラッグしてボタンをはなすと、1つ前の 表示範囲に戻ります。

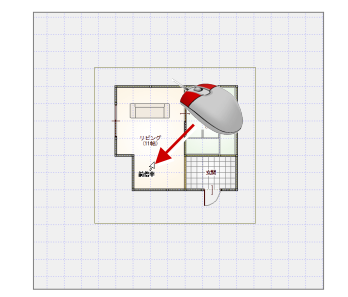

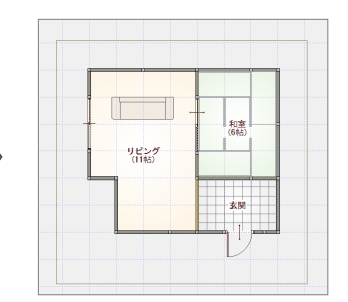

#### ■ シフト

マウスの左右のボタンを同時に押し、動かさずに そのままはなすと、その位置に画面の中心が移 動します。

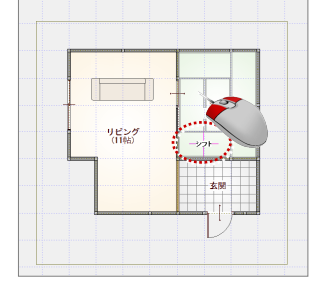

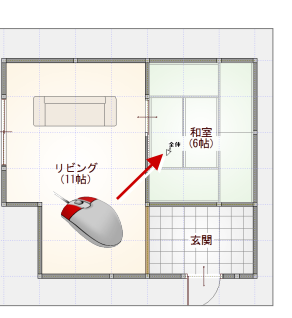

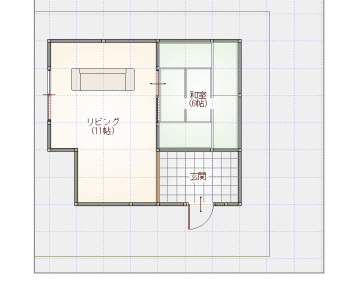

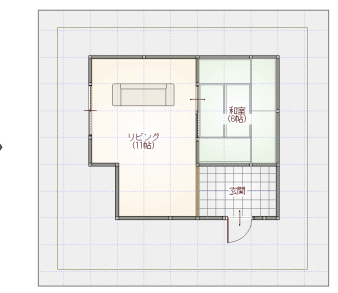

#### ■ 全体 (作図範囲表示)

マウスの左右のボタンを同時に押し、そのまま右 上方向へドラッグしてボタンをはなすと、作図範 囲に設定しているエリアが画面いっぱいに表示 されます。

#### **マウスホイールによる画面操作**

拡大・縮小:ホイールを上下に動かすと、画面が拡大縮小されます。 表示移動 :ホイールボタンを押したままマウスを動かすと、表示範囲が移動します。

#### **キーボードによる画面操作**

拡大・縮小:Page Down キーを押すと、画面の中心を基準に拡大されます。 Page Up キーを押すと画面の中心を基準に縮小されます。 作図範囲表示:Home キーを押すと、作図範囲が画面いっぱいに表示されます。 表示移動 :←・↑・→・↓キーを押すと、指定した方向に表示が移動します。

#### **ポップアップメニューの機能による画面操作**

CAD 画面で右クリックすると、右図のメニューが開きます。

拡大:  $\mathbb{R}$  をクリックして範囲を指定すると、指定した範囲が拡大表示されます。

縮小: をクリックすると、画面の中心を基準に縮小されます。

シフト:  $\overline{C}$  をクリックして CAD 領域をクリックすると、指定した位置が画面の中心に移動します。

作図範囲表示: ■ をクリックすると、作図範囲が画面いっぱいに表示されます。

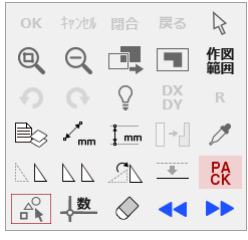

#### **ズームビューを使った拡大表示**

入力位置を一時的に拡大表示したいときは、拡大したい位置にマウスカーソルを移動し、Zキーを押すとズームビューが表示されま す。ズームビューを閉じるときは、 × をクリック、または再度Zキーを押します。 拡大する倍率は、 す をクリックして選べます。

を押したままズームビューをドラックすると、拡大したい場所に移動できます。

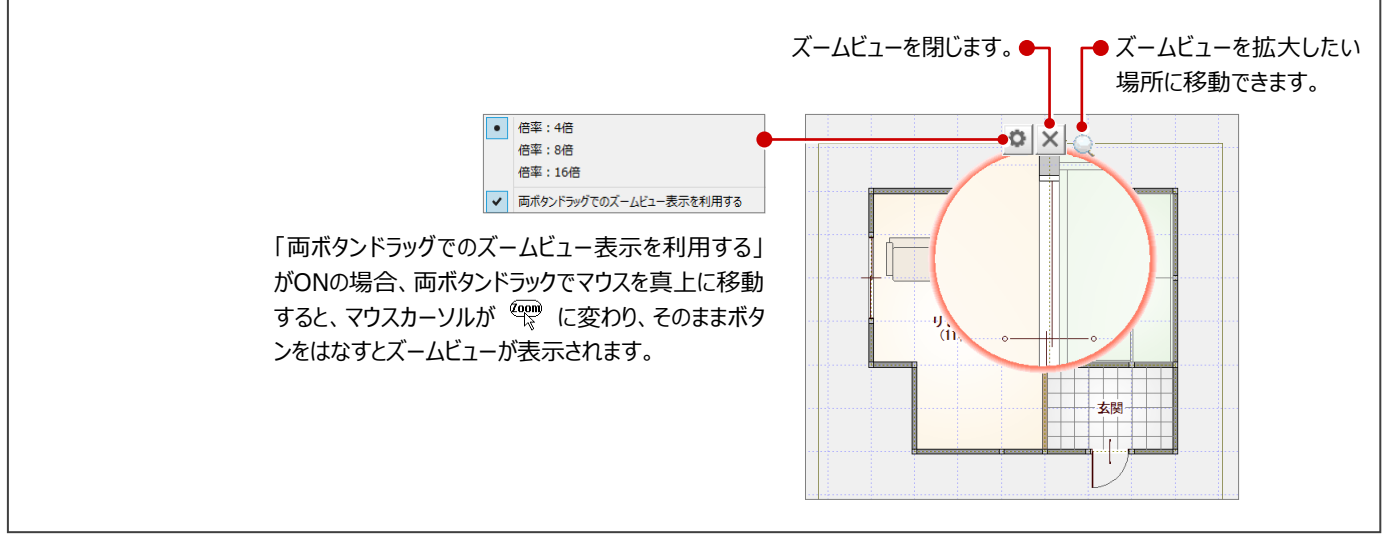

入力されているデータを編集するには、データを選択する必要があります。ここでは、データの選択方法を紹介します。

#### **「要素範囲」で選択する**

ツールバーの「対象データ選択」をクリックすると、操 作モードが「要素範囲」に変わり、データを選択でき る状態になります。

データの真上でクリックすると、指定したデータが選 択されます。

データから離れた位置でクリックすると、指定した位 置が範囲指定の 1 点目になります。 指定した矩形範囲に触れる、または含まれている データが選択されます。

- ※ Ctrl キーを押しながらデータを選択すると、既に 選択されているデータに追加できます。
- ※ データを選択している状態で、ツールバーの「対 象データ選択」をクリック、またはEscキーを押す と、選択状態を解除できます。

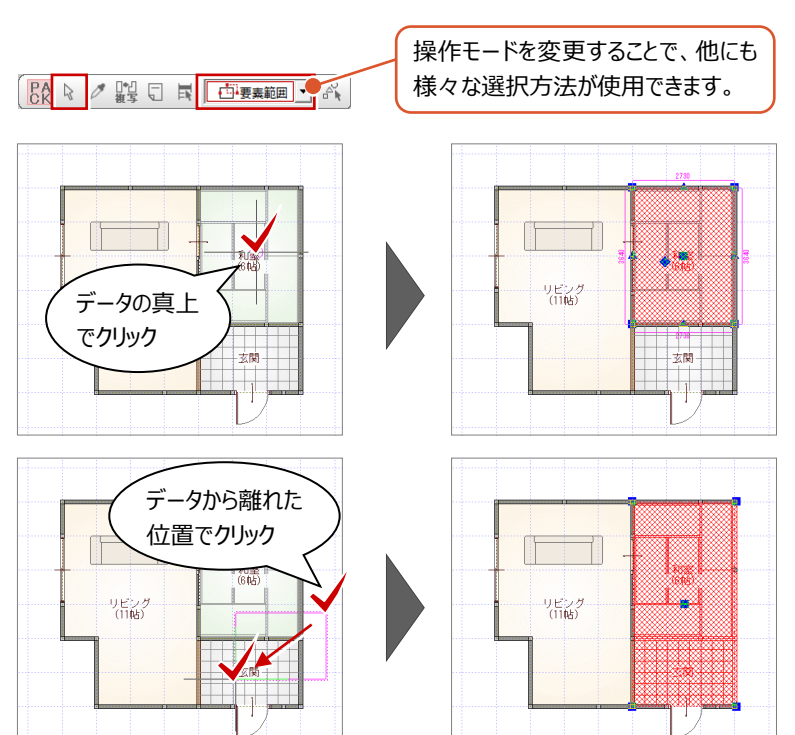

#### **選択するデータを選ぶ**

部屋、壁、柱などの属性を持ったデータが同じ位置 に複数ある場合、クリックしたときに選択候補のリス トが表示されます。

リストから選択したいデータを指定できます。

- ※ 操作モードが「要素範囲」「要素」のときのみ有 効です。
- ※「基本設定:操作21の「選択リストを表示」が ON になっている必要があります。

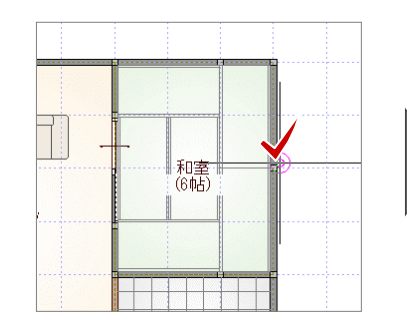

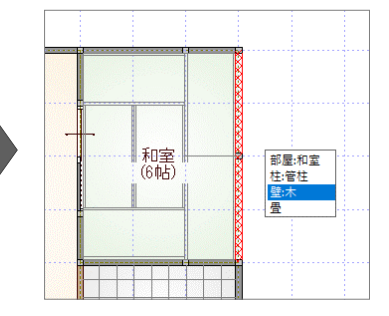

#### **属性種別ごとに選択する**

ツールバーの「属性別選択]をクリックすると、指 定した属性のデータだけを選択できます。

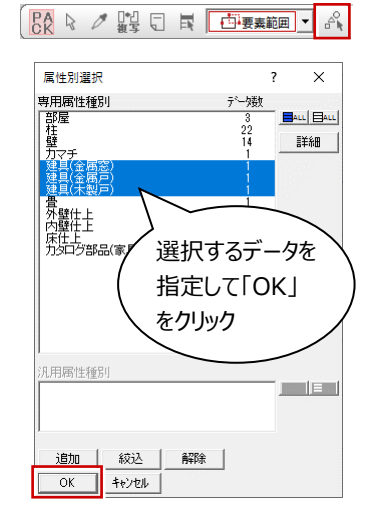

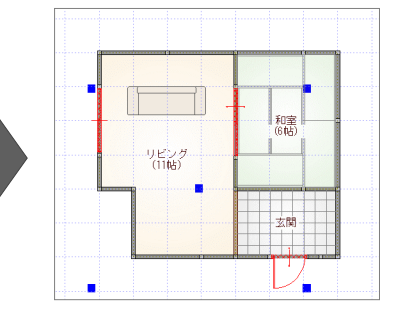

ここでは、データを選択したときに表示されるトラッカーや寸法エディットを使ってデータを編集 する方法を紹介します。

#### トラッカーや寸法が表示されないときは、「設 定」メニューの「選択モード」の「トラッカ選択 **トラッカーを使う** 切替」「寸法エディット切替」がONになってい データを選択すると、周囲にトラッカーが表示されま るか確認してください。 す。このトラッカーを移動することで、領域変形など 読み込み(R) 設定(S) ウィンドウ(W) ヘルプ(H) 曜 の編集ができます。 基本設定(K) トラッカー □ 用紙枠(Y). 24 パック化選択切替(P) 選択E-F(S) (▲) スカモード(I)<br>ビックモード(P) ■ トラッカ選択切替(I)<br>- す法エディット切替(E) = ...<br>表示モード(L) ■ 領域を変形する 部屋などの領域のデータは、トラッカー (▲) を クリックして移動先を指定すると、領域を変更 ∕⊞ 和室<br>(8帖) できます。 間取変更  $\times$ ▽ 天井伏図の自動処理を行う TELEMBER 1988.<br>Television de la provincia de la provincia de la provincia de la provincia de la provincia de la provincia de 辺移軌 ■ 伸縮する 壁や建具などの線分データは、トラッカー (●) をクリックして移動先を指定すると、指定した位 ミンシンシンセン語のことは、これについた。<br>置までデータを伸縮できます。 / トラッカ (●) .<br>リピング<br>(11帖) リビング<br>(11帖)

■ 移動する

トラッカー(■)をクリックして移動先を指定す ると、指定した位置にデータを移動できます。

※ Ctrl キーを押しながら、移動先をクリックする と選択データを複写します。

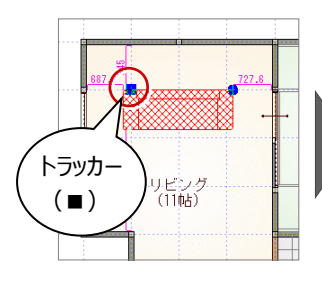

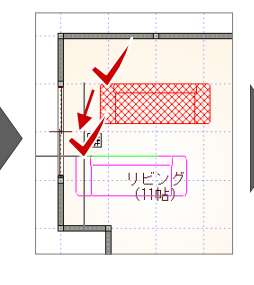

方向を 指定

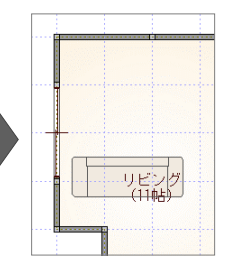

ルビング<br>(11帖)

#### ■ 部品を回転する

部品などは、トラッカー(●)をクリックして回 転する方向を指定すると、部品を回転できま す。

トラッカー (●)

#### ■ 建具の開き勝手を変更する

開き戸や引き戸は、トラッカー (●) をクリック して方向を指定すると、開き勝手を変更できま す。

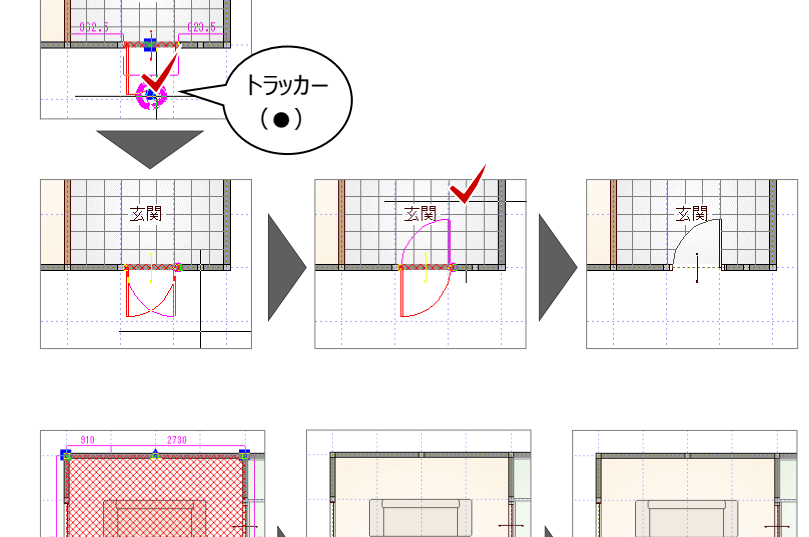

支閣

■ 部屋名や符号を移動する 部屋名や建具記号などは、トラッカー(◆)を クリックして移動先を指定すると、指定した位置 に移動できます。

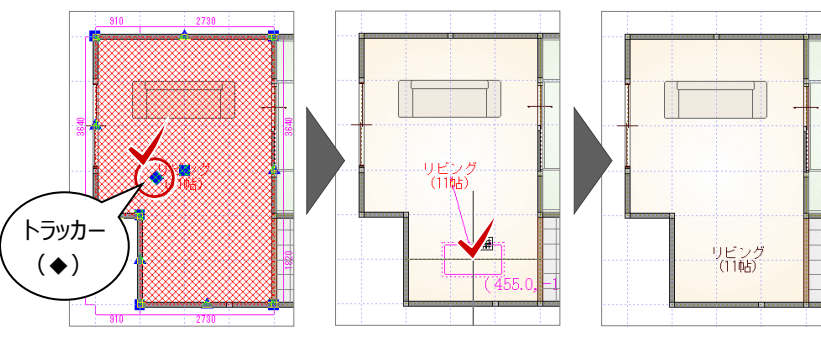

#### **寸法エディットを使う**

データを選択すると、周囲に寸法線が表示されま す。この寸法値を直接変更することで、移動やサイ ズ変更などの編集ができます。

#### ■ 移動する

部屋線や仕上線からの離れの寸法値をクリック し、寸法を入力してEnterキーを押すと、指定 した距離まで移動できます。

※ 離れの寸法値が何を基準に表示されるか は、部材によって異なります。

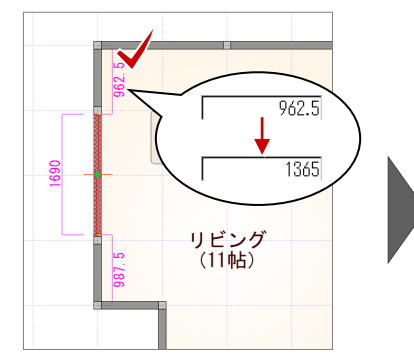

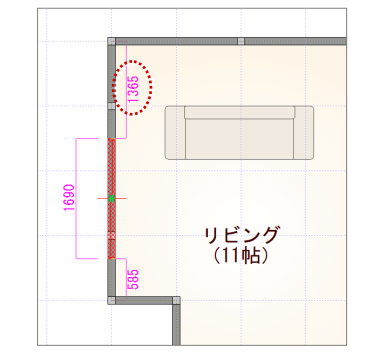

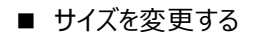

ポーチや屋根など、領域の寸法値を囲む□の 枠内でマウスの位置を動かすと、寸法変更の 基準を示す矢印が切り替わります。

基準を確認しながら寸法値をクリックし、寸法 を入力してEnterキーを押すと、指定した位置 を基準にサイズが変更されます。

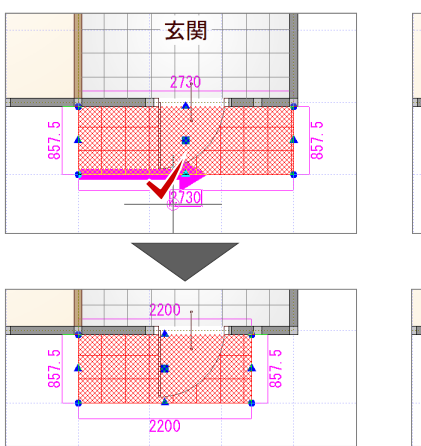

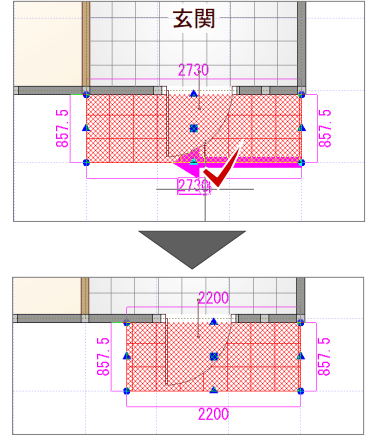

# **3 平面図**

平面図は、各階の間取りを示す図面です。床から1.5m位で切った切り目を上から見下ろした形で書かれています。

平面図では、部屋や建具などを入力し、入力した部屋をもとに柱や壁・仕上を自動作成します。平面図に入力したデータは、 屋根伏図、立面図や平面詳細図、矩計図などの設計図書等において、自動作成の参照データとなります。

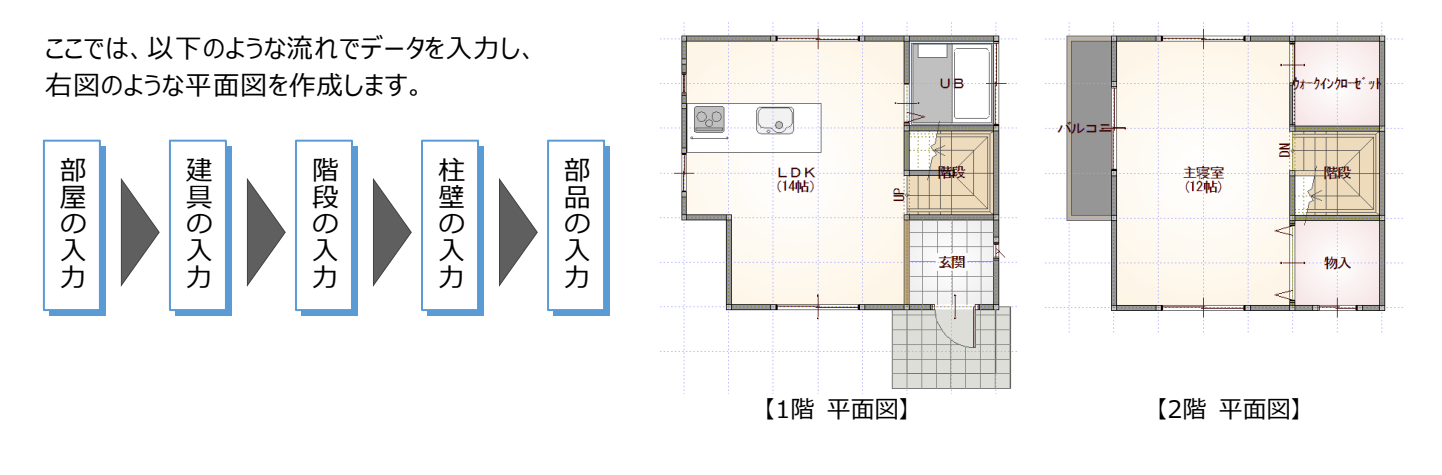

## **3-1 部屋の入力**

1階平面図に部屋を入力しましょう。

部屋線に囲まれた部屋属性を持った領域が部屋となり、部屋属性には部屋名文字や天井高、仕上などがあります。これらの 情報をもとに、仕上を作成し、立体データを作成します。 ⇒ 詳しくは、ヘルプ「部屋入力」参照

#### **矩形の部屋を入力する**

- 「部屋」をクリックします。
- 2 入力方法が「矩形」であることを確認します。
- ピックモードは「グリッド」のみを ON にします。
- ■「グリッド分割」が「2」であることを確認します。
- 6 入力する部屋 (ここでは「玄関」) を選びます。
- 6 部屋のコーナーの始点、対角点を順にクリックし ます。

·<br>降段の段数を描画 | 『階82のPRB地826曲画<br>|▽ 鉄骨用縁壁8部とIGS壁の鋼材描画<br>|▽ ALC壁 GB壁の割付表現<br>|▽ RC柱壁1Jハッチングを描画<br>|▽ 腰壁1Jハッチングを描画

堅健を作図

- 三……。<br>- 木柱壁簡易表現<br>- 造作柱・管柱表現<br>- 化粧梁を作図

■ 平面図 専用初期設定

⑧ レイヤ<br>◎ 属性レイヤ あピック

7 セッシ<br>7 塗り潰し<br>7 部屋<br>7 三年

4 2×4専用

4 出窓壁  $\blacksquare$ 新力器

田■面積表

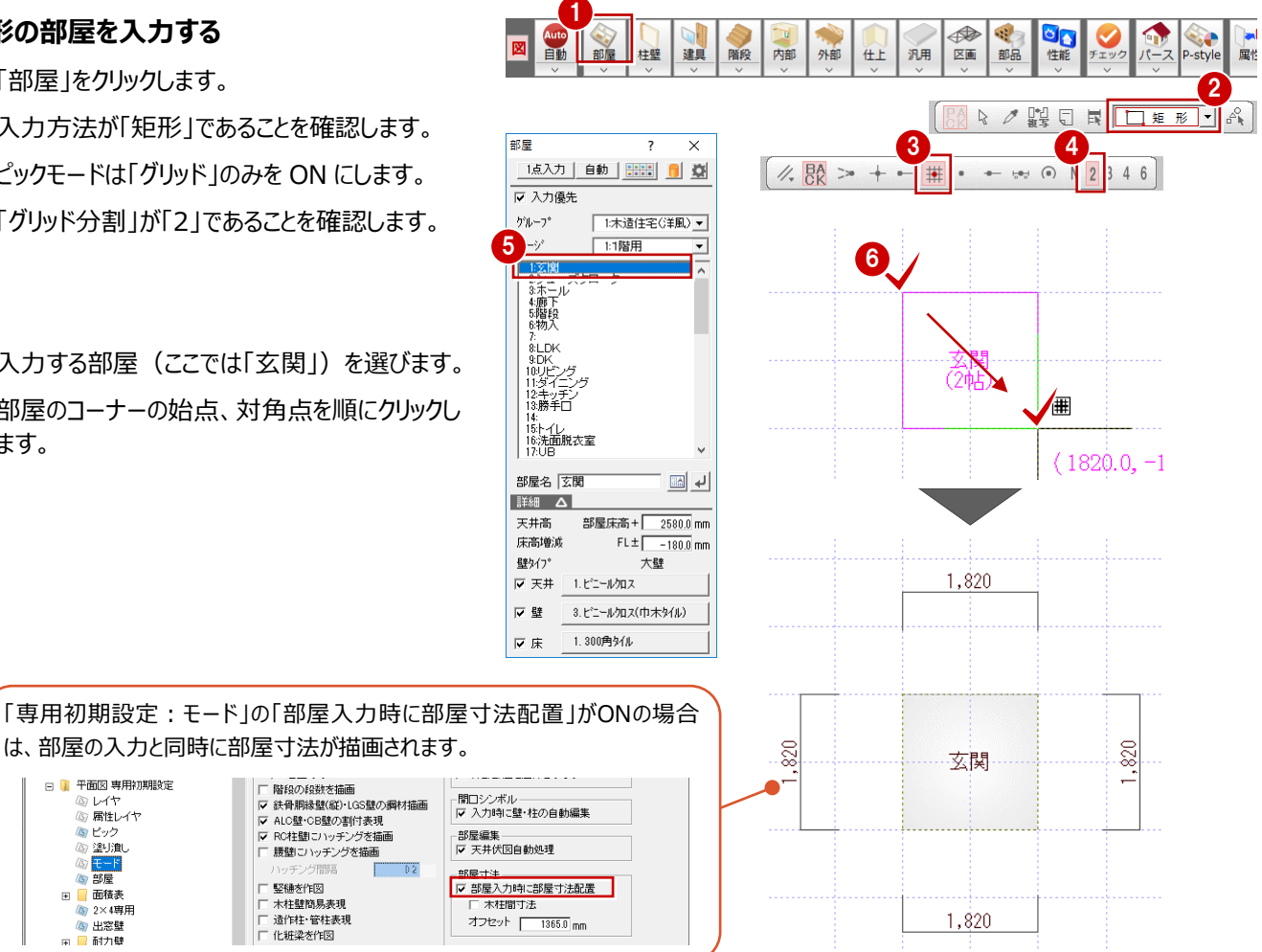

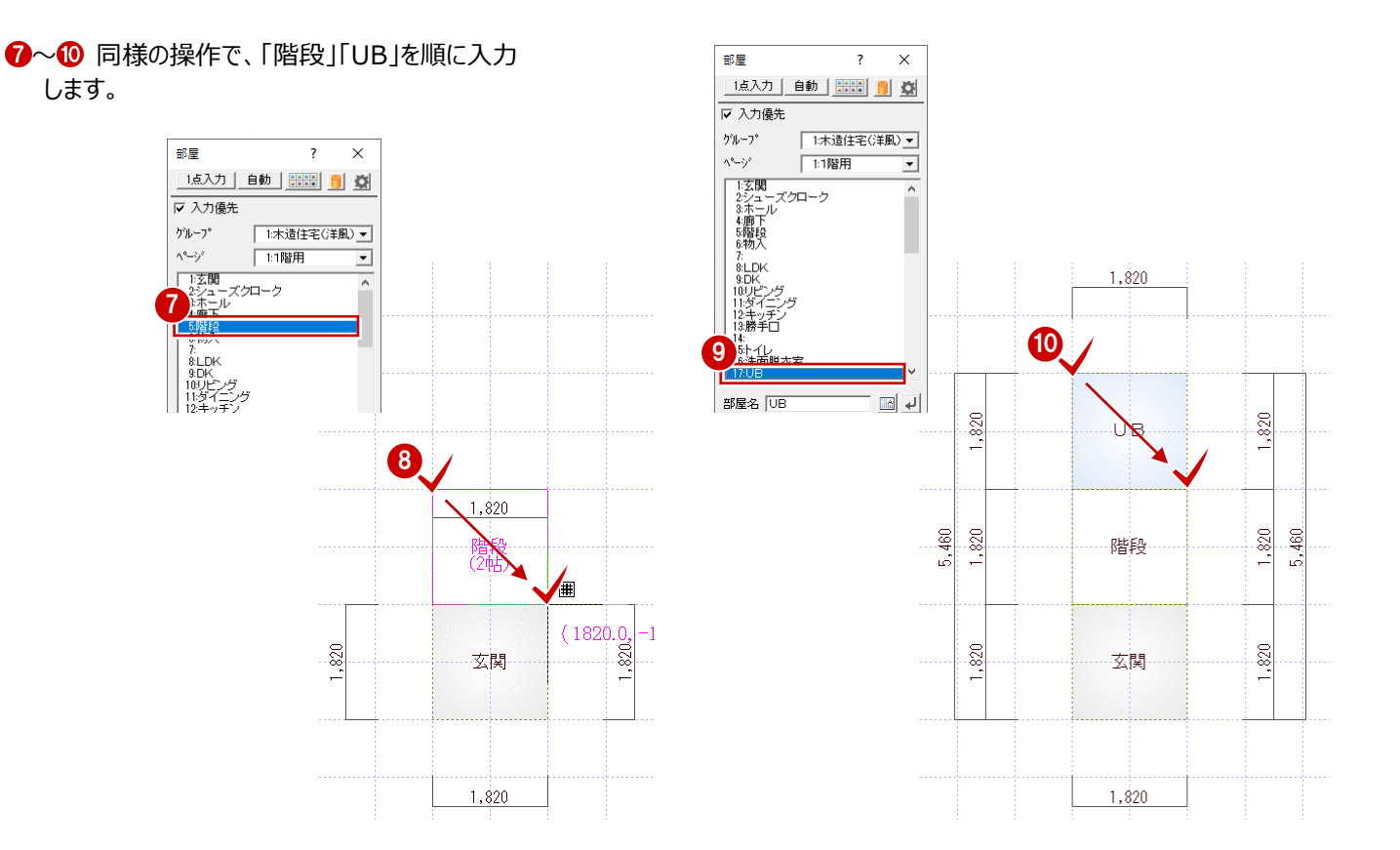

#### **コマンドボタンについて**

コマンドボタンには、上下に分かれているものがあり、 コマンドボタンの上側をクリックすると、トップコマンドが実行されます。 コマンドボタンの下側をクリックすると、サブコマンドが表示され、選択 したコマンドが実行されます。

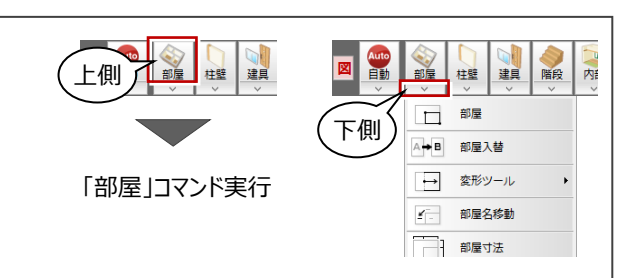

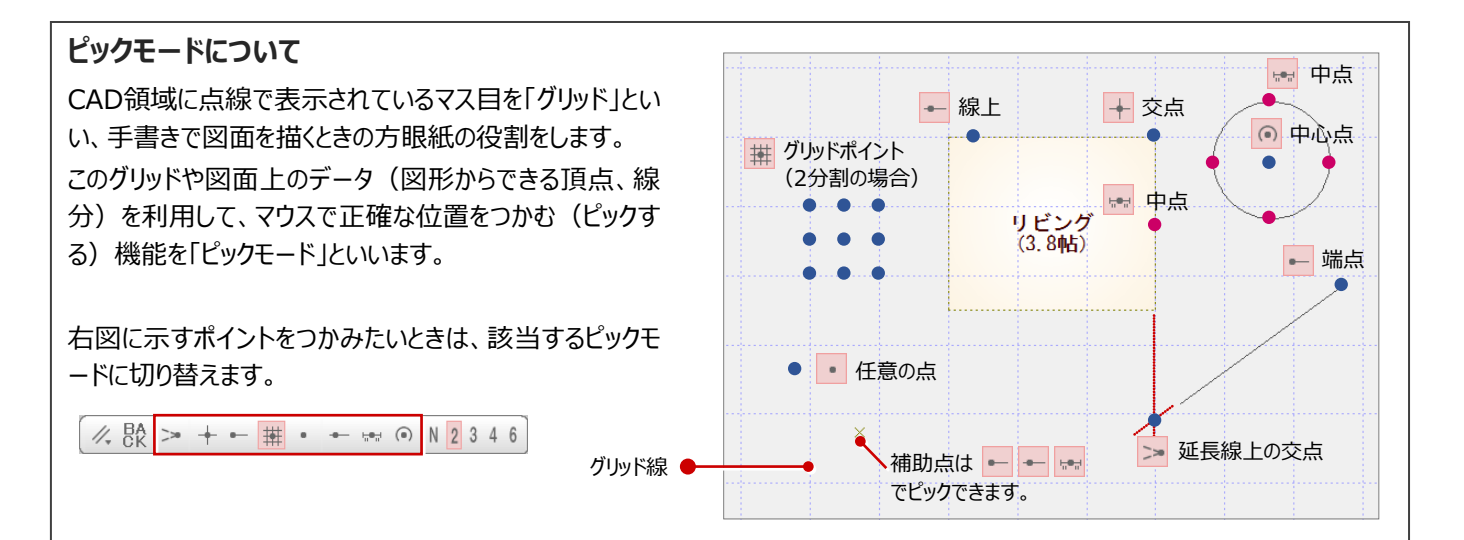

#### **多角形の部屋を入力する**

- **1 部屋リストより「LDK」を選びます。**
- 2 部屋のコーナーの 1 点目をクリックします。
- 6 2 点目をクリックします。 水平もしくは垂直の位置に2点目をとると、一 時的に多角形入力になります。
- 4 部屋のコーナーを順にクリックします。
- 6 最後に、開始点と同じ位置をクリックして、LDK の領域を確定します。
- ※ 入力方法を「多角円形」に切り替えることで、 多角形の部屋を入力することもできます。

 $\boxed{\begin{array}{c} \mathbb{R} \end{array}}$  R  $\mathbb{Z}$  R  $\boxed{\begin{array}{c} \mathbb{C} \end{array}}$ 

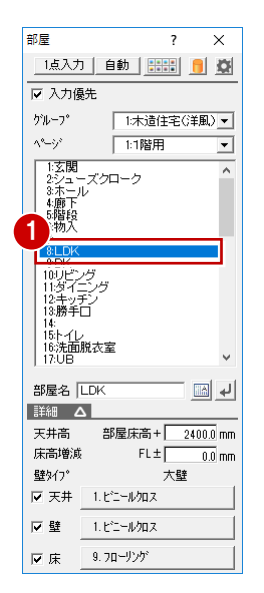

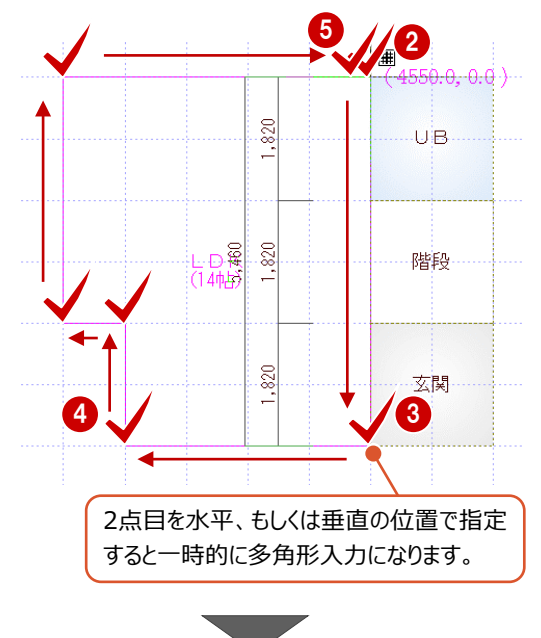

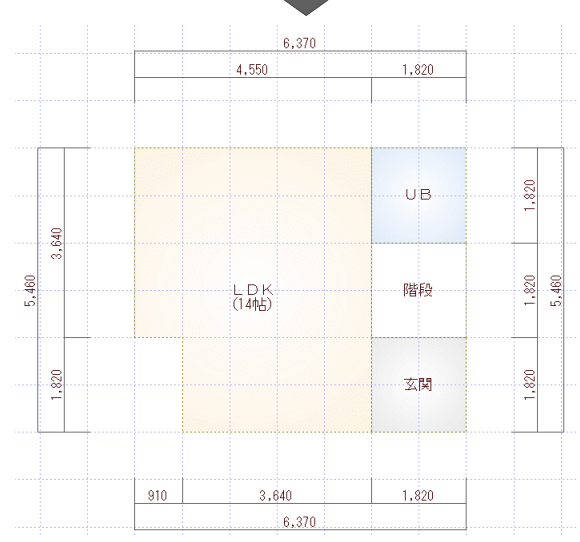

⇒ 入力したい部屋名が一覧に無い場合、 縦書きの部屋名にする場合、 部屋名を改行する場合の操作については、P.35参照

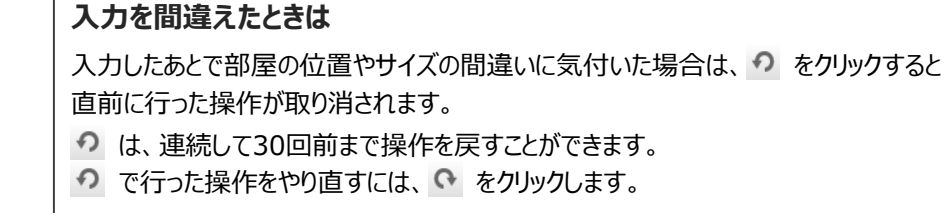

入力の途中でクリックする位置を間違えた場合は、マウスを右クリックして「戻る」または「キャンセル」を選びます。

·「戻る」(Backspaceキー):最後にクリックしたポイントを取り消して1つ前のポイントに戻る

·「キャンセル」(Escキー):1点目から入力をやり直す

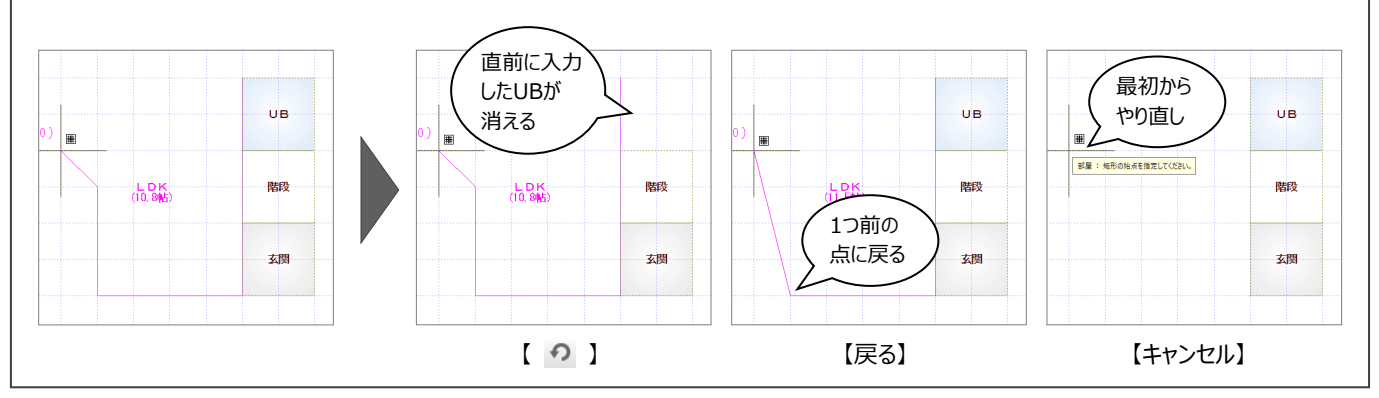

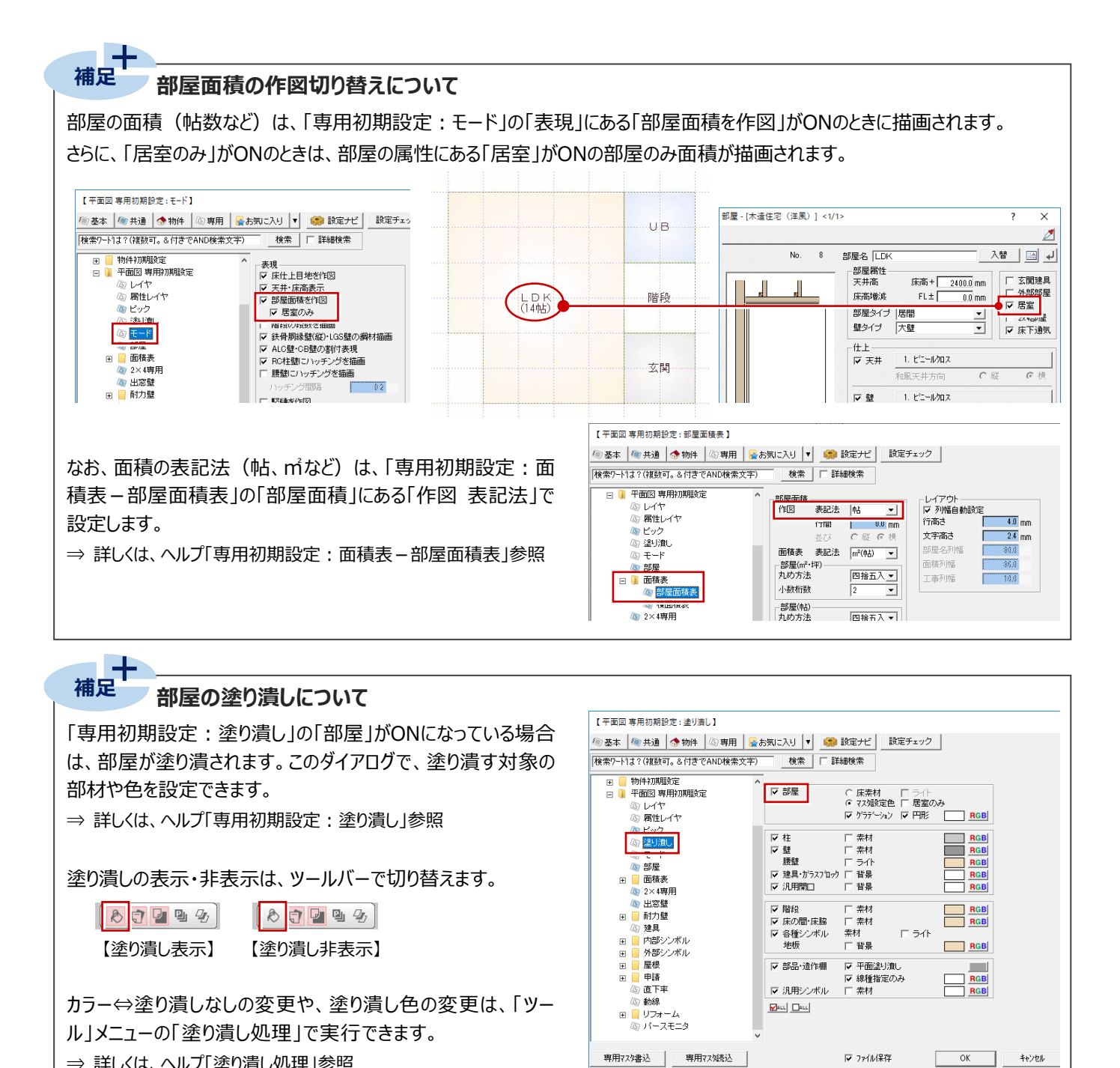

キャンセル

⇒ 詳しくは、ヘルプ「塗り潰し処理」参照

# **3-2 建具の入力**

部屋の入力が終了したら、次は建具を入力しましょう。 右図のように金属製建具(赤色)を入力します。

ZEROの建具には、「3Dカタログ建具」「AM建具」「AT建具」があり、 ツールバーの「建材マスタモード切替」で入力するモードを切り替えます。 ⇒ 詳しくは、ヘルプ「建材マスタモード切替」参照 ここでは、「3Dカタログ建具」を入力します。 ⇒ P.4参照

また、建具の入力には、以下の2通りの方法があります。

- ・ 指定された部屋と幅に応じた建具を自動配置するクイック建具入力
- ・ 建具入力バーから入力したい建具を選んで、入力位置を指定する方法

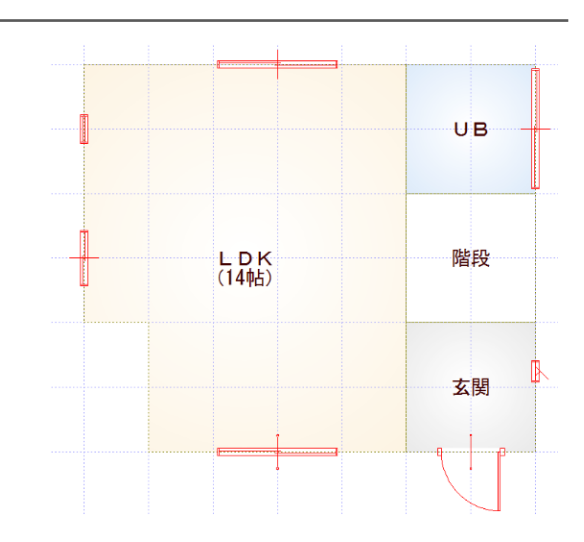

8日四日4

#### **サッシを入力する**

サッシの幅×高さの一覧より、サッシを選んで入力し ましょう。

- **1** ツールバーの「建材マスタモード切替」が「3DC」 になっていることを確認します。
- 2「建具」をクリックします。
- 6 「サッシ |メニューから「サッシ・勝手口 |を選びま す。
- 建具選択ダイアログの一覧から、「洋窓 Iの「上 げ下げ」を選び、「03609」をダブルクリックして 選択します。

6 「補正タイプ」を「1 < - · - > 2 に変更します。

6 建具の始点、終点をクリックします。

#### **建具の入力方向について**

外部建具の場合、入力方向に関係なく、部屋 領域から判断して建物外部に建具の外側が向 くように自動設定されます。

内部建具の場合、始点→終点方向の右側が 建具の内側になります。部屋の内部を中心に、 時計回りで入力してください。

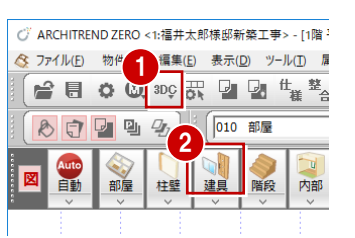

7 建自湿炉

3Dカタログ AM

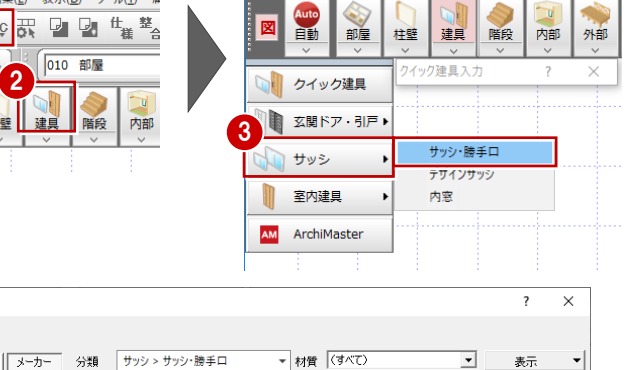

001 データ 001

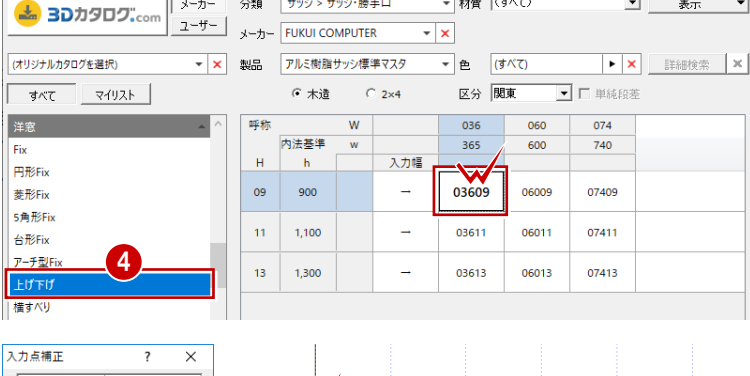

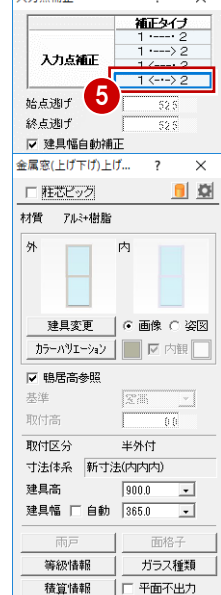

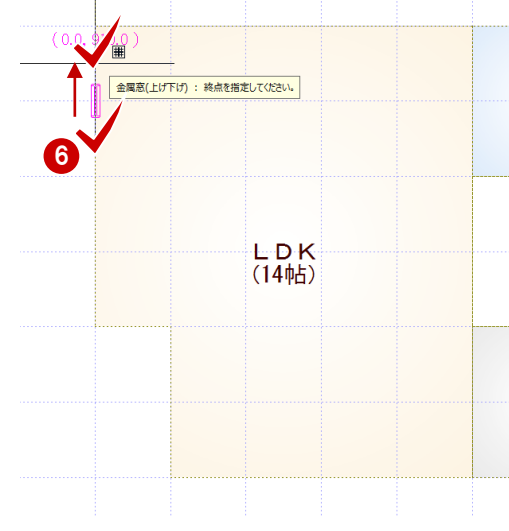

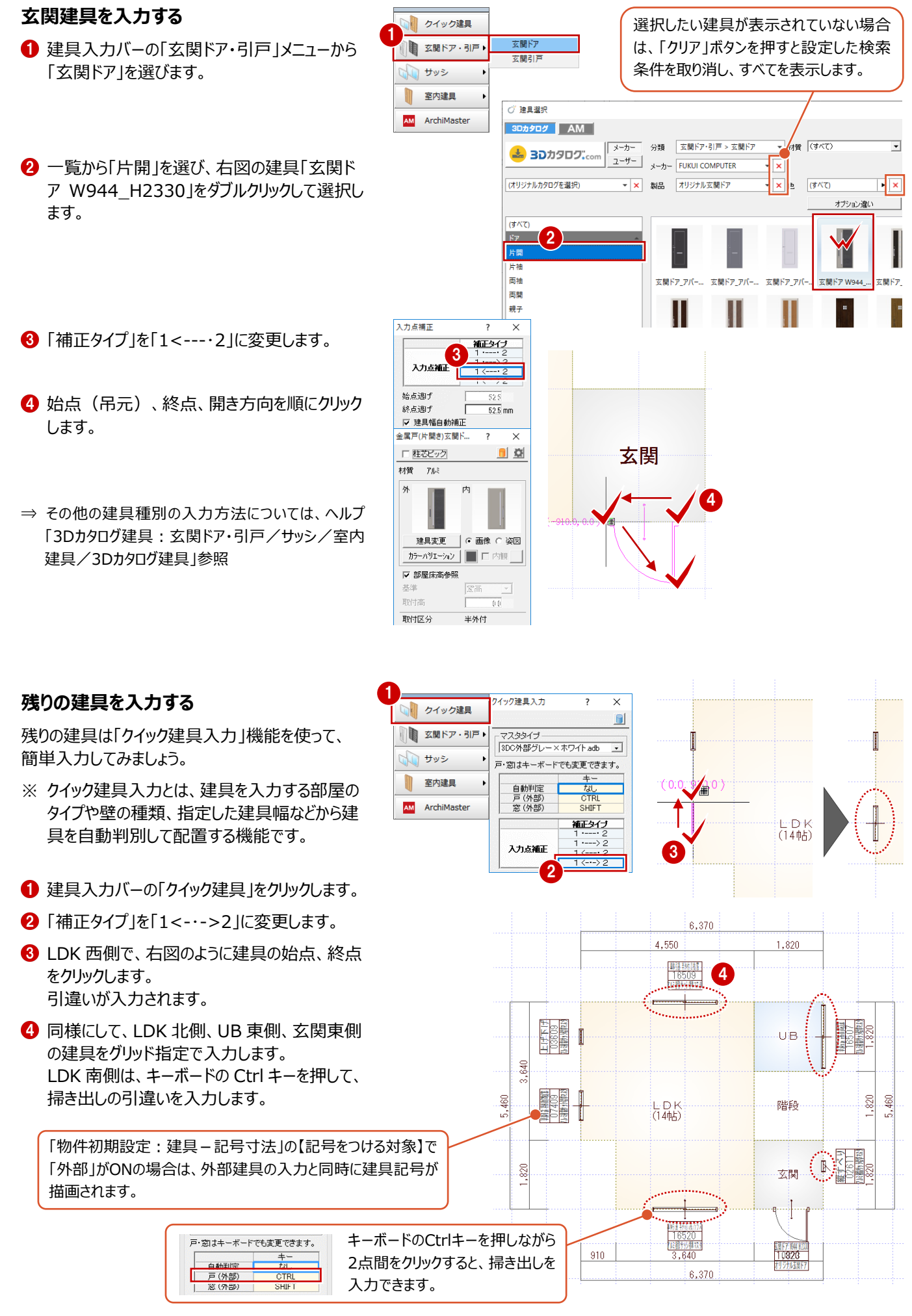

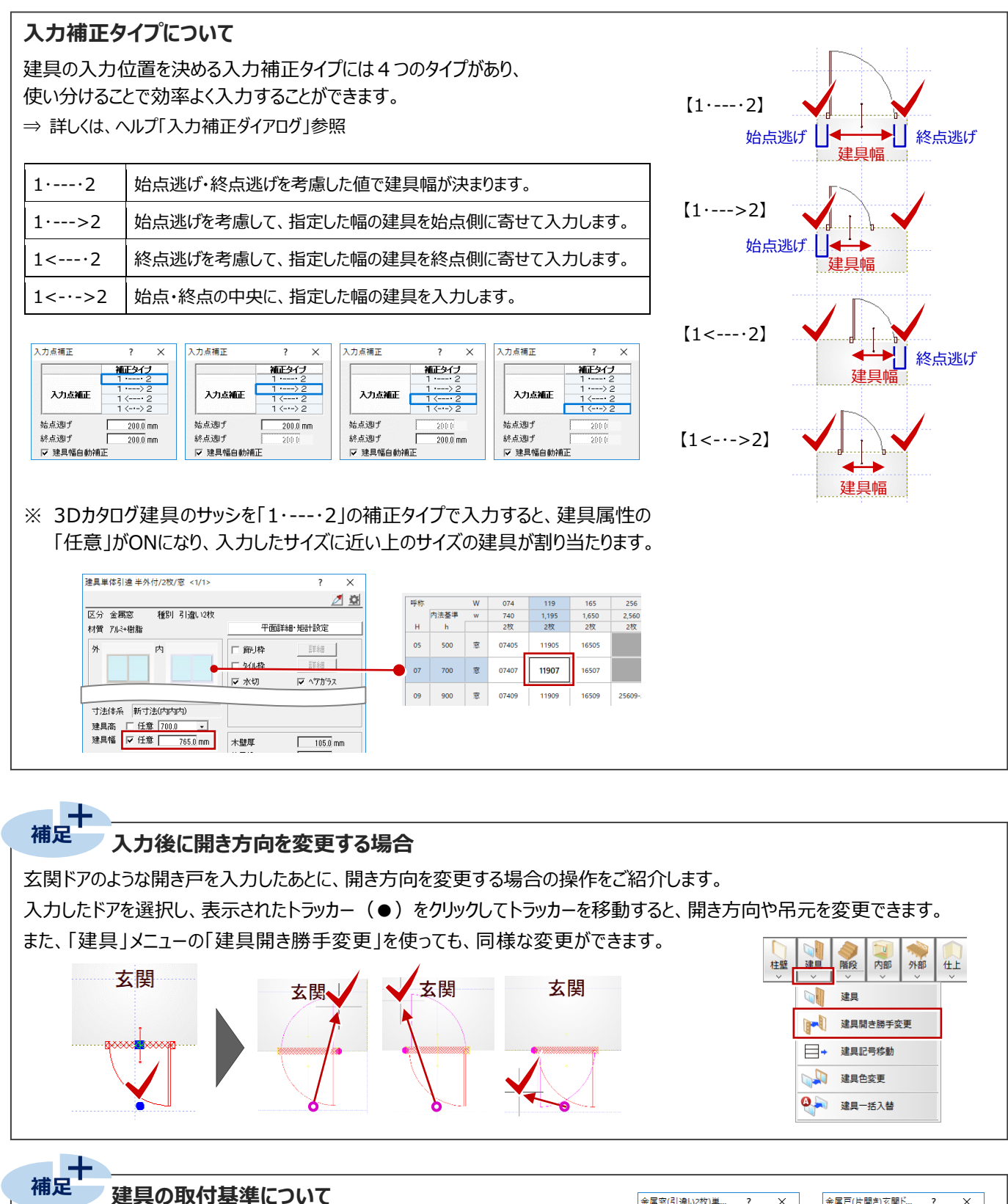

窓の場合、初期値では鴨居高に合うように配置されます。取付高を指定 して入力したいときは、「鴨居高参照」のチェックをはずして「基準」と「取付 高」を変更します。

戸の場合、初期値では部屋床高に合うように配置されます。取付高を指 定して入力したいときは、「部屋床高参照」のチェックをはずして「基準」と 「取付高」を変更します。

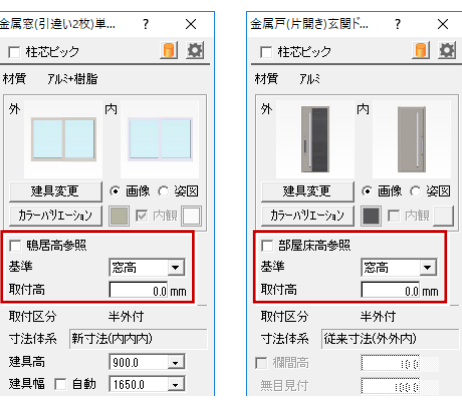

 $\overline{\phantom{a}}$ 

## **3-3 階段の入力**

階段部屋に、手摺付きの階段を入力してみましょう。

階段は柱壁の配置前に入力しておくことで、階段の上り口や下り口に開口やたれ壁を自動配置することができるようになります。

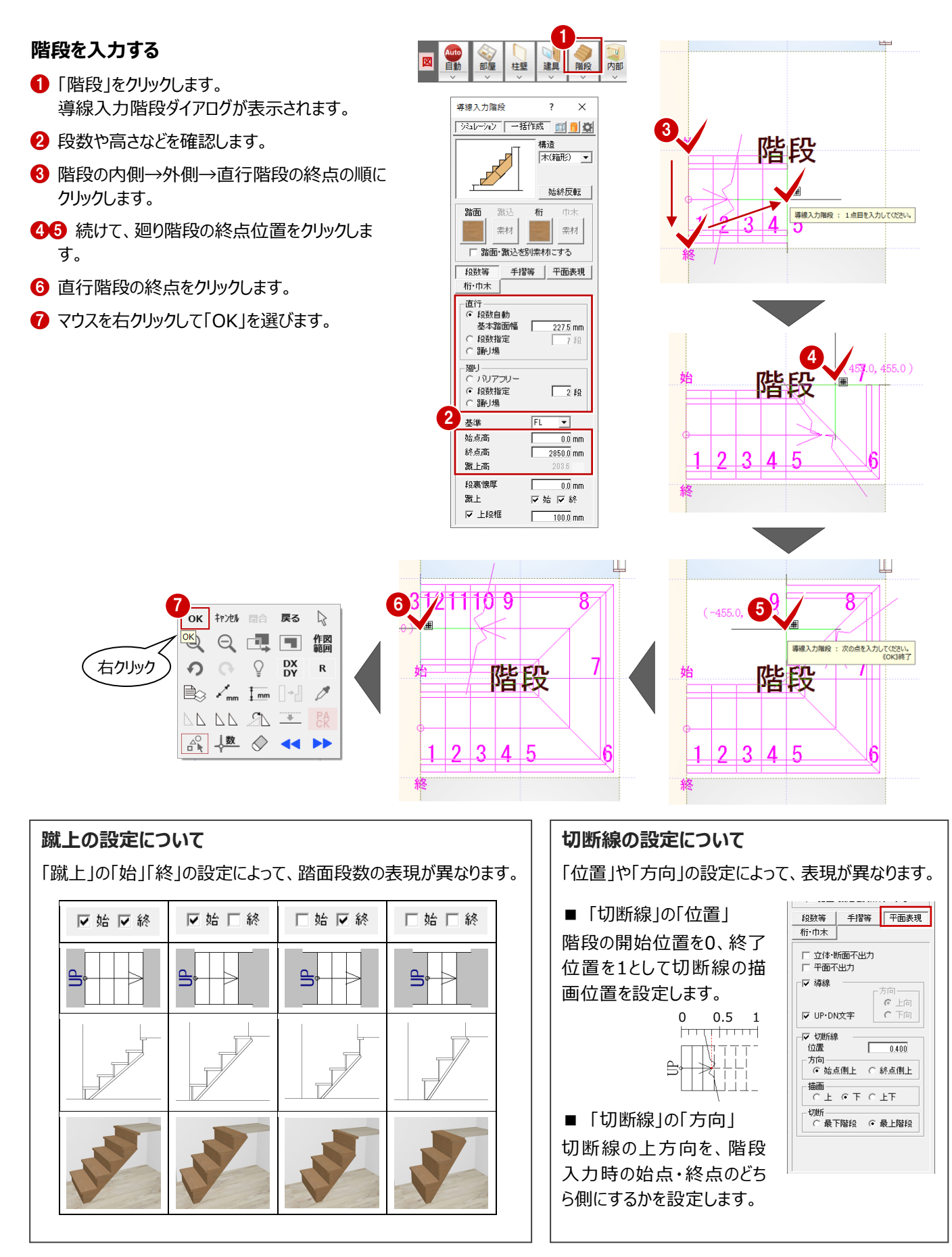

#### 階段シミュレーション 構造·桁 | 手摺形状 | 平面表現 **階段の素材を編集する** 平面 各本面 「階段を入力する」の手順?で、ポップアップメニュ ーの「OK」をクリックすると、右図のような階段シミュ レーションダイアログが表示されます。  $\pm \pm \pm \pm \pm \angle$  $3(7)$ 登録·編集 シミュレーション実行  $1 - f -$ 基準  $\bar{\mathsf{FL}}$ No. 種別 段 Aリアフリー 器面 絵古高  $0.0 \text{ nm}$ |直行階段 | 4 | -<br>|週リ階段 | 2 | なし|<br>|週リ階段 | 2 | なし|<br>|道行階段 | 4 | - $2850.0 m m$  $361.6$ 終点高  $-$  361.6<br> $-$  361.6 上部モニタ画面で拡大・縮小や **発布権**  $227.5$  mm 4 直行階段  $2275$ 視点変更が可能です。 <br>|端上高  $219.2 \, \text{mm}$ | <sup>4</sup> |<br>| マ 終了蹴上 ■ 下 下 時種 -<br>▽ 開始就上 ■ 各タイプのデザインに変更します。桁・手摺等の位置は維持されます。 LOGGGER <u>MAR</u>GG  $\begin{tabular}{|c|c|c|c|} \hline & $\alpha$ & $\alpha$ & $\alpha$ \\ \hline $0$ & $\alpha$ & $\alpha$ & $\beta$ \\ \hline \end{tabular}$ BRANE-MAY 1 平面 構造·桁 | 手摺形状 | 平面表現 全体デザイン Т ここでは、踏面の素材を変更してみましょう。 ■ ▲ 全体デザインの素材を取り込む 1 「色変更」をクリックします。 2 2「階段」の「踏面」をクリックします。 市末 默込 -<br>/ 素材選3 3Dカタログ ┃ AM ┃ 単色 ┃ 分類 | 内装材 > 造作材  $\overline{\mathbb{F}}$  and  $\overline{\mathbb{F}}$ <mark>よ</mark> 3Dカタログ:com ユーザー 分類 **IEiBh** 3 (オリジナルカタログを選択)  $\overline{\mathbf{r}}$  x 6 「素材選択」ダイアログで変更する素材を選び  $\frac{1}{1 + KT}$ ます。 道作材 杉B 連作材 チーク | 連作材 パイン 達作材 ホワ ここでは、「内装材 - 造作材」の「造作材カリ ン」をダブルクリックして選択します。 道作材 ウォルナ... 連作材メーブル 通作材 オーク -<br>連作材 杉A 造作材 チェリー si tu **K** an i a, × 4 踏面の色がモニタ上で変わったことを確認しま ▽ 左右の手摺を同素材にする す。 アクリル板  $718 -$ 横桟 笠木 踏面の色が変わります。 4 脂段シミュレーション 続けて、左側手摺を「なし」にしてみましょう。 5 全体デザイン | 色変更 排法· 平面表現 平面 6 6 「手摺形状」をクリックします。 左手摺 方手提 <br>基本設定 7 6 「左手摺」が ON の状態であることを確認しま  $\hbar$  $\mathsf{T}$ す。 o os  $\begin{tabular}{|c|c|c|c|} \hline & 800.0 \\ \hline \end{tabular}$ - 566  $\mp\frac{1}{10}$ 手提厚 「なし」をクリックします。 .<br>Tanana 手提直径 m 歸 手摺壁羊 個別手摺タイプ 6 左手摺が無くなったことをモニタで確認します。 g 左手摺が無くなります。 「OK」をクリックします。 8  $\frac{1}{\sqrt{1-\sqrt{3}}}\$  $\frac{1}{2560}$ 斋 幅 n<br>Tina ■■ 左手摺の形状を全体に反映します。モニタ内の階段をクリック **<br>|編集にジャンプします。** ້ <mark>ᠿ</mark>▏▏▏<sub>▏</sub>▏▏▏▏▏▏▏▏▏▏▏▏▏  $\overline{\wedge^k}$ キャンセル  $\mathbb{B}$

## **3-4 躯体・仕上の一括作成**

部屋データをもとに、管柱や壁、カマチ等の部材や、仕上を自動配置しましょう。

#### **一括作成を実行する**

- 「自動」をクリックします。
- **2** ダイアログの「一括作成」が ON の状態であるこ とを確認します。
- **8 「OK」をクリックします。** 部屋線上に柱壁が配置され、仕上やカマチな どの部材も一気に配置されます。

**一括作成後の仕上データの表示について** 一括処理が終了した直後には、配置された仕 上データのラインが表示されますが、他のコマンド

作業中に、仕上の表示/非表示を切り替えた い場合は、「表示」メニューの「仕上表示」を選び

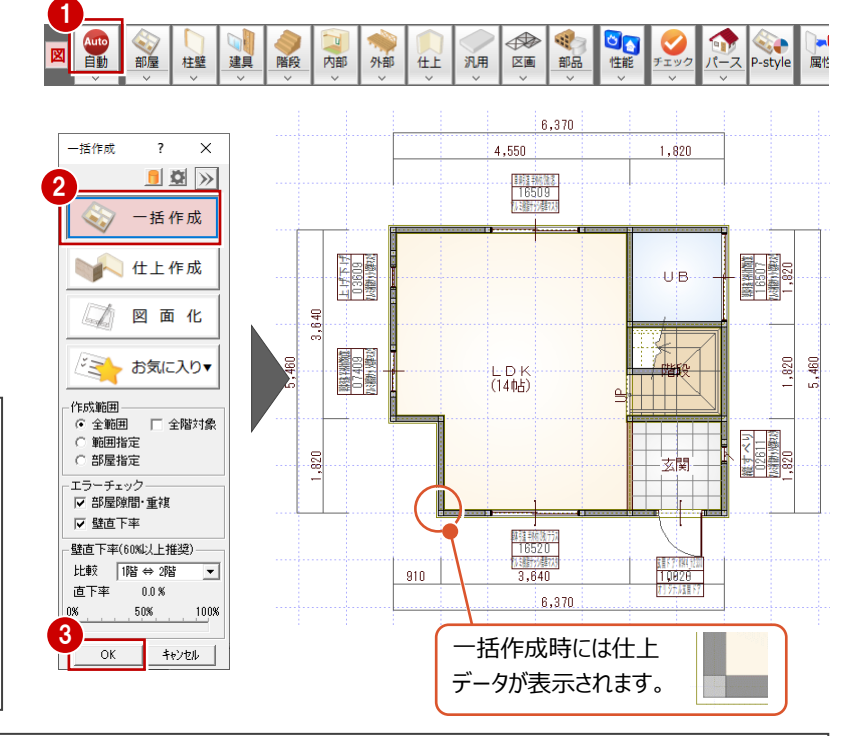

#### **一括作成のモードについて**

ます。

を選択した時点で非表示になります。

一括作成には、「一括処理」「仕上作成」「図面化」の3つの処理モードがあり、図面の作成段階・状況に応じて使い分けます。

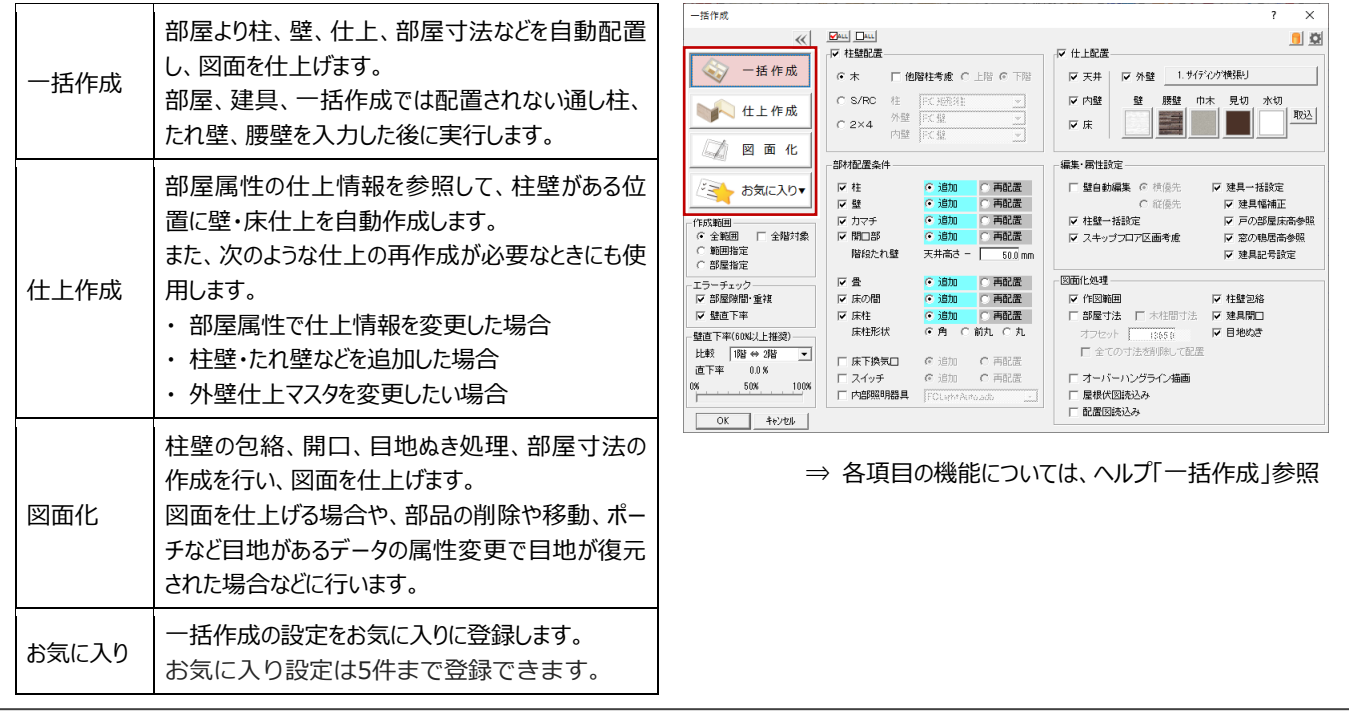

#### **一括作成で配置される柱や間柱について**

一括作成時には建具開口の位置やグリッド間隔、設定等により、設計の意図と異なる位置に柱が配置される場合があります。そのような場合 には、設計者判断にて柱の移動や削除と、追加等を行ってください。

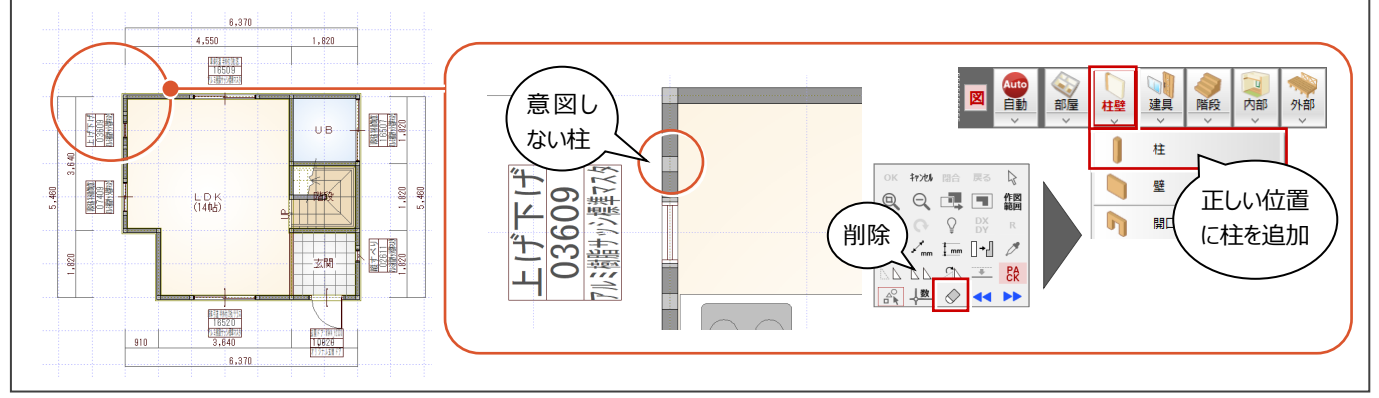

#### **天井伏図を確認する**

**補足**

「一括作成」では、天井什上も自動作成しているた め、自動的に「1 階天井伏図」が開いた状態になり ます。天井伏図を確認しましょう。

- $\bigodot$  [1 階 天井伏図」タブをクリックします。
- 2 ツールバーの「属性別選択」をクリックします。
- 「内部天井仕上」を選んで、「OK」をクリックす ると、内部天井仕上のみを選択した状態になり ます。
- 4 「属性変更」をクリックします。
- 66 作成された内部天井仕上の仕上や高さなど を確認して、「OK」をクリックします。
- ※ 内部天井仕上は、平面図の部屋属性の天井 高、天井仕上を参照して作成されます。
- 確認が終了したら、「1階 平面図1タブに切り 替えます。

#### **天井伏図について**

天井伏図は、各階の天井を下から見上げた状態を示す図面です。 天井伏図では、平面図(部屋、柱、壁など)より内部天井、屋根伏図の屋根領域より外部天井を自動作成します。自動作 成後は、内部、外部の天井仕上、天井仕上表などを追加し、図面化を行います。 【連動元】平面図

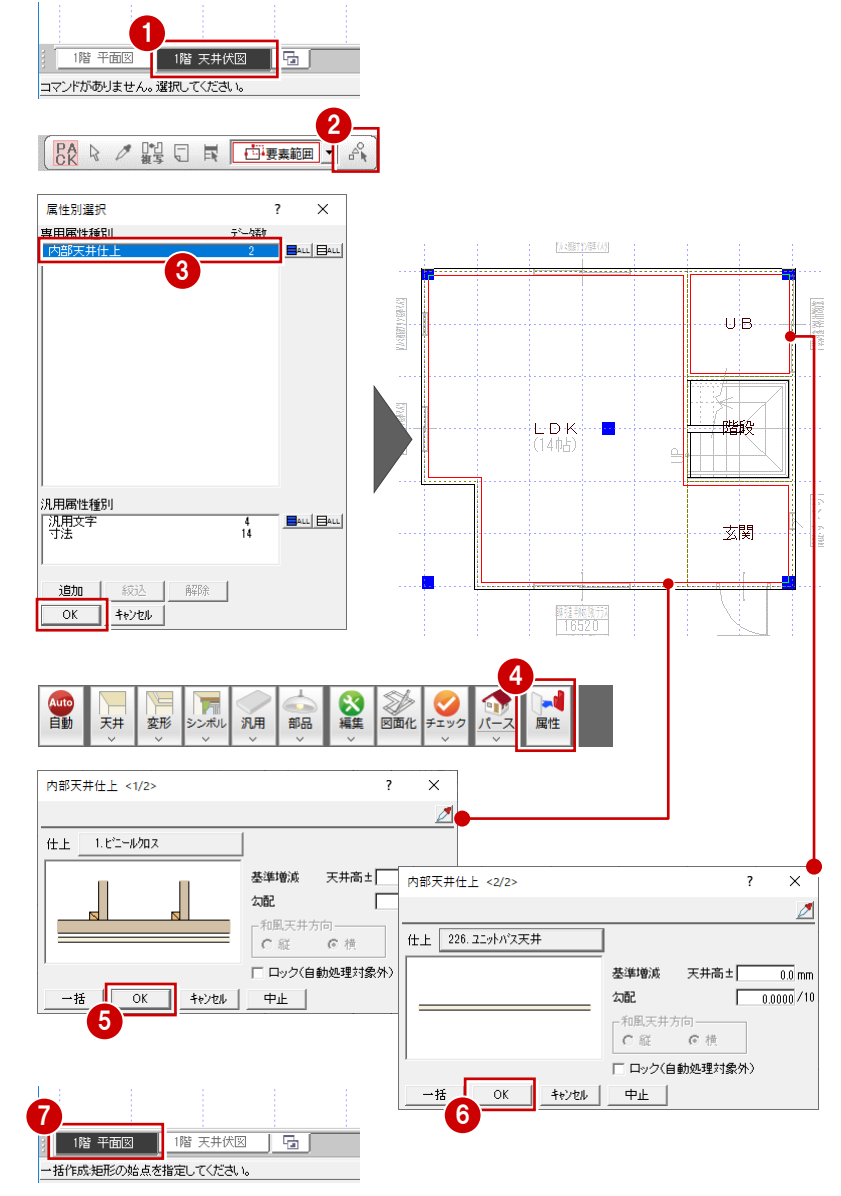

#### **パースモニタを起動する**

躯体・仕上を一括作成したら、パースモニタを開い て立体データを確認してみましょう。

- 「パース」をクリックします。 「パースモニタ」ウィンドウが開いて、立体データ が作成されます。
- ■「最大化」をクリックして、パースモニタウィンドウ を画面全体に表示します。

配置図の敷地データが無い場合でも、パースモニタ上に 仮想地盤面の立体データが作成できます。

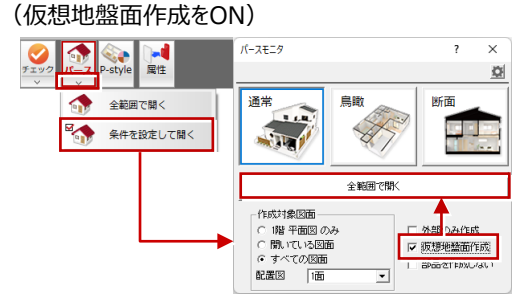

この仮想地盤面は、パースモニタ作成後、高さや素材 の変更が可能で、不要であれば削除もできます。

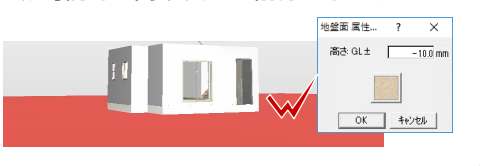

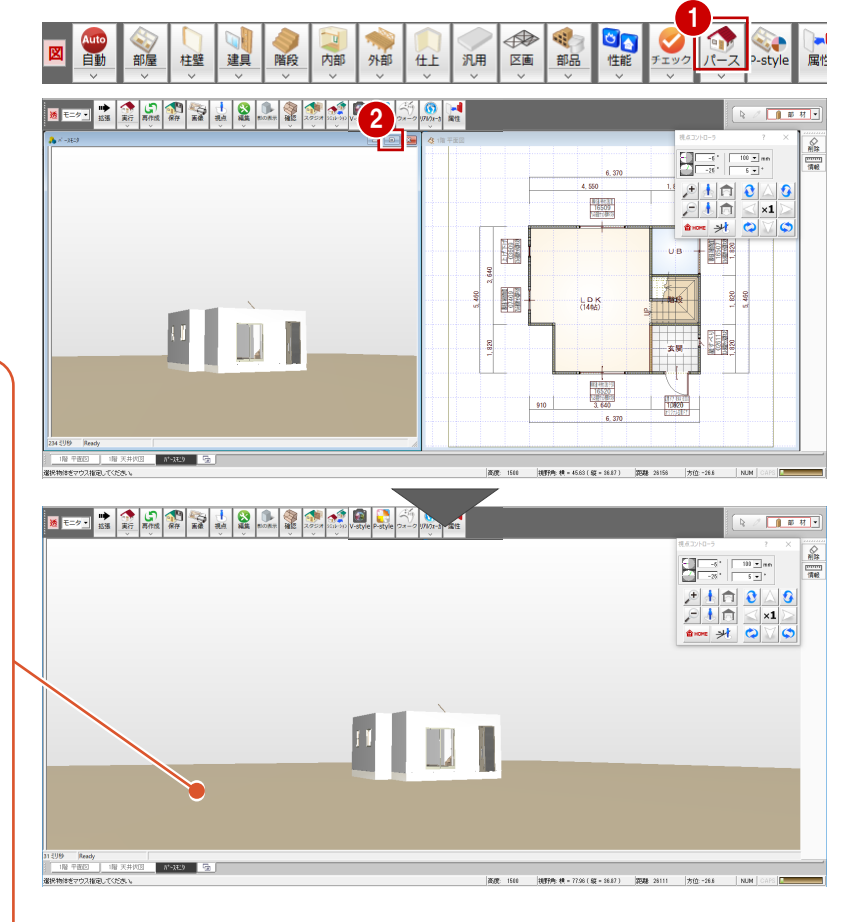

#### **立体を確認する**

パースモニタのウィンドウ上で、マウスの右ボタンでド ラッグしたり、ホイールボタンの長押しでドラッグするこ とで、視点を変更することができます。

#### <回転>

マウスの右ボタンを押しながらドラッグすると、視点が 回転します。

#### <移動>

マウスのホイールボタンを押したままドラッグすると、 視点が移動します。

#### <拡大・縮小>

マウスのホイールボタンを奥に回すとパースは拡大 し、手前に回すと縮小します。両ボタンドラッグも使 用できます。

※ 同様な操作を「視点コ ントローラ」ダイアログで も行うことができます。

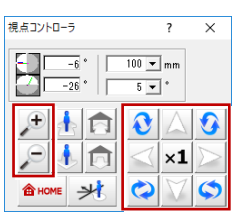

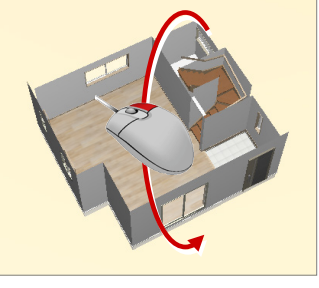

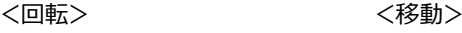

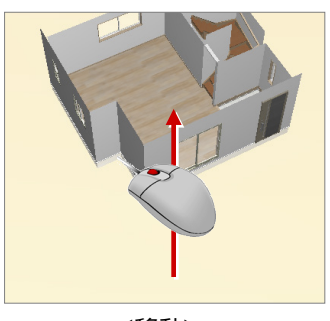

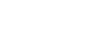

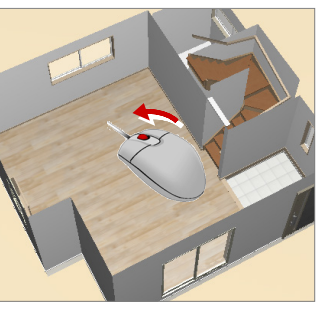

<拡大・縮小>

#### **パースモニタについて**

パースモニタでは、平面図、屋根伏図、天井伏図、配置図で入力したデータの立体を確認します。属性、素材などをもとに入力 したデータを立体表現し、視点を移動してあらゆる角度から立体データを確認できます。また、各データの属性を変更することも可 能です。通常の建物パースのほかに、鳥瞰パースと断面パースを確認できます。

【連動先】パーススタジオ・P-style・リアルウォーカー

# **3-5 玄関ポーチの入力**

外部シンボルのコマンドを使って、玄関前に2段ポーチを入力してみましょう。

- ※ 前記のようにパースモニタの確認を行った後は、 ウィンドウ左下で「1階 平面図」タブに切り替 えておきましょう。
- 「外部」メニューから「ポーチ」の「ポーチ」を選び ます。
- **2**「壁考慮1が ON、「段数1が2段になっているこ とを確認します。
- 6 入力方法が「矩形」になっていることを確認しま す。
- 4 ポーチ上段部分の範囲を指定します。
- ※ 入力部分を拡大すると、より正確な入力がおこ なえます。
- 6 下段の開始位置と終了位置をクリックします。 2 段のポーチが入力されます。

6 パースモニタで 2 段のポーチが入力されたことを

確認します。

ポーチの下段は、始点から時計回りに入力します。 回り方向を逆転したいときは、始点をクリック後にマウス のホイールボタン(または無変換キー)を押します。

> 6 同

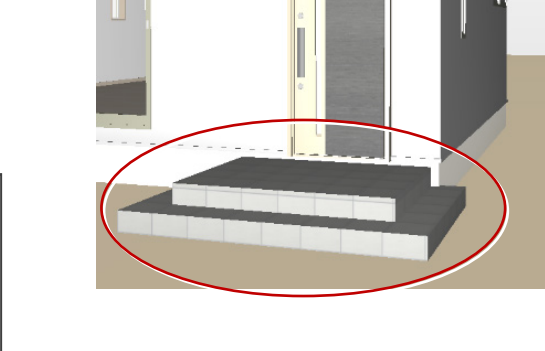

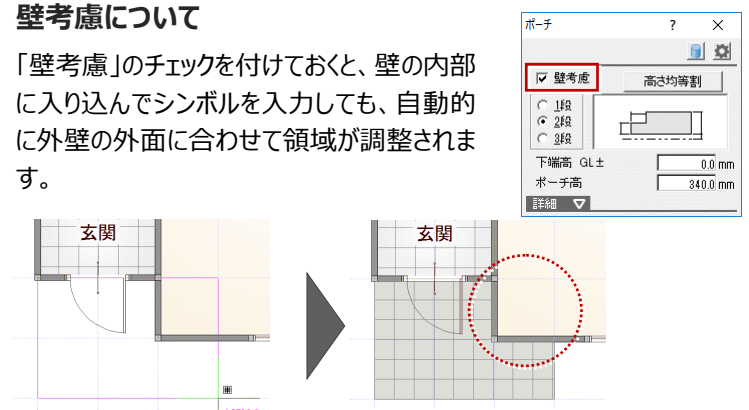

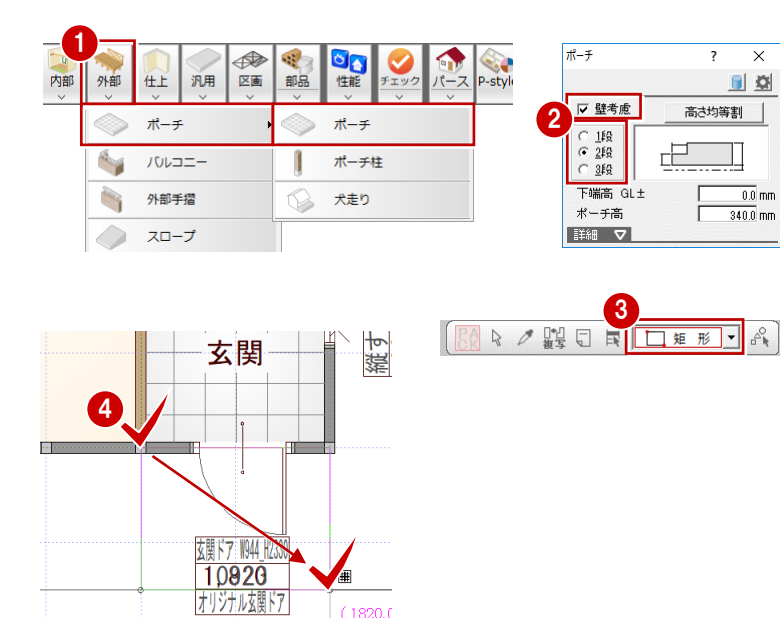

 $\frac{1}{\sqrt{2}}$   $\frac{1}{\sqrt{2}}$   $\frac{1}{\sqrt{2}}$   $\frac{1}{\sqrt{2}}$   $\frac{1}{\sqrt{2}}$   $\frac{1}{\sqrt{2}}$ 

指 平面図 階 天井伏図

コマンドルのウェビん。選択してください。

5

玄関ドア 1044 H2330

10920

オリジナル玄関ド

 $(1820.0)$ 

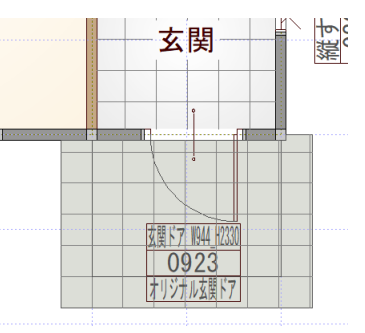

 $\overline{\mathbf{x}}$ 

 $\blacksquare$ 

 $\overline{\phantom{a}}$ 

高さ均等割 |

Π

 $\overline{0.0}$  mm

 $\frac{1}{340.0}$  nm

卢

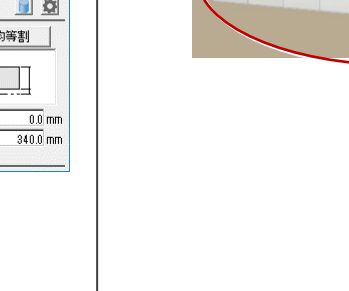

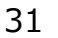

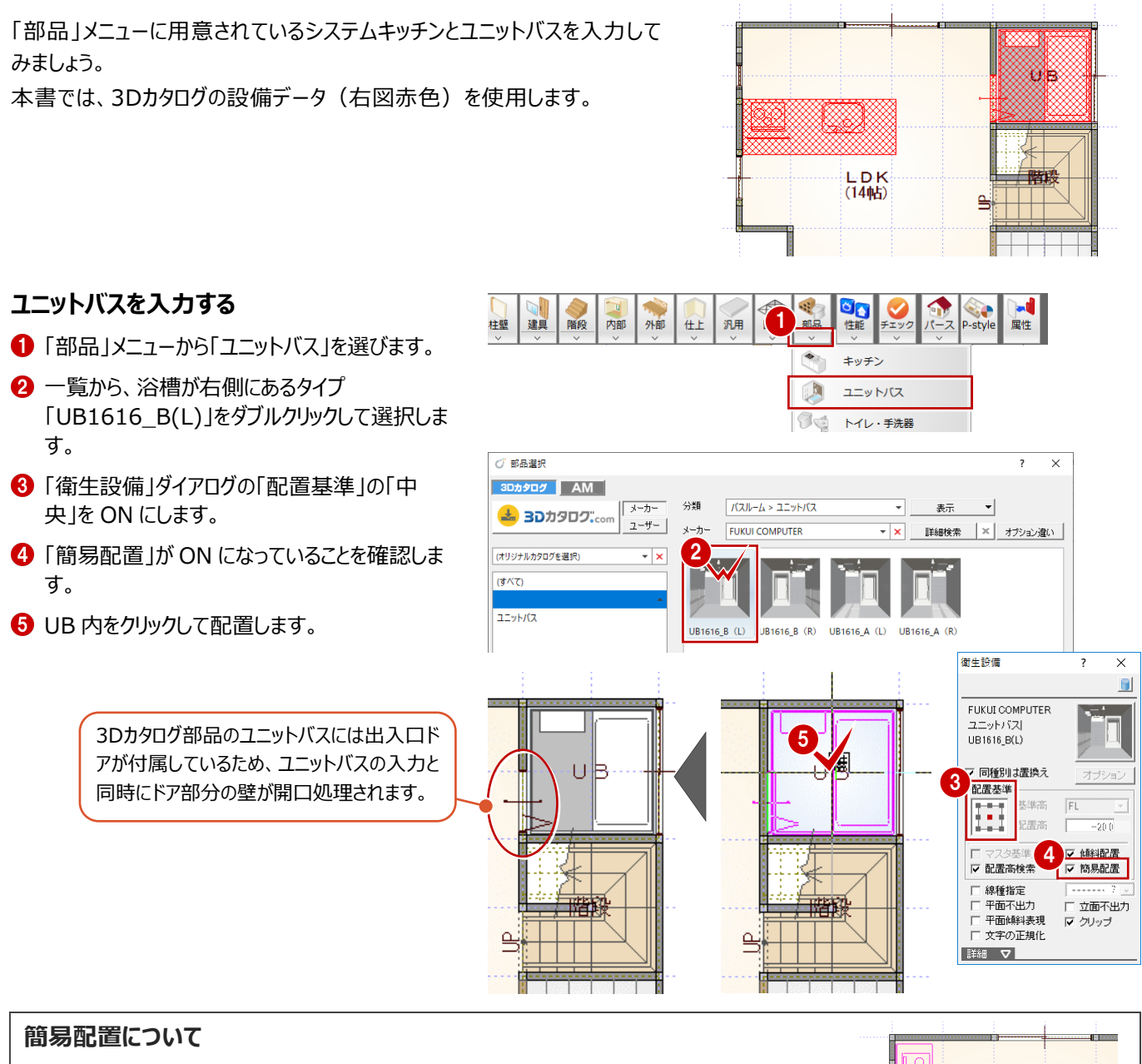

簡易配置は、自動的に壁仕上面を判断して、部品を1点入力できる機能です。 配置基準をもとに、部屋線に沿って部品が自動的に回転し、部屋の中央や隅コーナー部分 に、壁仕上厚分逃げた状態で簡単に部品を配置できます。 また、腰壁等がある場合も、壁仕上面を考慮して部品の向きが変わります。

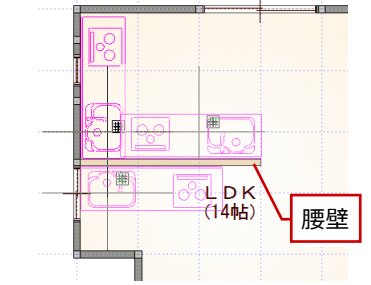

#### **配置基準と部品の向き**

部品ごとに基準点の情報を持っており、配置するときに基準位置を変更すること によって、右図のように部品の向きが変わります。

マウスのホイールボタン(または無変換キー)を押しても、向きを回転できます。

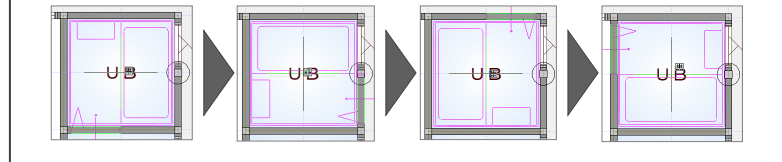

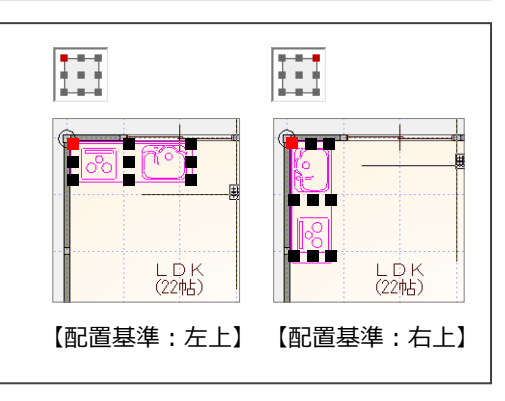
#### **システムキッチンを入力する**

- 1 アイテムの画像をクリックします。
- 「部品選択」ダイアログの「分類」から「キッチン」 の「キッチン」を選びます。
- **6 一覧から「I型対面2700 左シンク」をダブルク** リックで選択します。
- ●「厨房設備」ダイアログの「配置基準」を中央か ら右中央に切り替えます。
- **❺「簡易配置」が ON になっていることを確認しま** す。
- 6 位置を確認して、配置位置をクリックします。 マウスの位置を、キッチンを配置する LDK の壁 側に近づけると、自動的にレンジ側が壁にフィッ トするように回転します。

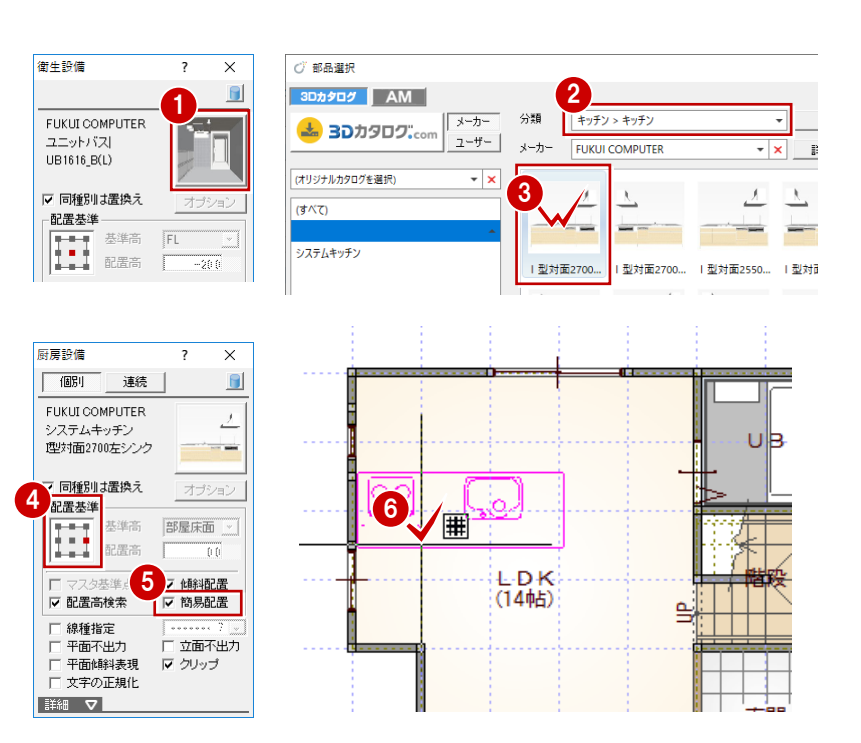

## **任意の位置に部品を入力するには**

「簡易配置」をOFFにすると任意の位置に部品を入力できます。 例えば、部屋のコーナーに部品を斜めに入力したい場合は、次のように操作します。

**1 「簡易配置」を OFF にします。** 

**補足**

- 2 入力方法を「1点方向」に変更します。
- 6 部品を配置する基準位置と方向をクリックしま す。

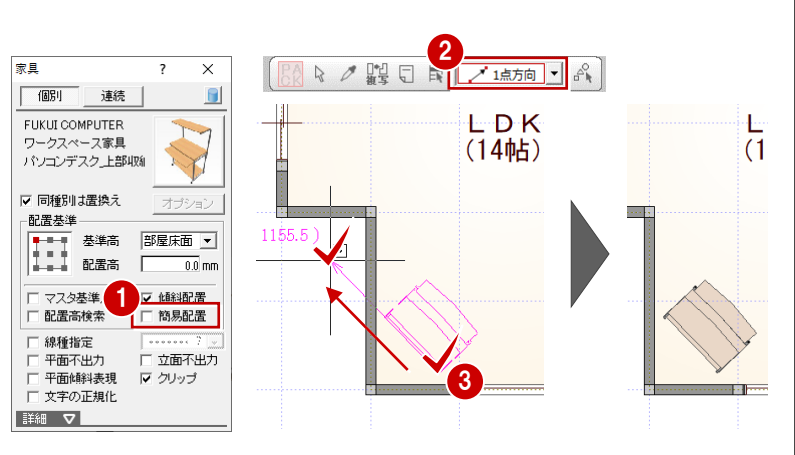

なお、「簡易配置」をOFFにして任意の位置に部品を入力するとき、壁に沿って入力すると、平面詳細図では壁仕上に食い込ん だ状態になります。

そのため、「表示」メニューから「仕上表示」な選んで壁仕上ラインを表示し、壁仕上ラインに沿って部品を入力してください。

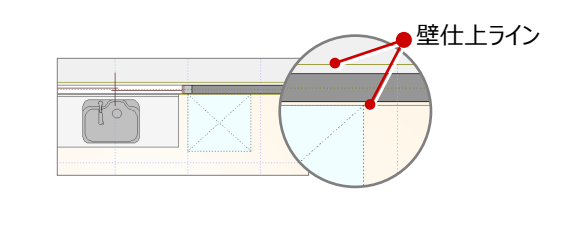

図面化をして、作図範囲の再設定や目地抜き処理を行いましょう。

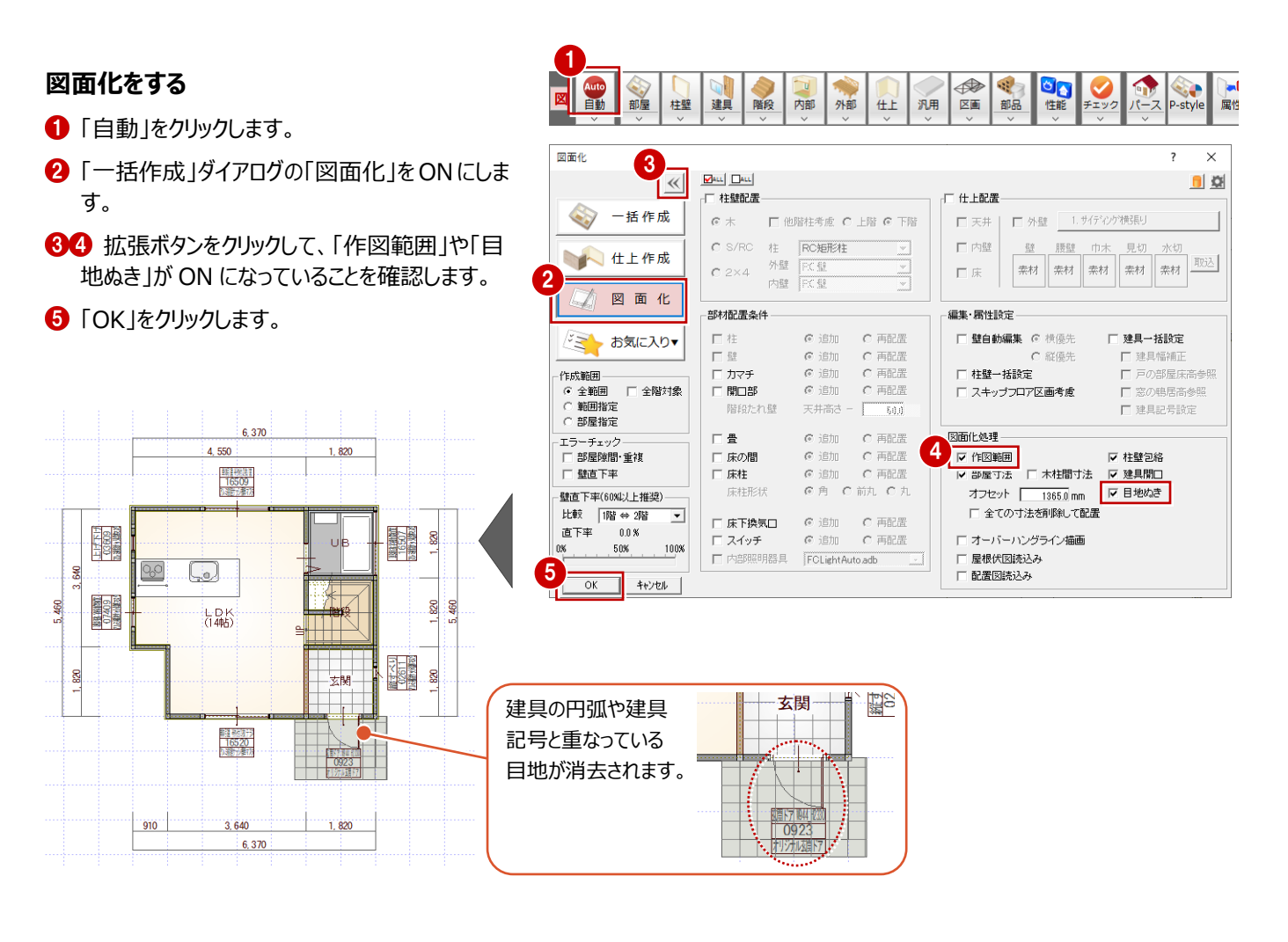

#### **データを保存する**

1階の平面図の入力が完了したので、一旦、デー タを保存しましょう。

- ●「上書き保存」をクリックします。
- 2 保存する図面を確認して「はい」をクリックしま す。

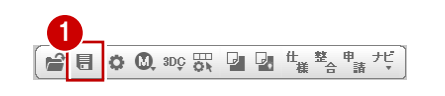

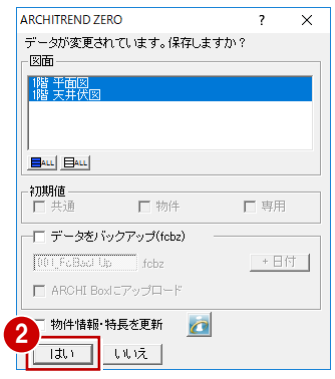

### **3-8 2階の入力**

続けて、2階平面図を入力しましょう。

#### **2 階平面図を開く**

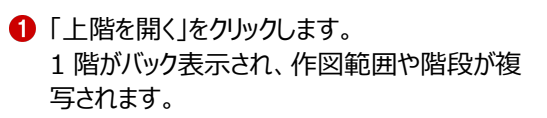

#### **2階に複写された階段について**

1階平面図の入力後、初めて2階平面図を開いたときは、1階で入 力した階段が自動的に複写されます。この階段は導線が下向きで、立 体は作成されないように属性の方も内部的に変更された状態になって います。

なお、2階平面図のデータ入力後に1階で階段を変更した場合は、2階 平面図の「階段」メニューから「階段階複写」を使用して複写します。

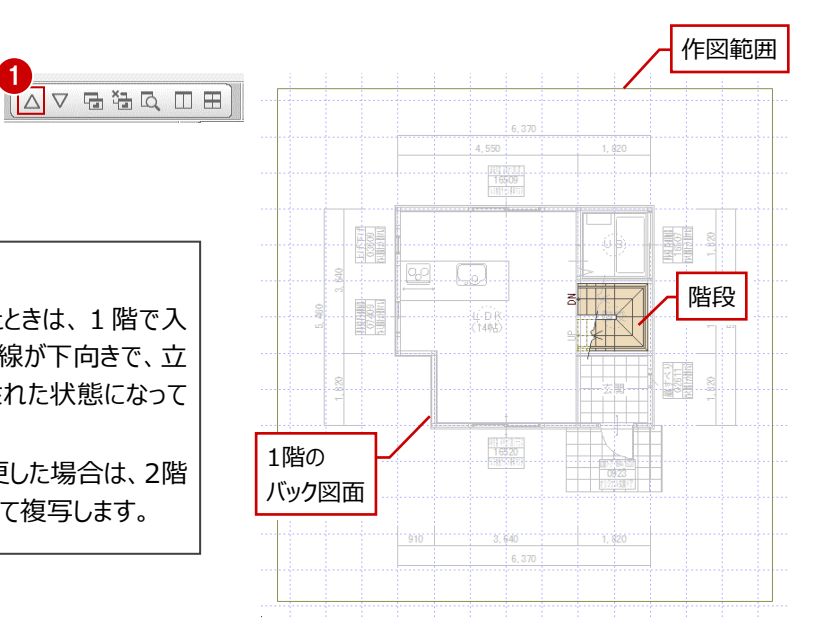

 $\frac{2}{348}$  > + -  $\frac{1}{41}$  · - - 0  $\sqrt{2}$  3 4 6

キャンセル

#### **部屋を入力する**

バック図面として表示されている1階平面図を参 考にして、2階の間取りを入力しましょう。

- 1 階平面図と同様な操作で、「主寝室」「ウ ォークインクローゼット」「階段」「物入」を順に入 力します。
- ※ ピックモードは「グリッド」のみ ON、グリッド分割は 「2」、入力方法は「矩形」で入力します。

部屋

 $\Delta^2 - 2 \mu^2$ 

入力したい部屋名が 一覧の中に無い場合 は、部屋名を選択した あとに、「部屋名」欄の 文字列を変更します。

日詳細 マ

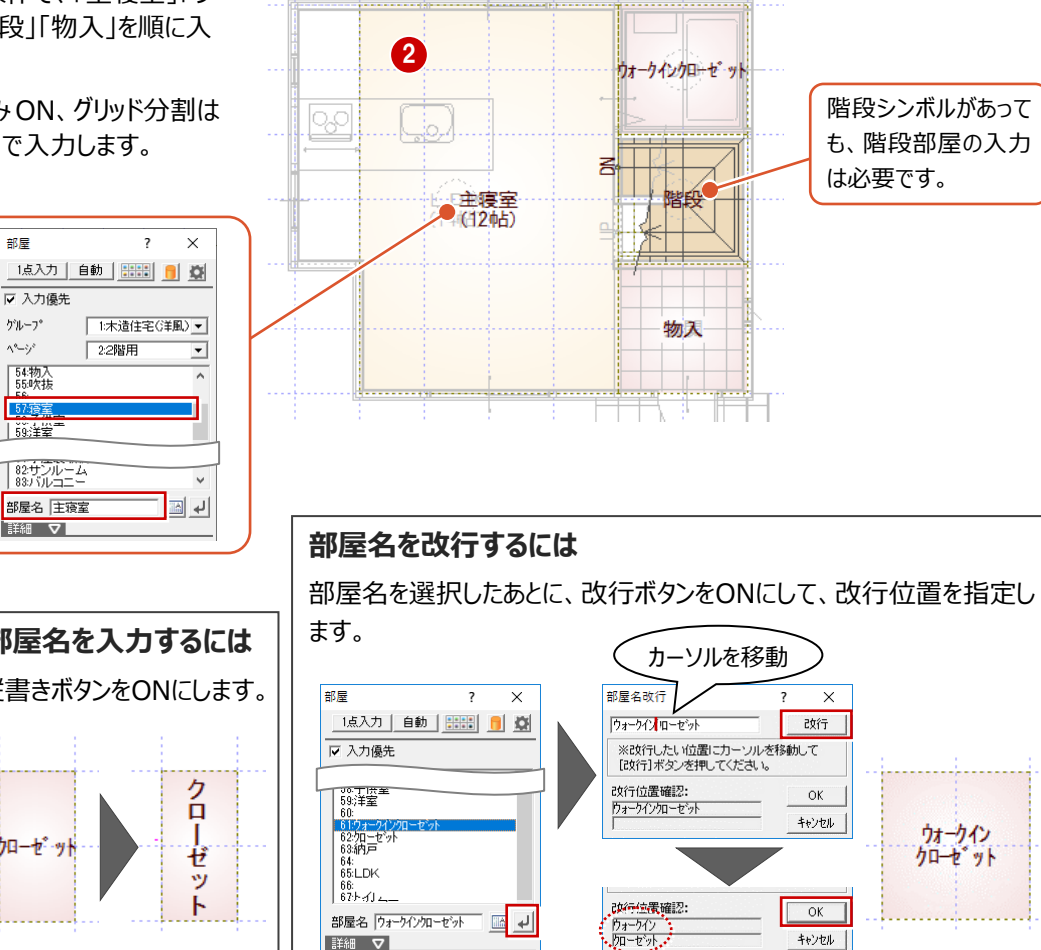

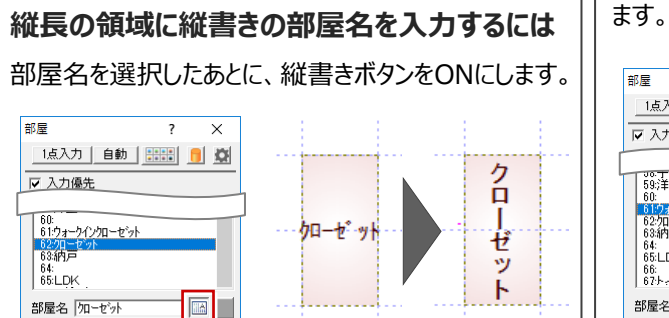

**EXAMPLE** 

1

□ ●

井壁

**不可** 

内部

#### **バック図面を非表示にする**

2 階の部屋入力で参照した 1 階のバック図面を OFF にします。

**■「バック図面表示切替 を OFF にします。** 1階平面図のバック表示が非表示になります。

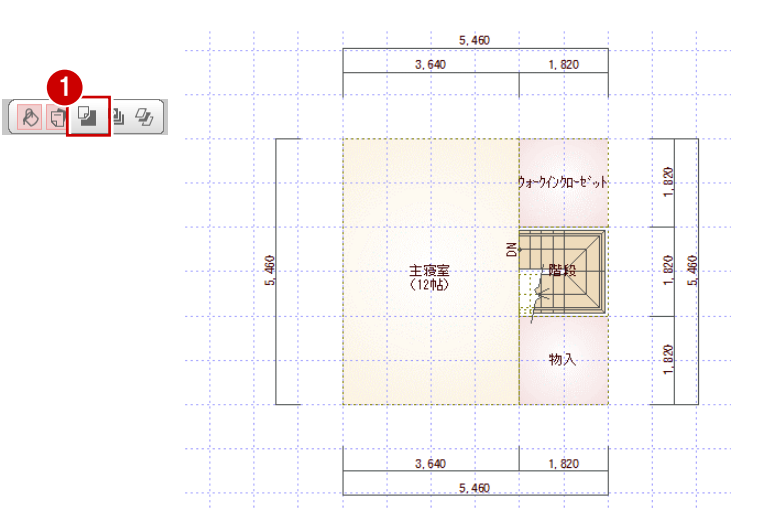

#### **建具を入力する**

● ~ ● 2 階平面図では、「クイック建具入力」機 能を使って右図のように建具を入力します。

2

※ 1 階の建具の位置を確認したい場合は、必要 に応じてバック図面を表示させます。

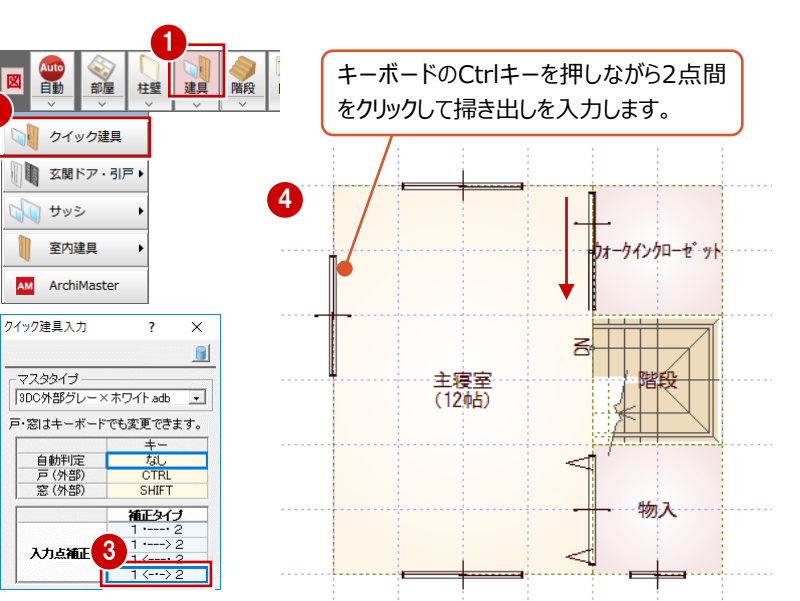

#### **一括作成を実行する**

18 部屋と建具の入力が完了したら、1階と 同様に躯体と仕上を一括作成します。

躯体と仕上が配置され、階段の下り口に壁開 口が自動配置されていることが確認できます。

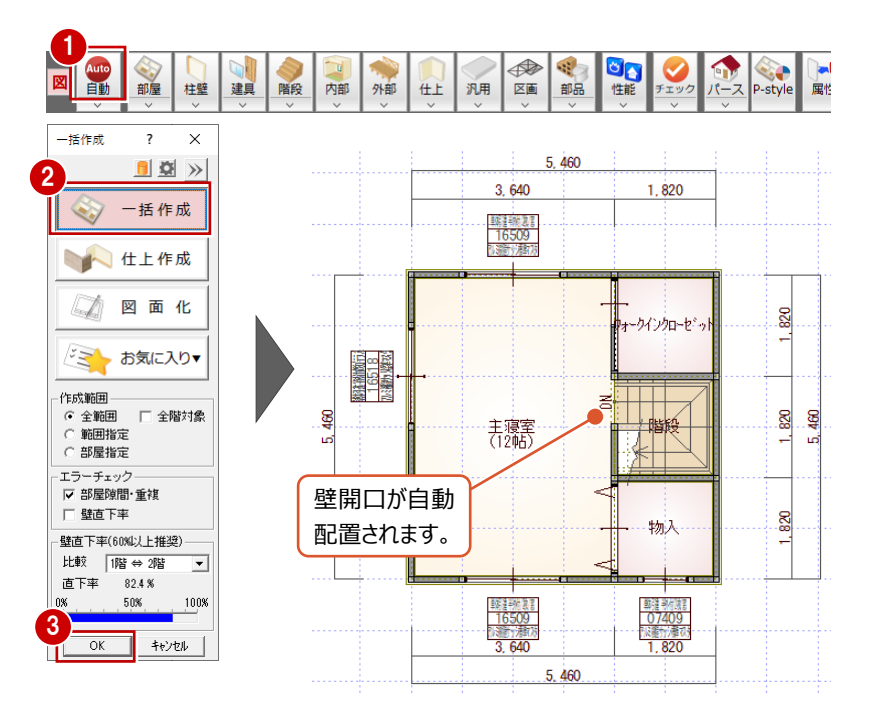

### **バルコニーを入力する**

バック図面を参照しながら、外部シンボルを使って、 バルコニーを入力しましょう。

- **■「バック図面表示切替」を ON にして、1階平** 面図をバック表示します。
- ●「外部」メニューから「バルコニー」を選びます。
- 6 「手摺」にチェックが付いていることを確認して、 「手摺属性」をクリックします。
- 手摺タイプを「(5)手摺壁笠木」に切り替えて、 「OK」をクリックします。
- 6 入力方法が「矩形」になっていることを確認しま す。
- 6 下図のように、バルコニーの範囲を指定します。
- ↑ 手摺壁の開始位置と終了位置をクリックしま
	- す。

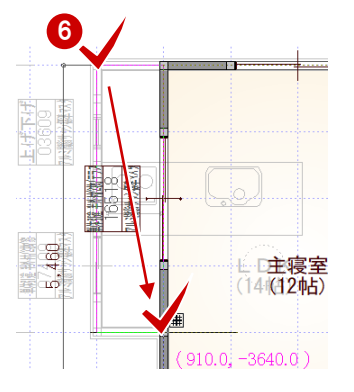

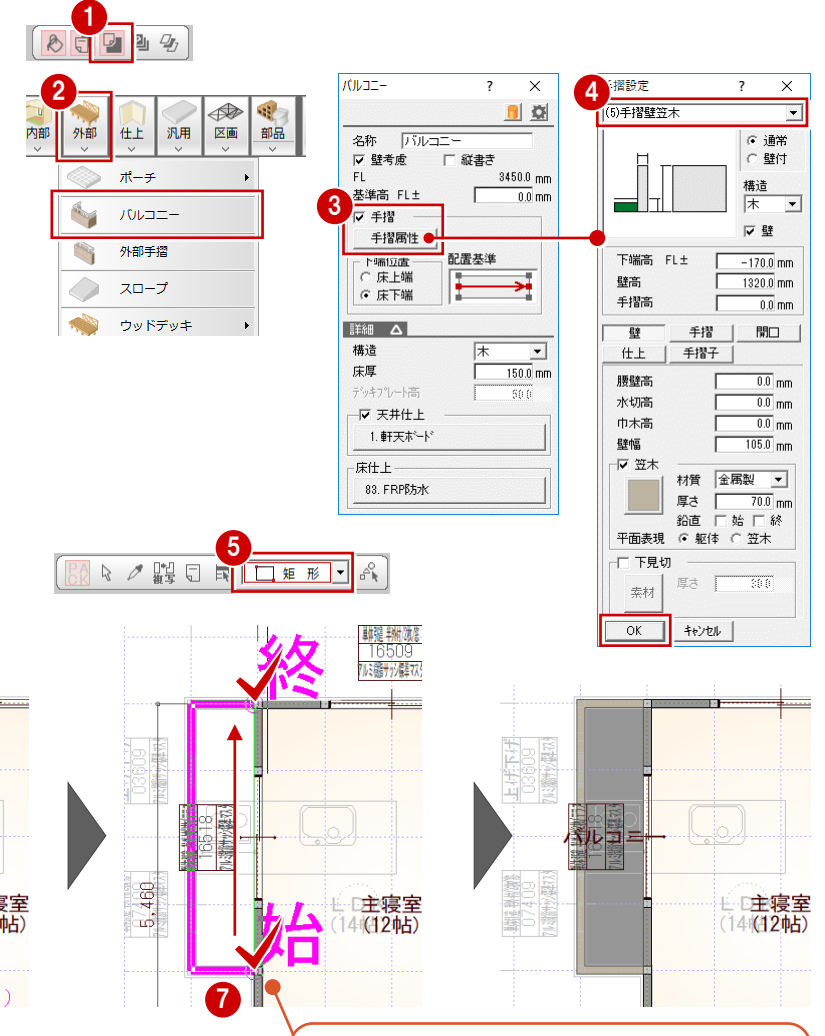

手摺は、始点から時計回りに入力します。 回り方向を逆転するには、始点をクリック後にマウス のホイールボタン(または無変換キー)を押します。

#### **建具記号を移動する**

バルコニーと重なっている建具記号を移動してみま しょう。

- 「バック図面表示切替」を OFF にします。
- 2 「対象データ選択」をクリックします。
- 8 バルコニーの建具をクリックします。
- 4 建具記号に表示されたトラッカー (◆) をクリッ クして移動先を指定します。

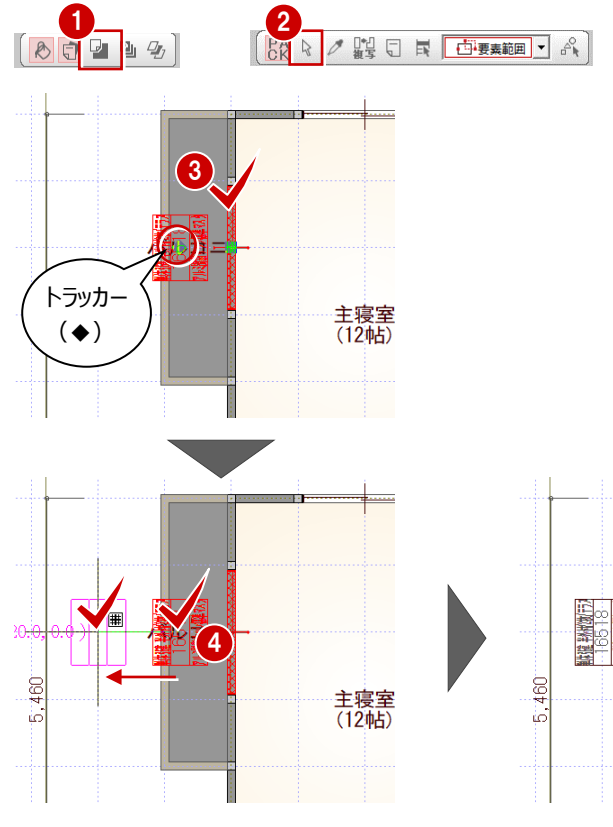

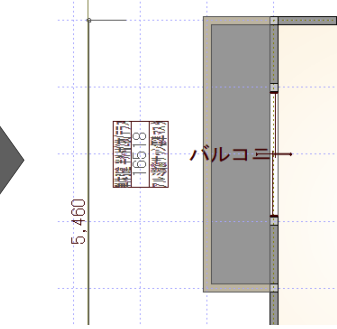

#### **図面化をする**

● ~ ● 一括作成の「図面化」を実行して、作図 範囲を取り直します。

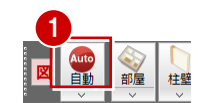

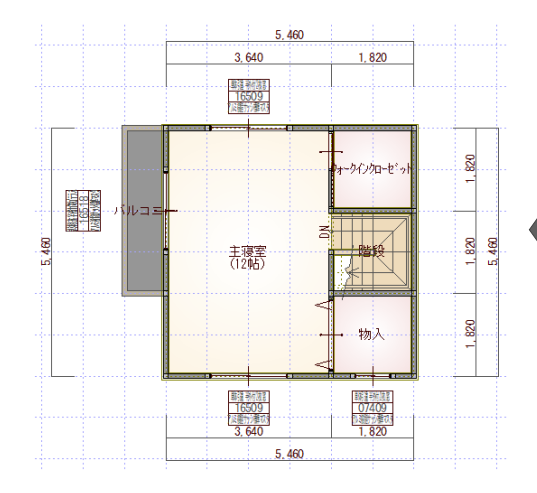

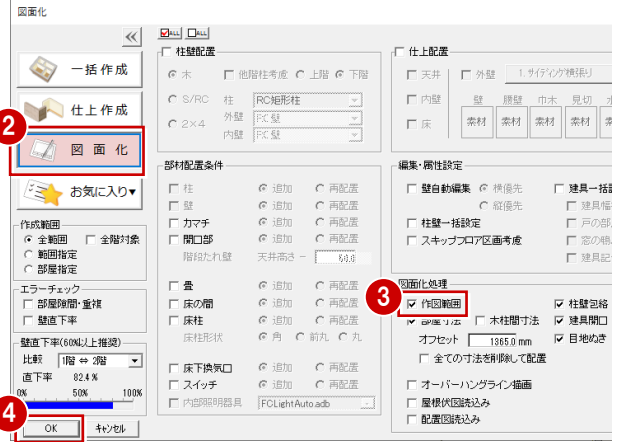

### **データを保存する**

2 階の平面図の入力が完了したので、データを保 存しましょう。

- ●「上書き保存」をクリックします。
- 2 保存する図面を確認して「はい」をクリックしま す。

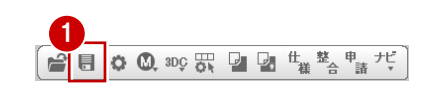

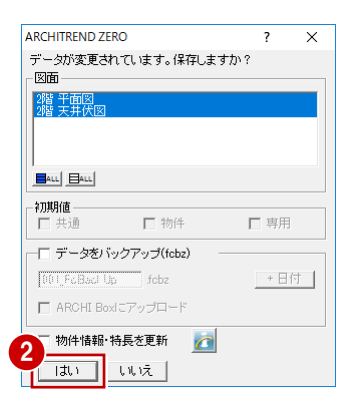

**4 屋根伏図**

屋根伏図は、建物を真上から見下ろして屋根の形状を平面的に示した図面です。

屋根伏図では、平面図の部屋領域をもとに、屋根を自動配置します。下屋については、バルコニーを含んだ建物躯体を考慮 して作成できます。また、小屋裏換気、天井伏図の軒裏換気口を読み込んで、小屋裏換気口の有効面積の判定も可能で す。

### **4-1 2階屋根の入力**

各階の平面図の入力が完了したので、屋根伏図で屋根を入力しましょう。

#### **2 階屋根伏図を開く**

1 2 階平面図のツールバーから「屋根伏図オープ ン」をクリックします。 2 階屋根伏図のウィンドウが開きます。

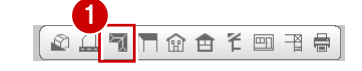

#### **2 階の軒線を自動配置する**

- ●「自動」をクリックします。
- 2 確認画面で「はい」をクリックします。

形状設定

- 6 「軒線」にチェックが入っていることを確認して、 「OK」をクリックします。
	- 軒線が自動配置され、続けて「形状設定」ダイ アログが開きます。

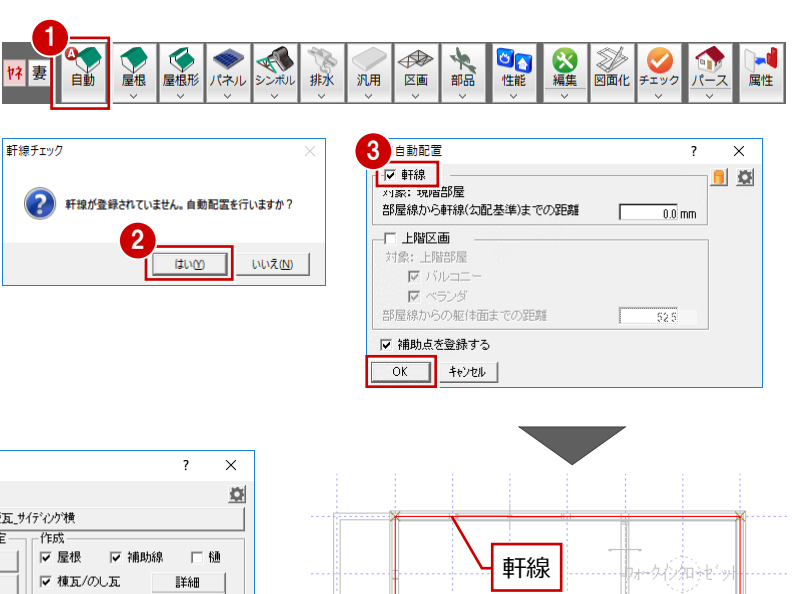

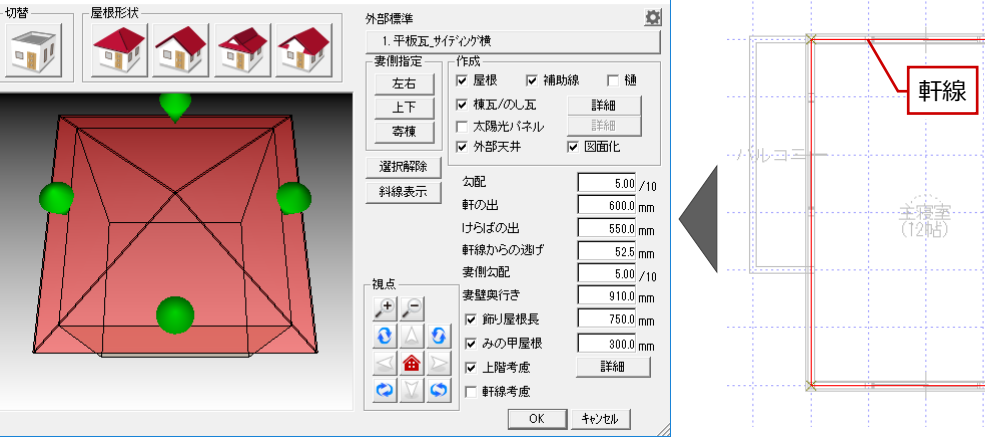

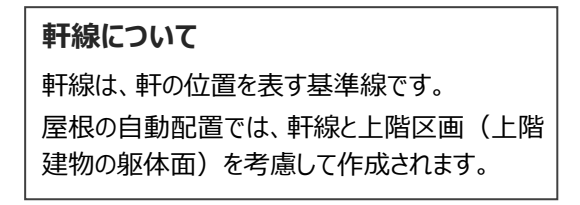

李宗元

#### **切妻の屋根を作成する**

- 1 「形状設定」ダイアログの「妻側指定」から「上 下」をクリックします。
- 2 「屋根形状」の「切妻」をクリックします。 選択したマーカー部分の屋根が切妻の表現に 変わります。

600

600

 $\mathbb{E}^{pq}$ 

**6 「OK」をクリックします。** 上下が切妻の屋根が作成されます。

arraman<br>16518-1

55

560  $460$ 

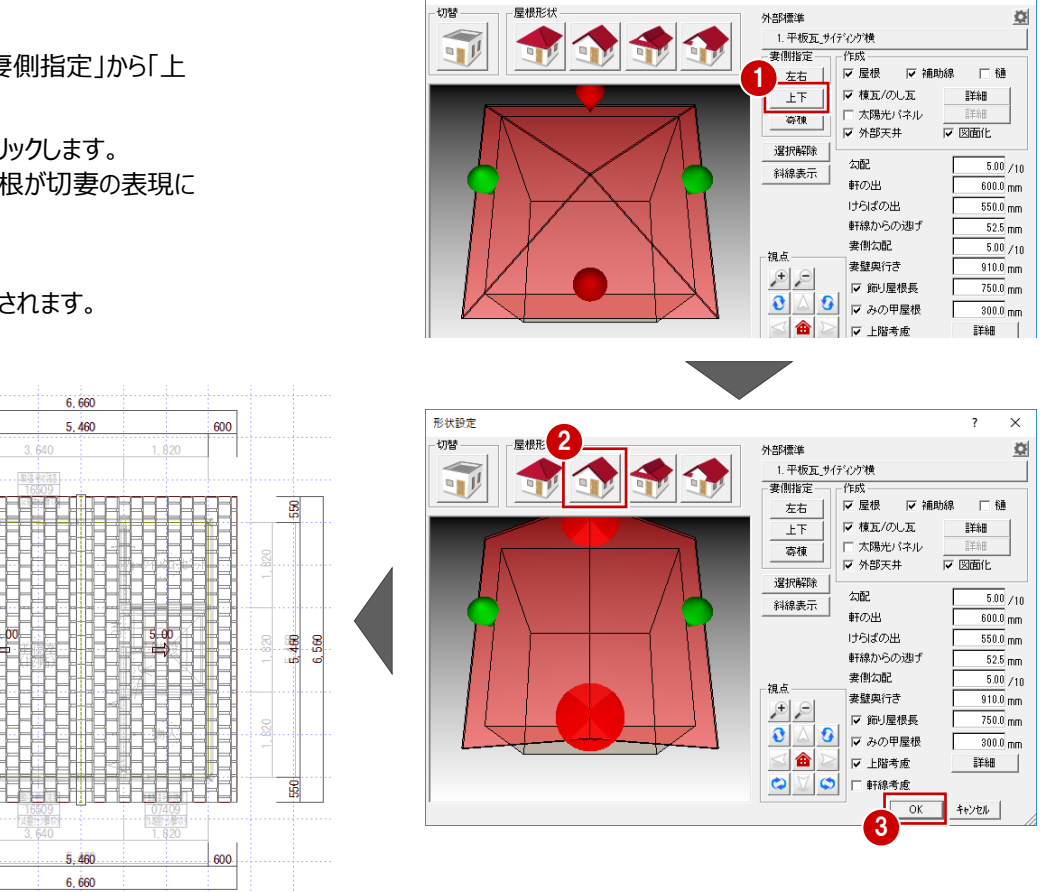

形状設定

 $\overline{\phantom{a}}$  $\overline{\mathbf{x}}$ 

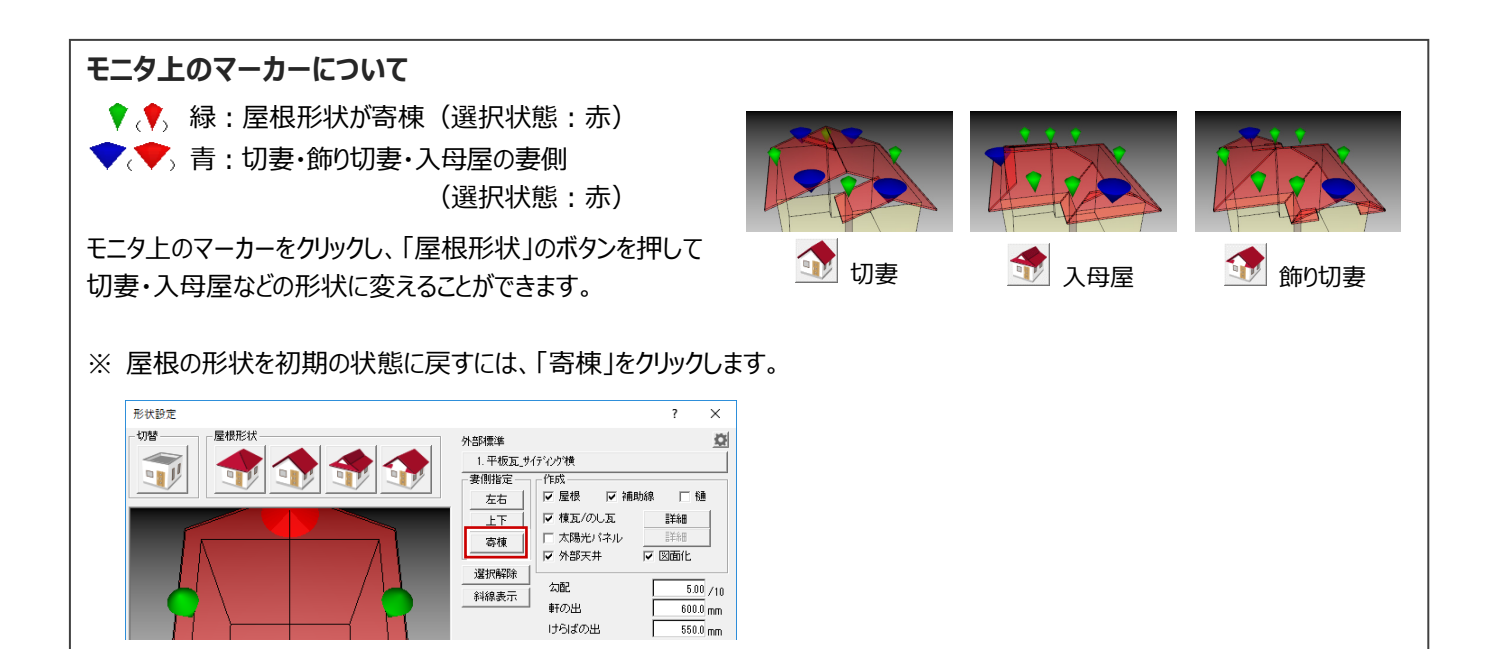

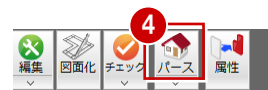

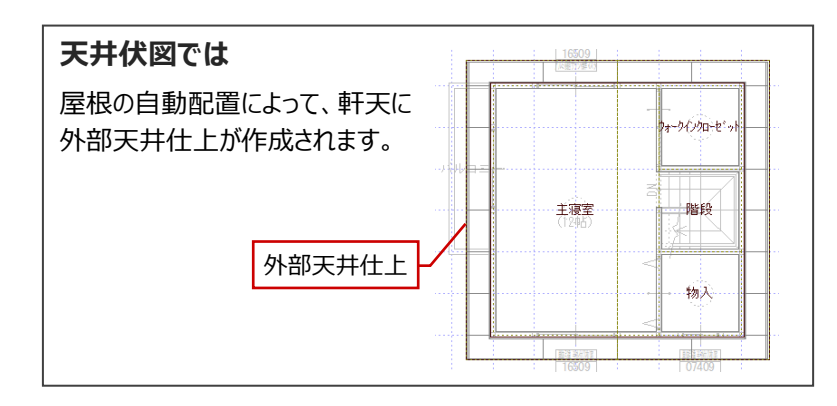

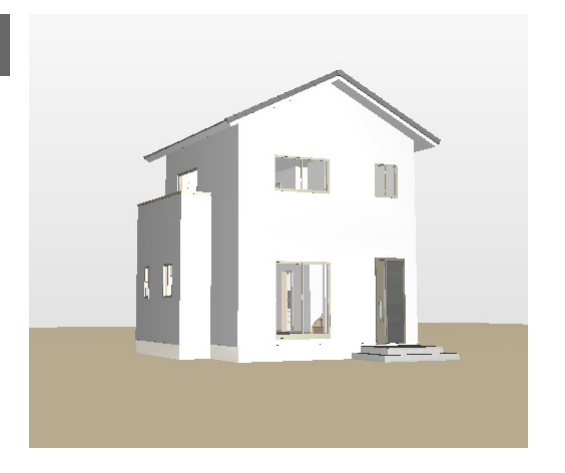

#### **データを保存する**

屋根伏図の入力が完了したので、データを保存し ましょう。

- ※ データの保存は、このタイミングでなくても構いま せんが、こまめに保存することをお勧めします。
- ●「上書き保存」をクリックします。
- 2 保存する図面を確認して「はい」をクリックしま す。

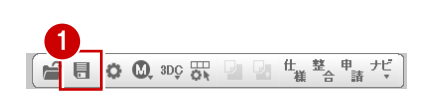

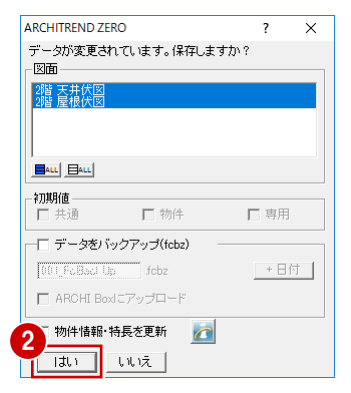

# **5 配置図**

配置図は、敷地の形状、敷地内での建物の位置、方位、道路との関係等を示す図面です。

配置図では、敷地、建物などを入力して、トータル面積表を含めた配置図を作成します。また、斜線チェック、延焼線の入力も 行うことができます。

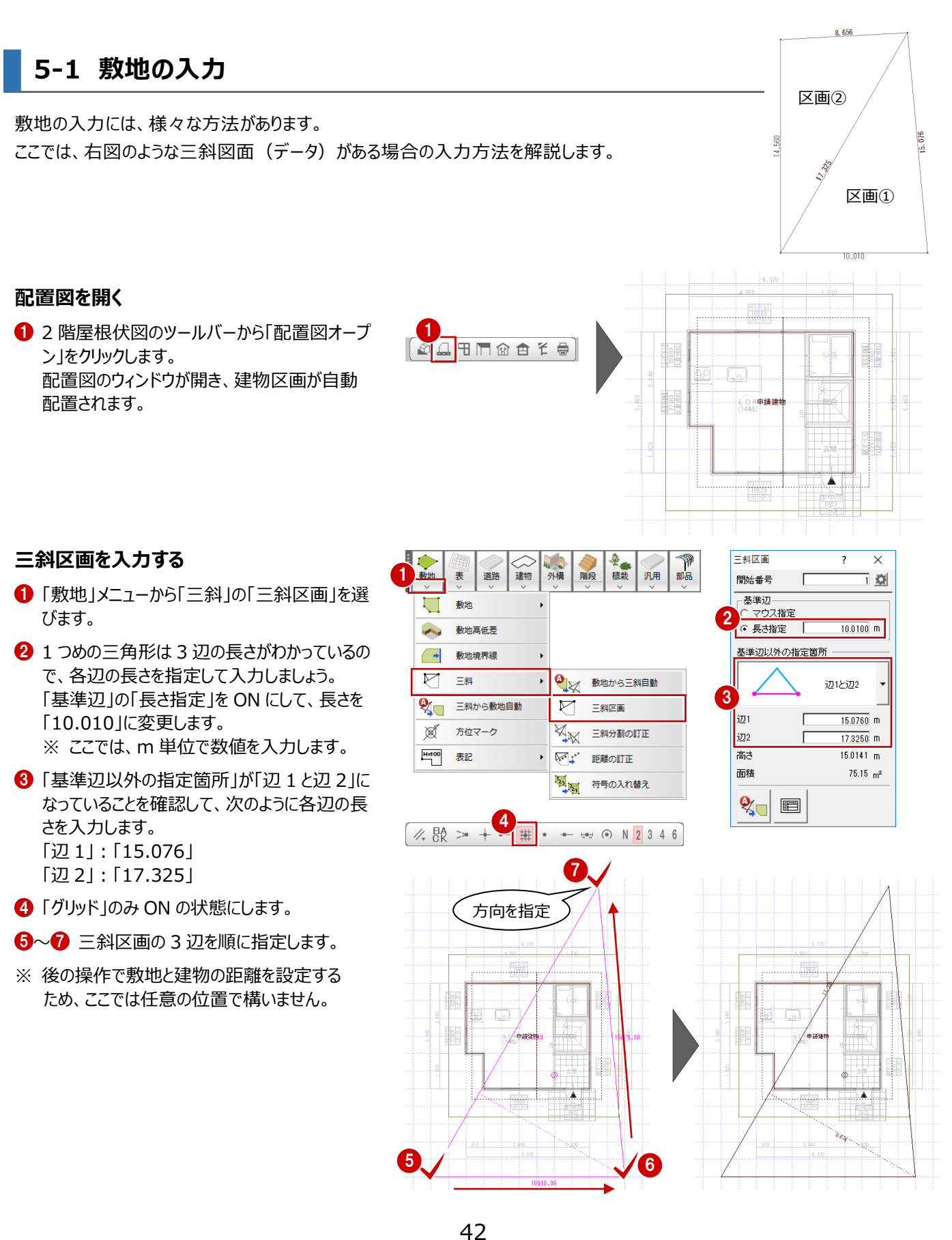

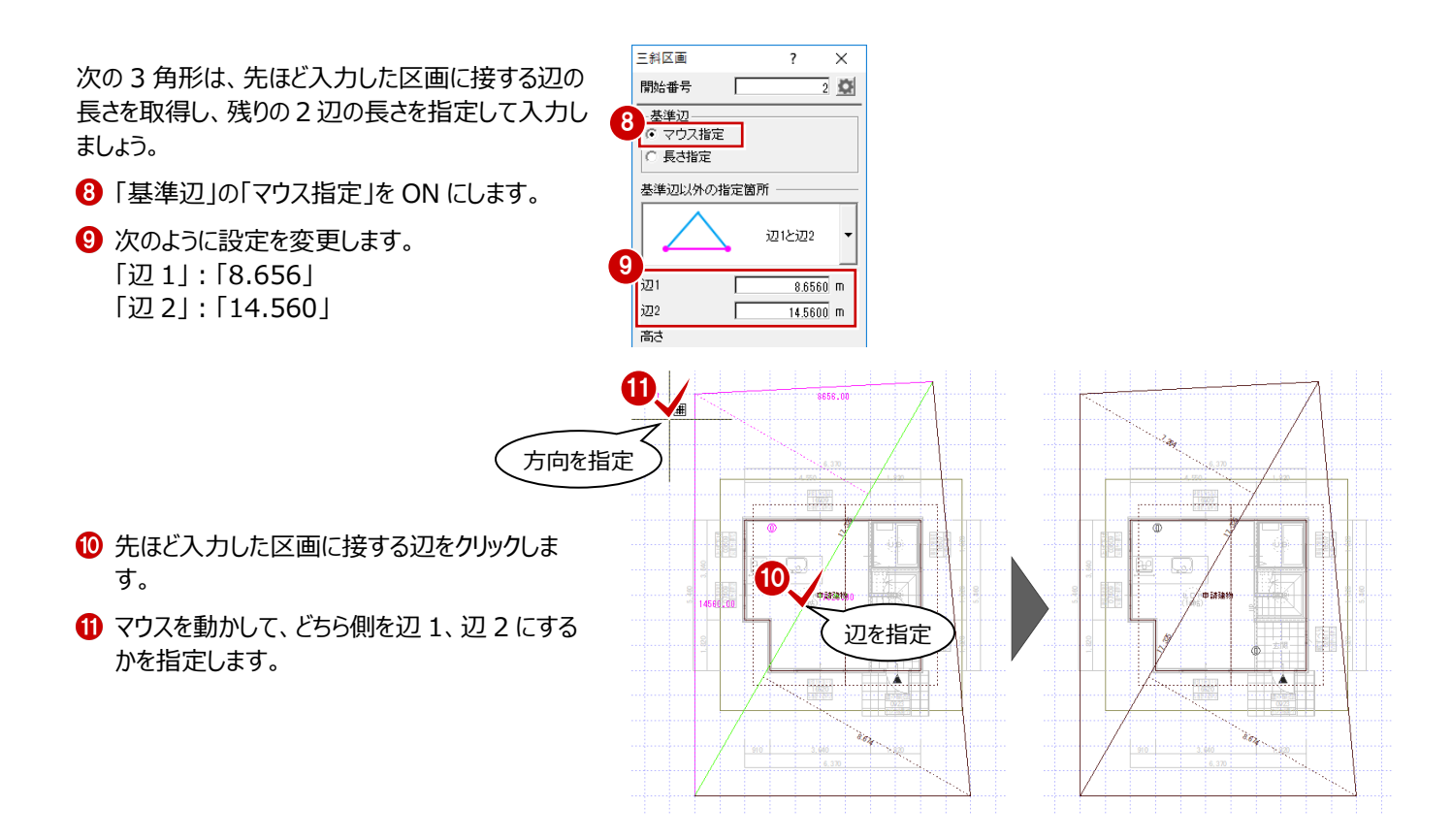

#### **敷地と敷地面積表を配置する**

三斜区画だけでは敷地として立体で認識されませ ん。パースモニタで敷地を表現したり、斜線を設定 するには、敷地の入力が必要です。 三斜区画から敷地を自動配置して、敷地面積表 を配置しましょう。

- 「三斜区画」ダイアログ下部にある「三斜から敷 地自動」をクリックします。 敷地が自動配置され、「敷地面積表」ダイアロ グが開きます。
- **2 各区画の面積を確認して、「OK1をクリックしま** す。

8 敷地面積表の配置位置をクリックします。

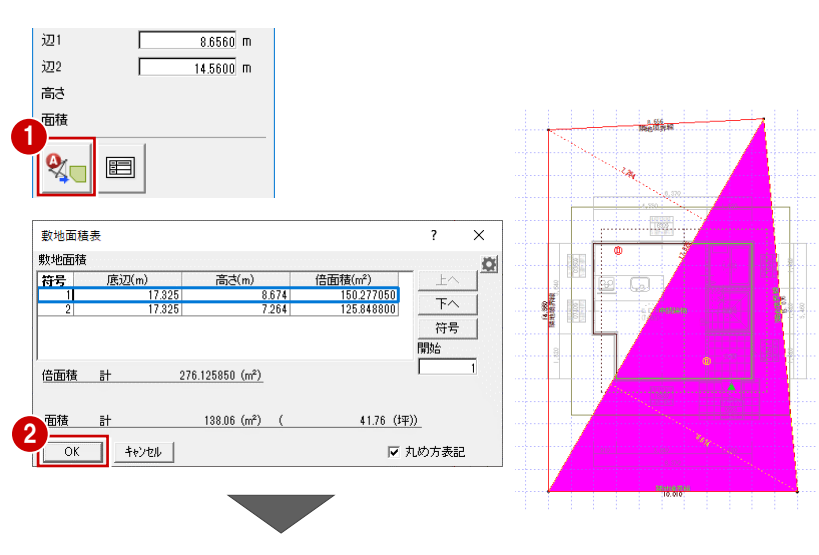

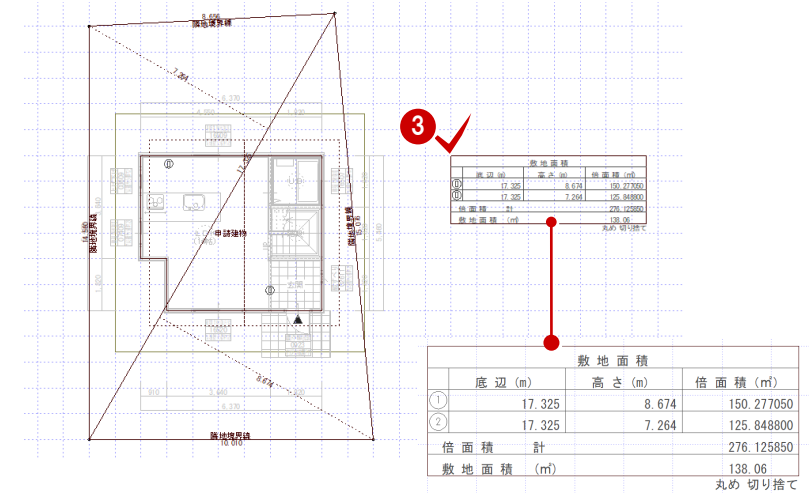

### **5-2 敷地の移動**

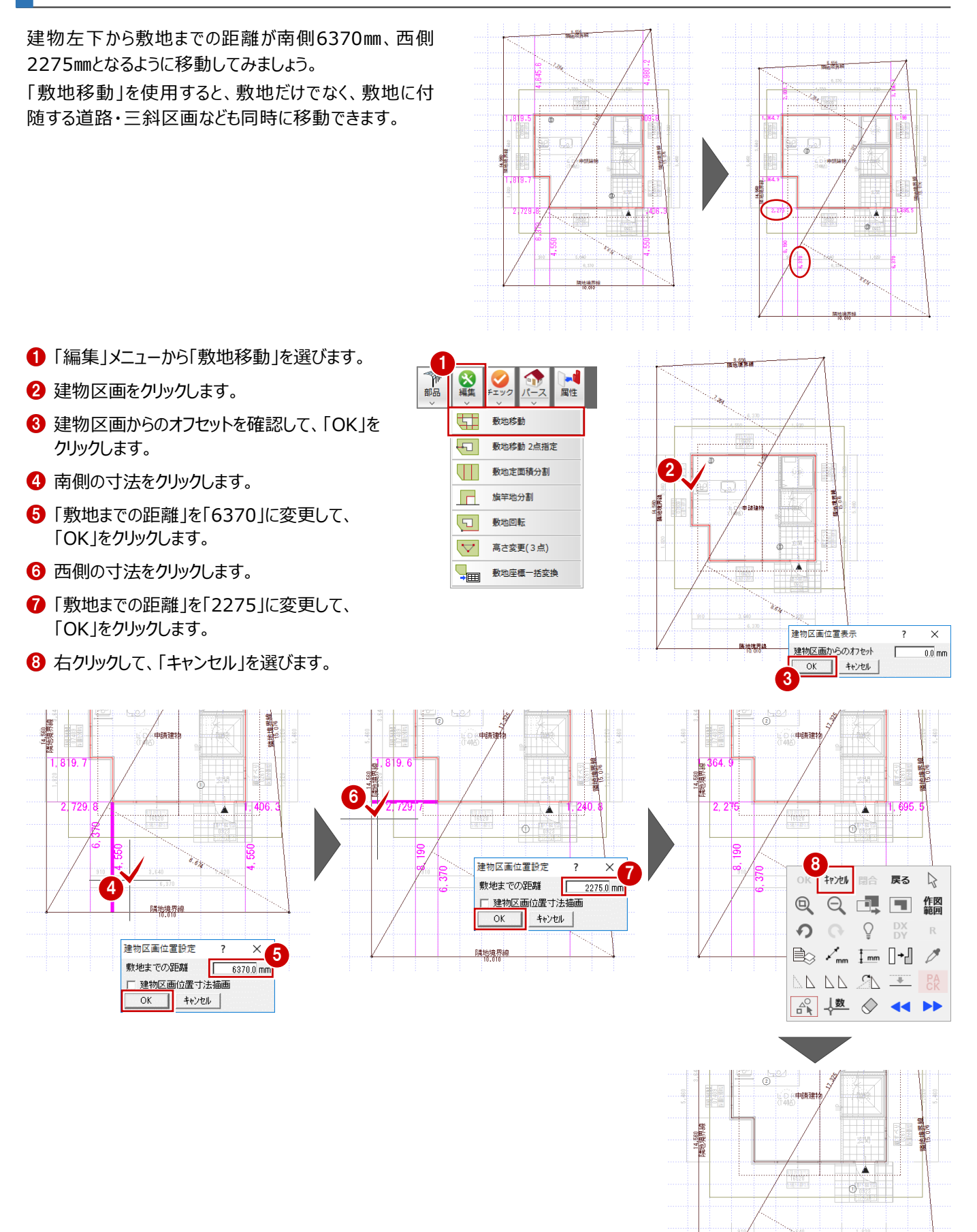

 $\frac{\partial}{\partial \rho}$ 

隣地境界線

### **5-3 方位の入力**

敷地の南側を基準にして、85度の向きに方位マークを入力しましょう。

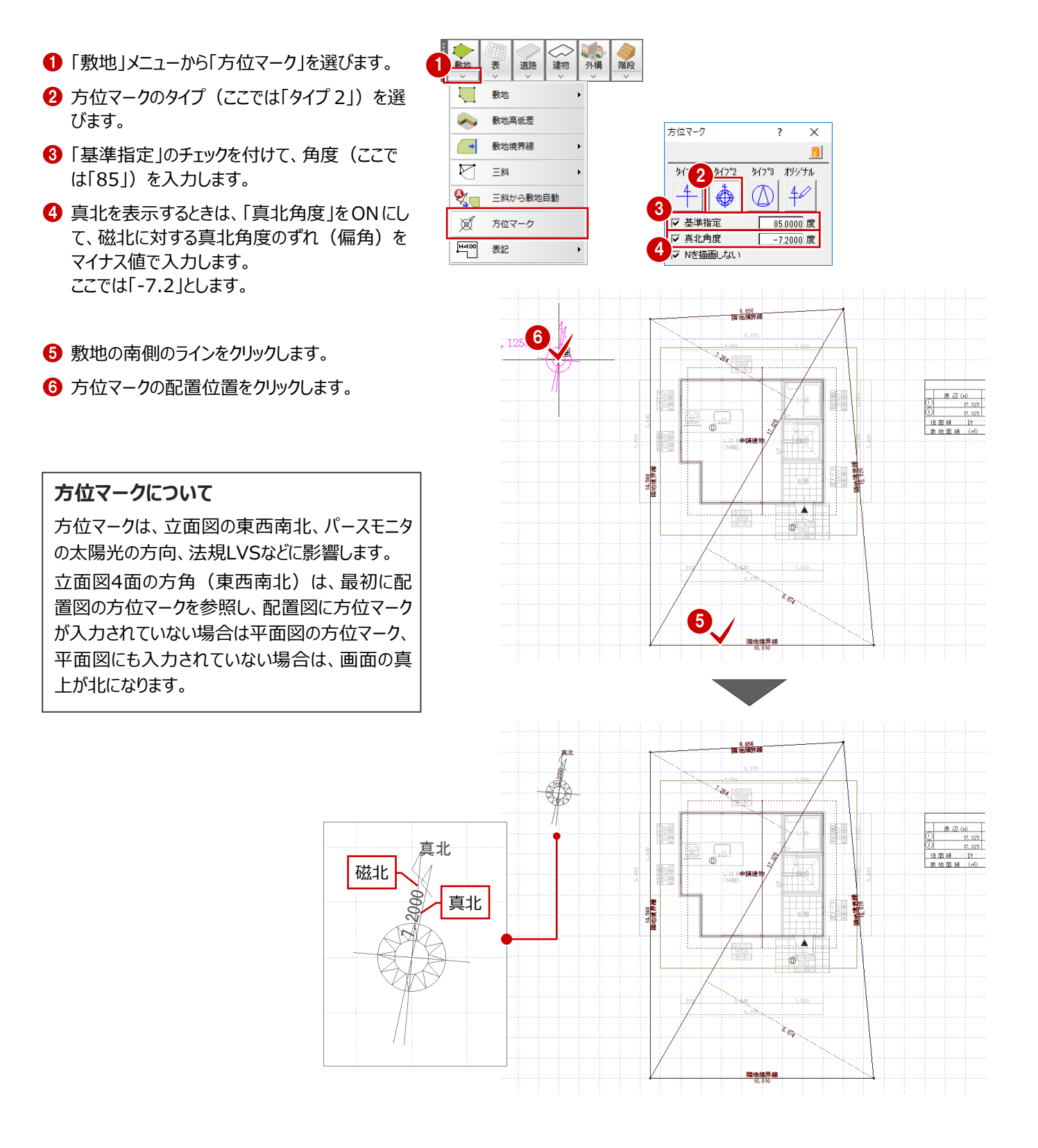

### **5-4 建築面積・床面積求積図の作成**

建築面積求積図と床面積求積図を開いて、建築面積と各階の床面積を算出し、面積表を配置しましょう。 配置図の敷地面積表、建築面積求積図で作成した建築面積表、床面積求積図で作成した床面積表をもとに、配置図で トータル面積表を作成し、容積率・建蔽率を確認できます。

※「専用初期設定:小数桁数・丸め」の「申請区分」をONで解説しています。

#### **建築面積求積図を作成する**

- 1 配置図のツールバーから「建築面積求積図オ ープン」をクリックします。 建築面積求積図のウィンドウが開きます。
- 「自動」をクリックします。
- 条件を確認して、「OK」をクリックします。 面積区画が配置され、建築面積表が作成さ れます。

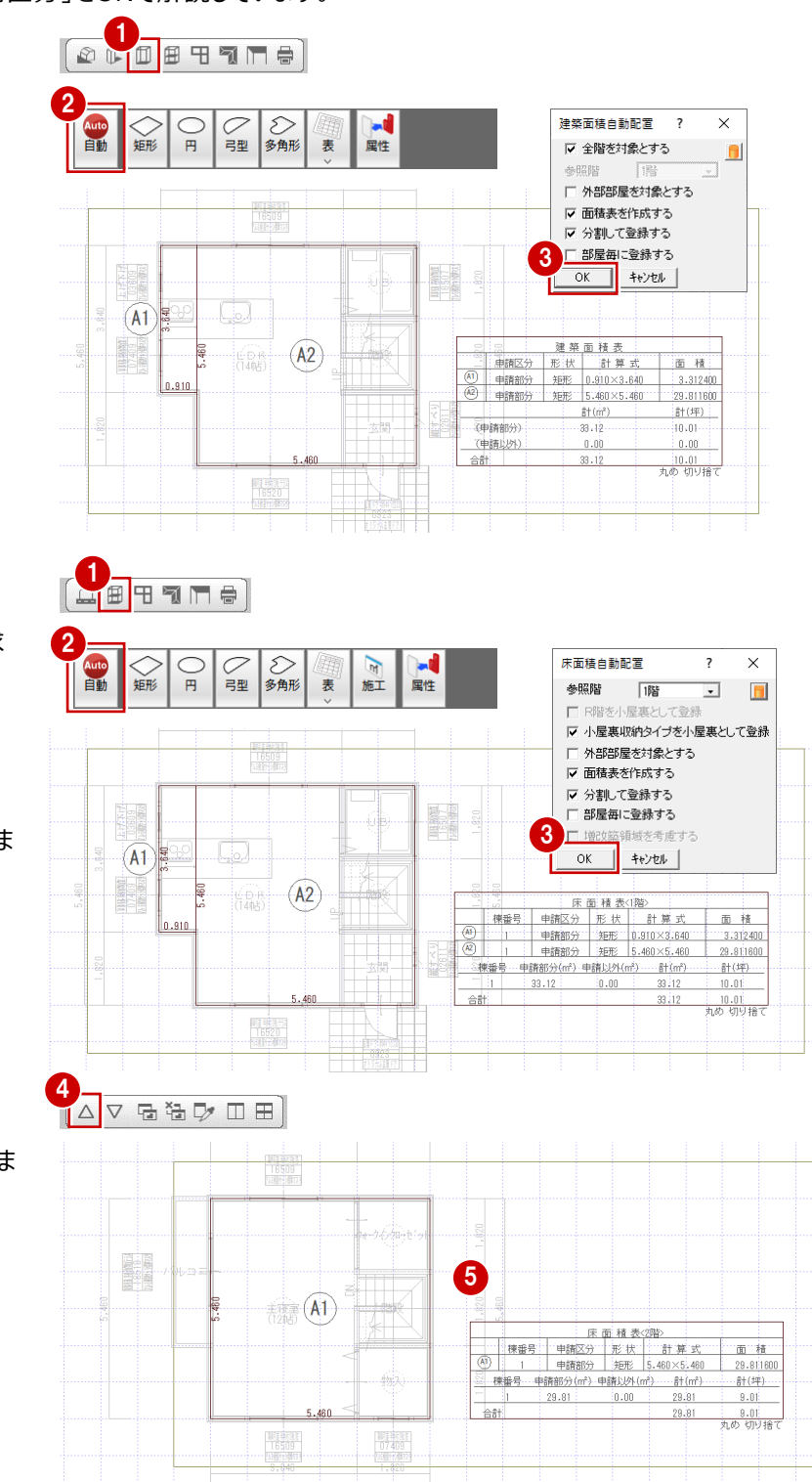

#### **床面積求積図を作成する**

- 1 建築面積求積図のツールバーから「床面積求 積図オープン」をクリックします。 1 階床面積求積図のウィンドウが開きます。
- 2 「自動」をクリックします。
- 6 条件を確認して、「OK」をクリックします。 面積区画が配置され、床面積表が作成されま す。
- △「上階を開く」をクリックします。
- 6 1 階と同様にして、2 階の床面積表を作成しま す。

## **建築面積求積図・床面積求積図について**

平面図の部屋データから建築面積求積図、各階の床面積求積図を自動作成します。

作成した建築面積表と各階の床面積表が、配置図のトータル面積表の建築面積に連動します。

#### 【連動元】平面図

#### 【連動先】配置図

#### **トータル面積表を作成する**

配置図でトータル面積表を作成し、容積率・建蔽 率を確認しましょう。

トータル面積表を作成するには、配置図の敷地面 積表、建築面積求積図で作成した建築面積表、 床面積求積図で作成した床面積表が必要です。

1 床面積求積図のツールバーから「配置図オープ ン」をクリックします。 配置図のウィンドウが開きます。

■「表」メニューから「トータル面積表」を選びます。

6 「トータル面積表」ダイアログで内容を確認しま す。 ここでは、面積表の表記方法を次のように設定 します。

物件情報の面積に反映する:ON 建築可能建蔽率・容積率表記:OFF 丸め方表記:ON 建築建蔽率・容積率表記:ON

- 「OK」をクリックします。
- トータル面積表の配置位置をクリックします。

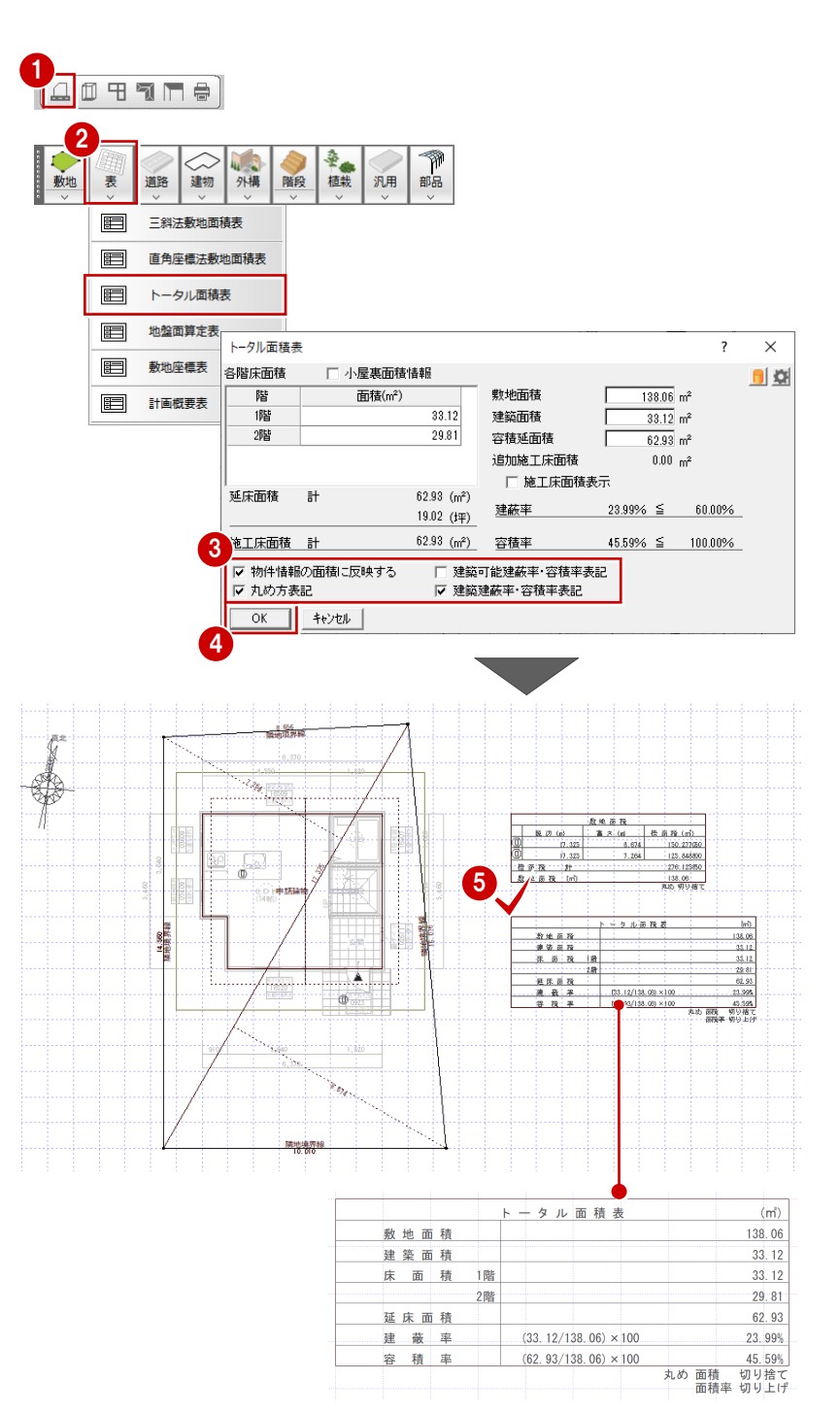

47

#### **単位・丸め・小数桁数の設定 補足**

敷地に表示される距離や三斜区画に表示される底辺・高さには、「専用初期設定:丸め・マーク設定 -設定1 |の「距離 |の単 位、丸め方法、小数桁数の設定が使用されます。

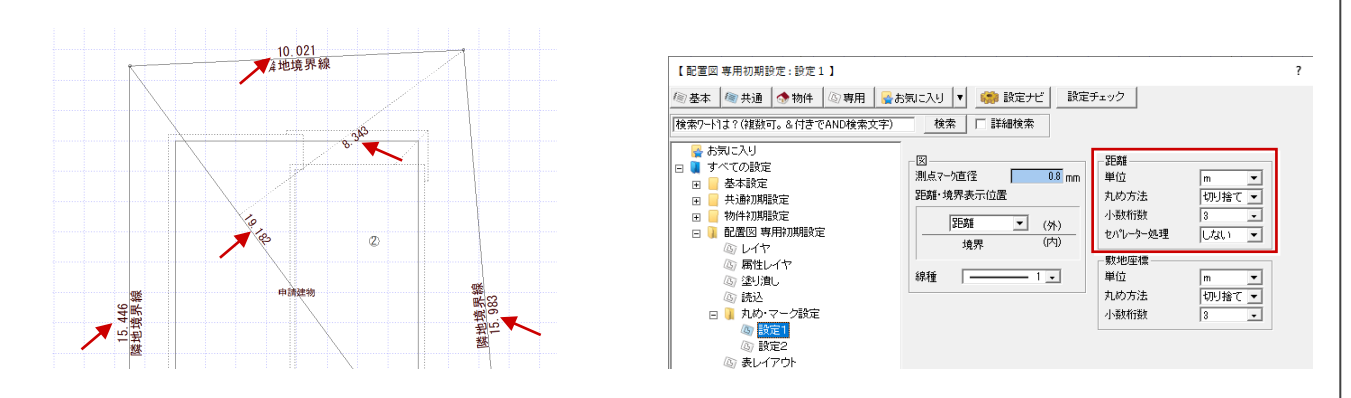

敷地面積表やトータル面積表の単位や丸めなどは、「専用初期設定:丸め・マーク設定 – 設定1 lの「距離」の丸め方法と、 「専用初期設定:丸め・マーク設定 –設定2」の「面積表」「三斜面積表」「敷地面積」「倍面積」「建蔽率・容積率」の設定が 使用されます。

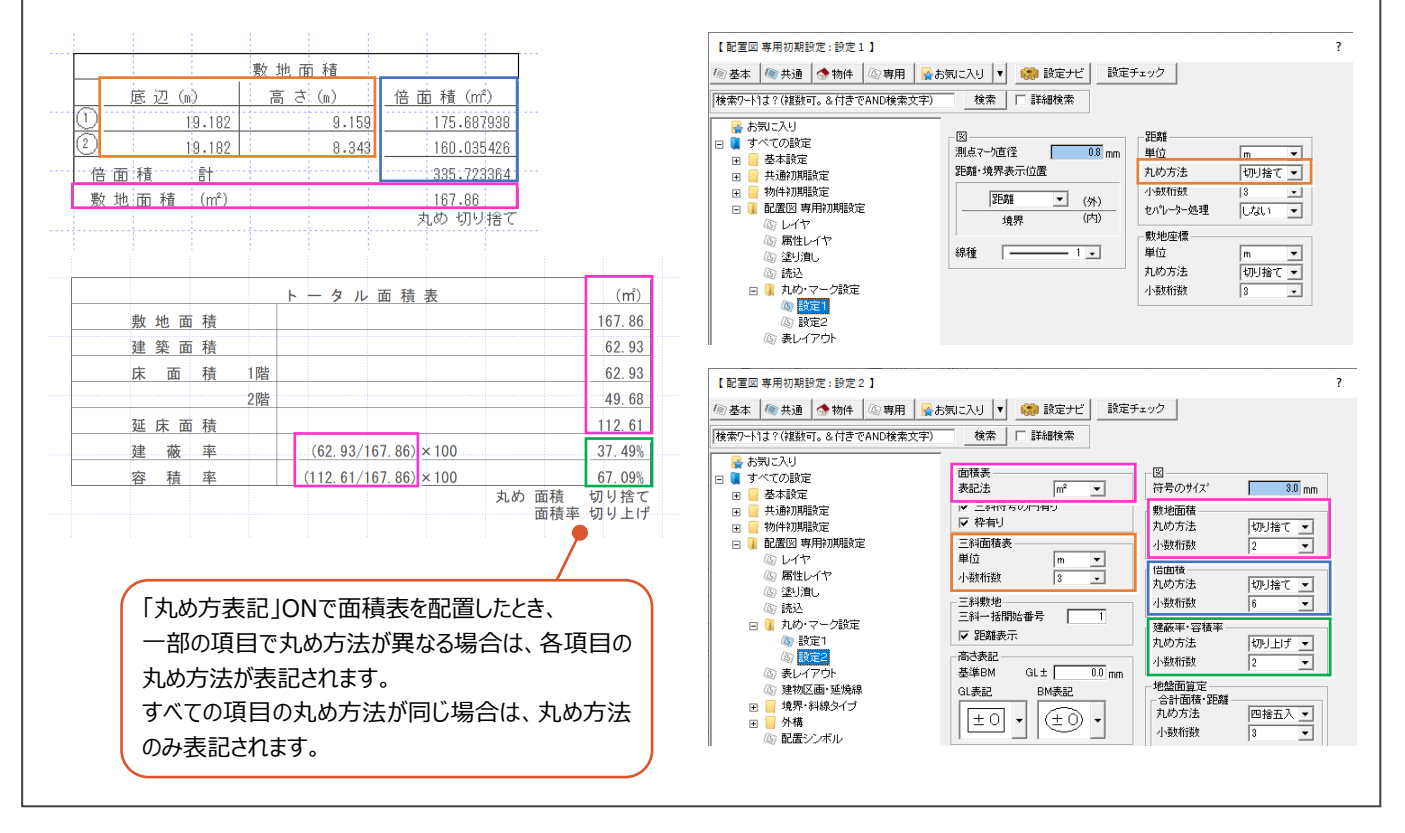

敷地境界線の属性を設定して、道路を自動配置しましょう。ここでは南側に4m道路があり、その他は隣地と接している敷地 とします。道路自動配置を行うと、道路境界線に設定された敷地境界線の位置に、設定されている道路幅で道路を自動配 置できます。

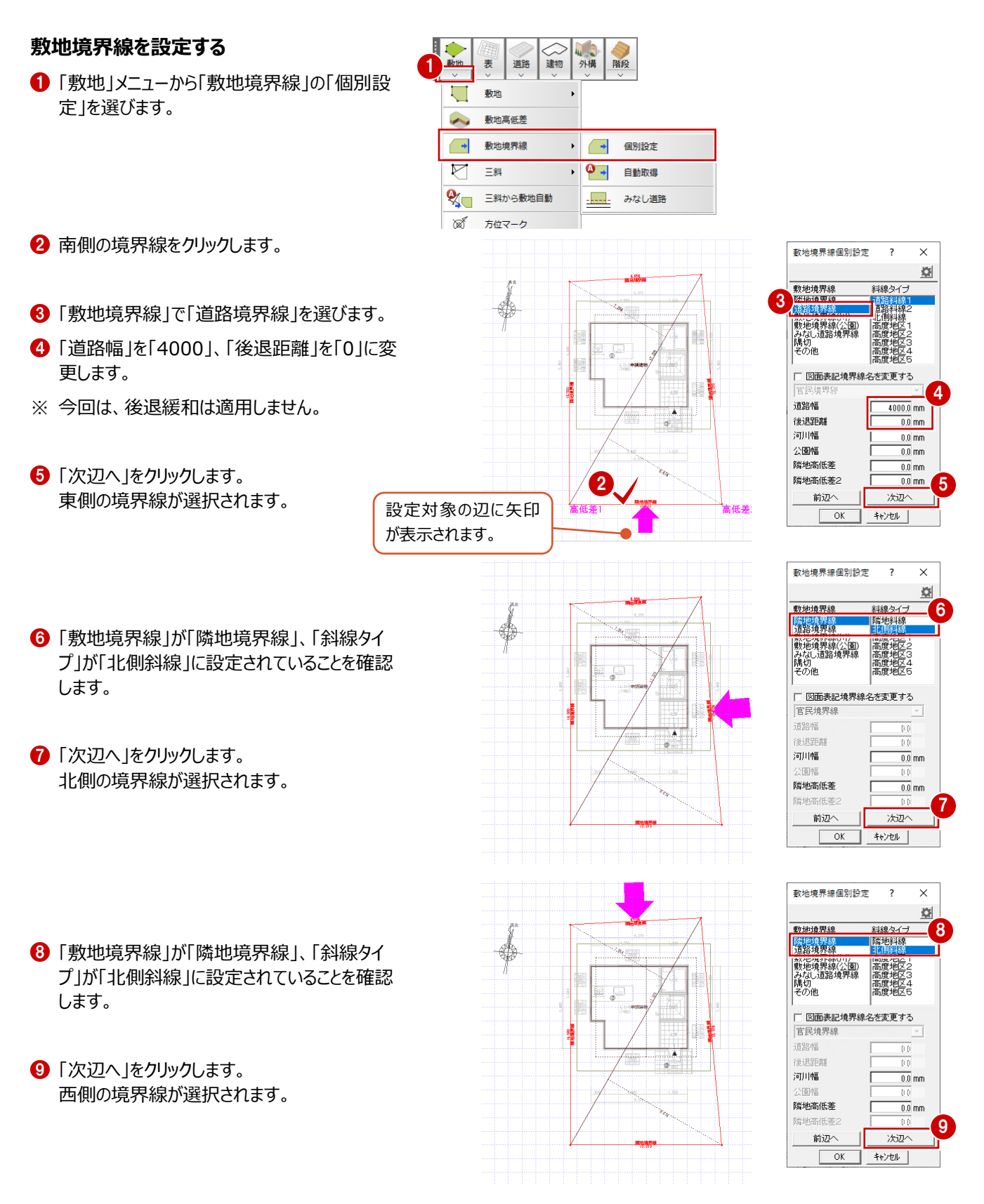

- プ」が「隣地斜線」に設定されていることを確認 します。
- 「後退距離」を「0」に変更します。
- 最後に「OK」をクリックします。

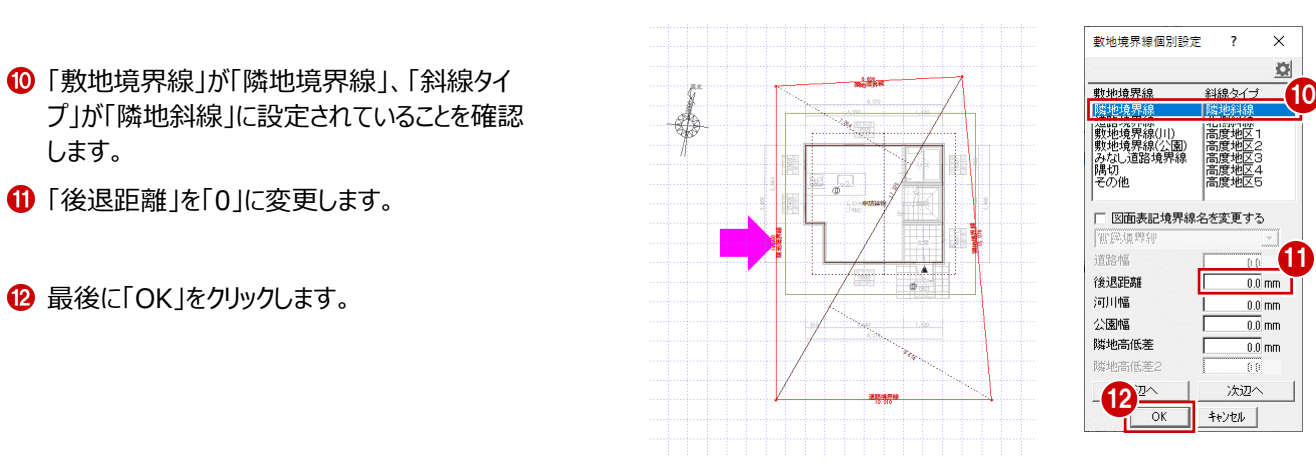

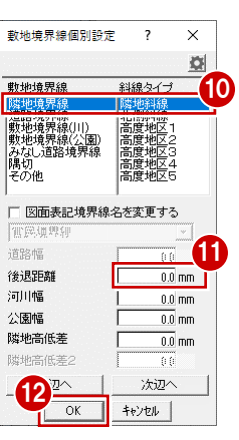

#### **道路を自動配置する**

●「道路」メニューから「道路」の「道路自動配置」 を選びます。 敷地境界線の設定を参照して、道路が配置さ れます。

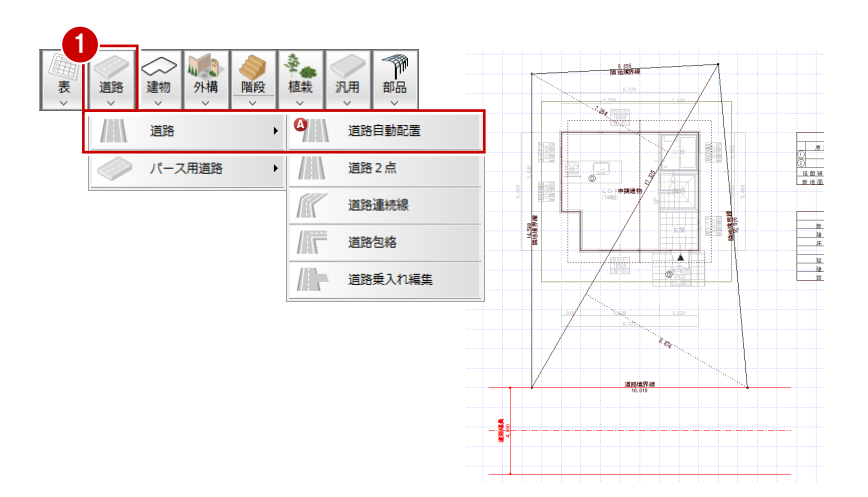

データ全体が収まるように作図範囲を設定しましょ う。

- 2 右クリックして「作図範囲」を選びます。
- 6 再度、右クリックして「OK」を選びます。

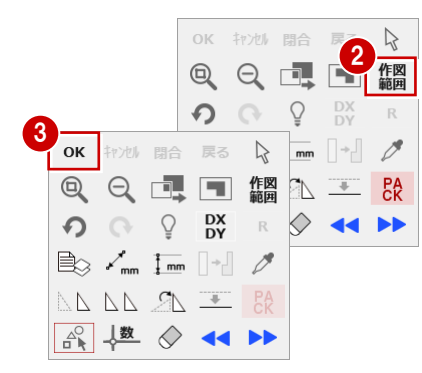

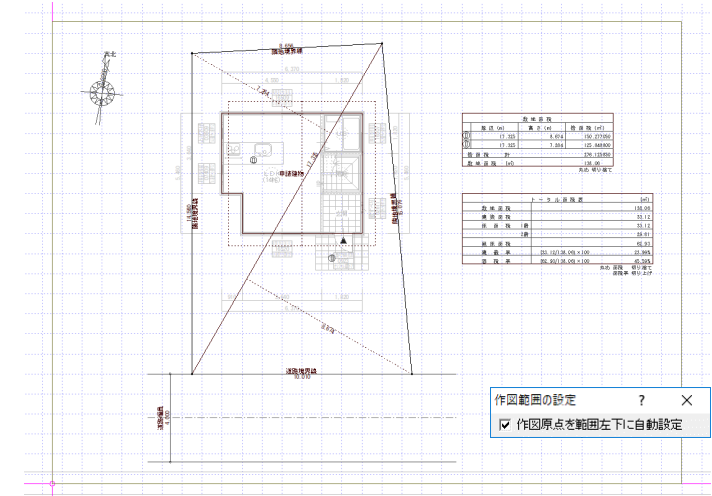

#### **斜線制限をチェックするには** ——<br>補足

敷地境界線の設定を参照して、斜線のチェックをすることができます。

■ 断面モニタ

配置図の「パース」メニューから「断面モニタ」を選んで、切断位置の始点、終点、見る方向 の順にクリックします。

「1面 断面モニタ」ウィンドウが開き、斜線が表示されます。確認を終えたら、断面モニタの「閉じる」をクリックします。

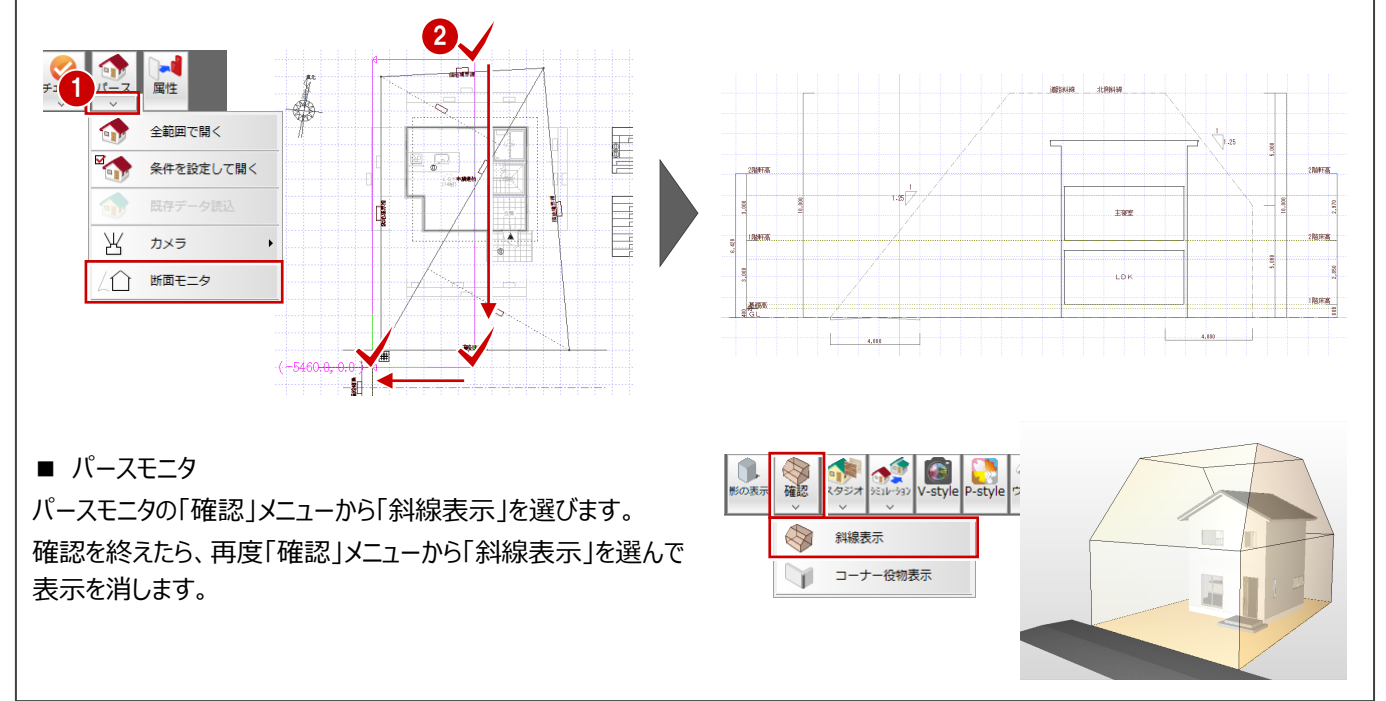

ここでは、塀や樹木、自動車を入力してみましょう。

#### **塀を入力する**

- 「外構」メニューから「塀」の「塀」を選びます。
- 2 「敷地辺」が ONになっていることを確認します。
- 6 「全体高」に塀の高さ (ここでは「600」)を入 力します。
- 4 敷地をクリックします。
- 6 塀の開始位置、終了位置をクリックします。 敷地辺に沿って、塀が入力されます。

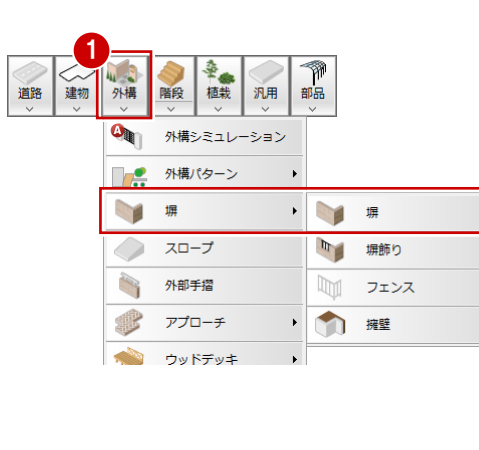

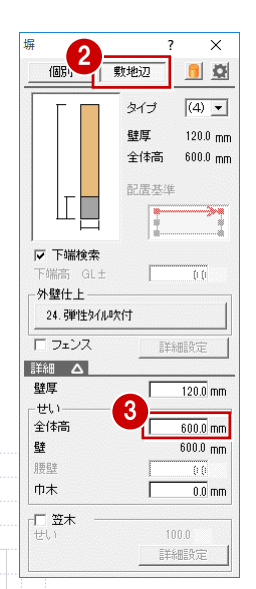

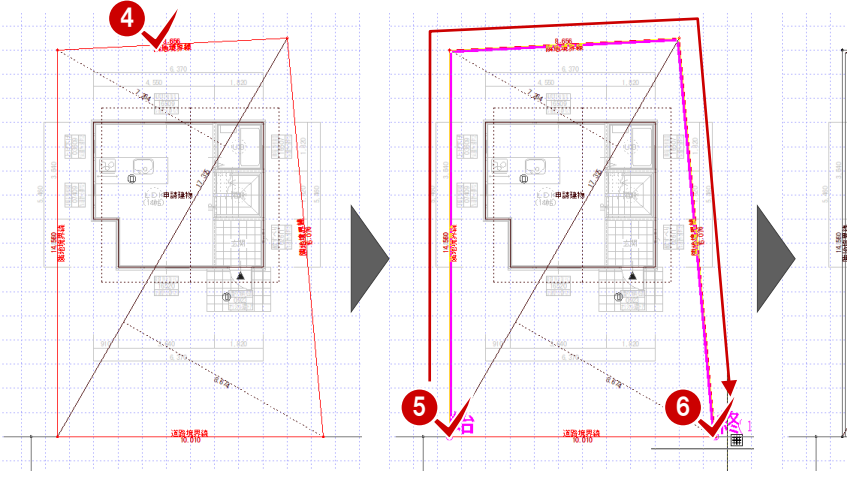

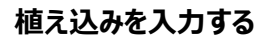

- ●「植栽」メニューから「植込」の「植込(領域)」 を選びます。
- **2**「立体表現」で「樹木」を ON にして、表現タイ プ(ここでは「アセビ」)を選びます。
- 6 「せい」に植え込みの高さ (ここでは「500」)を 入力します。
- 4 入力方法が「矩形」になっていることを確認しま す。
- 6 植え込みの範囲を指定します。

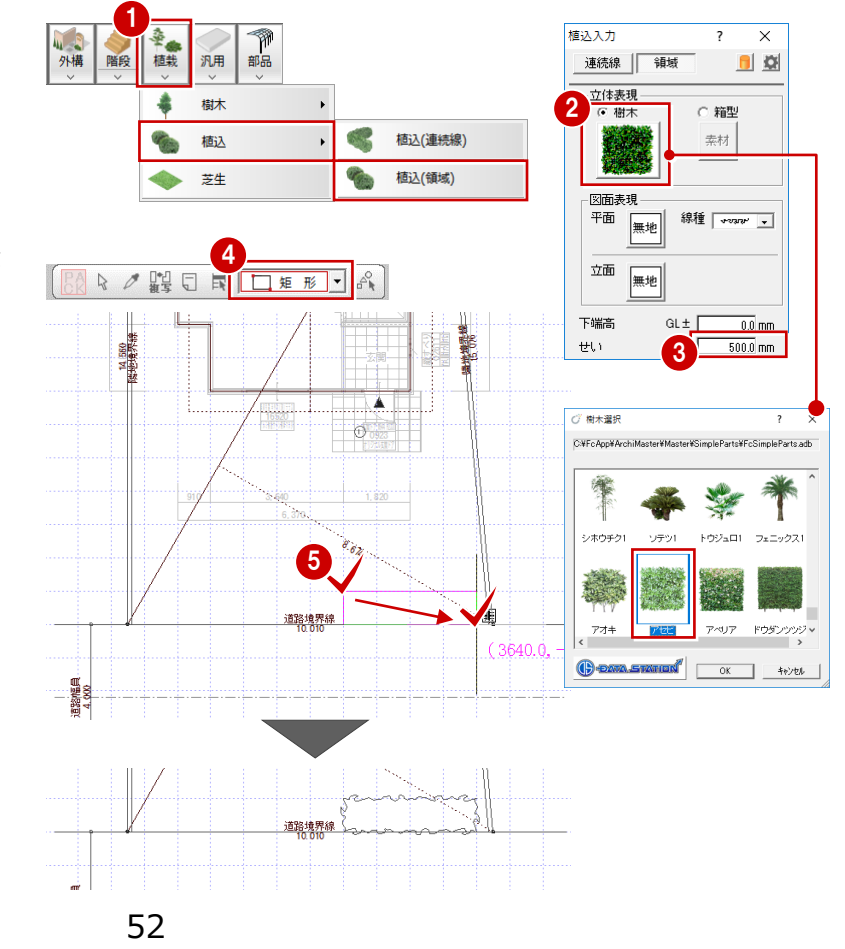

-848

Ä

運路境界路

#### **樹木を入力する**

- ■「植栽」メニューから「樹木」の「樹木」を選びま す。
- 2 ここでは、次の樹木を選択します。 「グループ」:落葉樹類 (中高木) 「ページ」:中高木 4 「No.63 トチノキ(高さ:3000)」
- 6 「直径」「高さ」を確認します。
- 入力方法が「1 点」になっていることを確認しま す。
- 6 樹木の入力位置をクリックします。

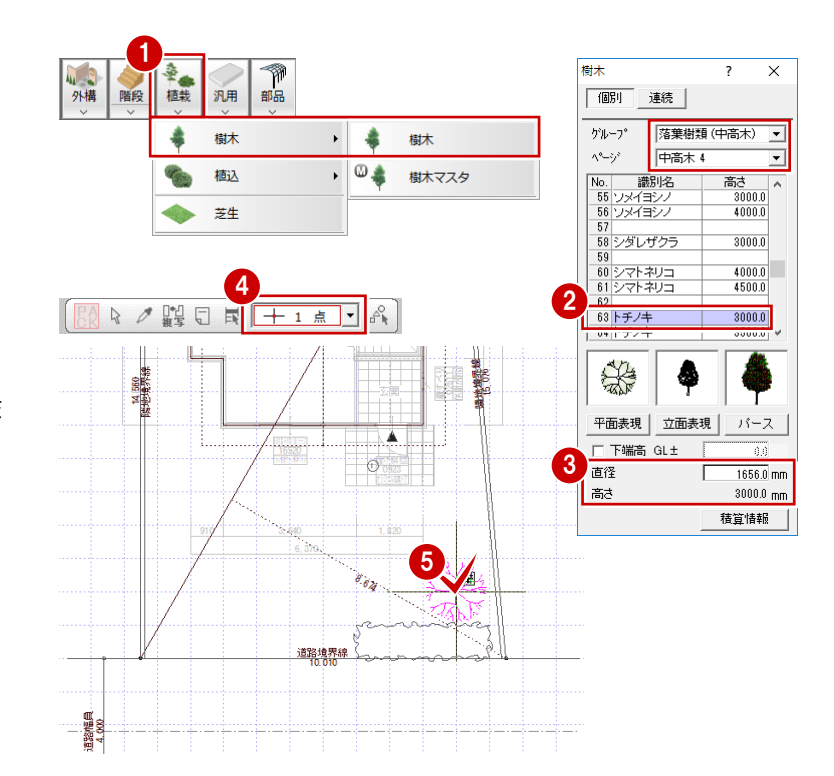

#### **自動車を入力する**

- 「部品」メニューから「装飾パーツ・素材」を選び ます。
- 2 一覧から「自動車」の「コンパクトカー」をダブル クリックして選択します。

8 自動車の入力位置をクリックします。

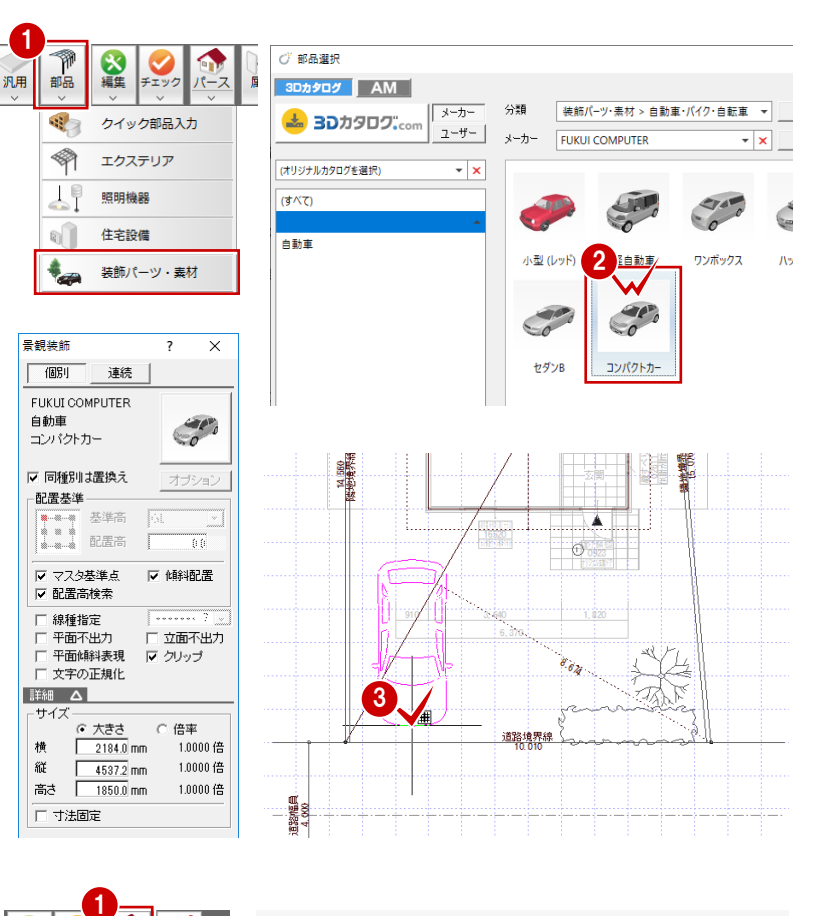

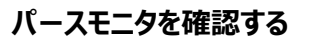

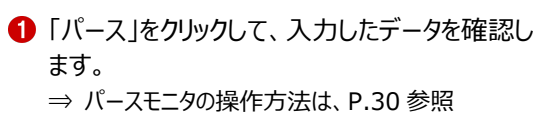

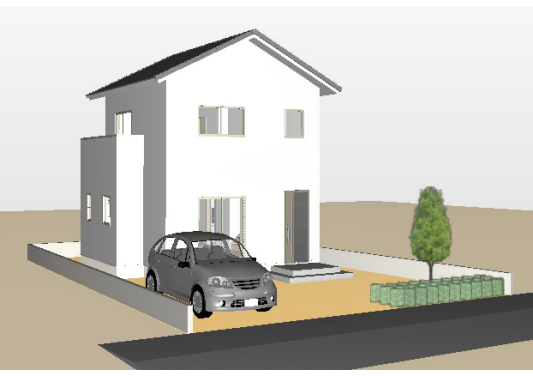

园性

大海生

#### **ウォークスルーを操作する**

作成したパース内をウォーキングしながら建物内外 を確認しましょう。

- 「ウォーク」をクリックします。 ウォークスルー画面に切り替わります。
- 2 ウォークスルーを操作して、立体を確認します。 キーボードでの操作は次の通りです。 ※ キーボードの H キーを押すと、画面上にこの ヘルプが表示されます。

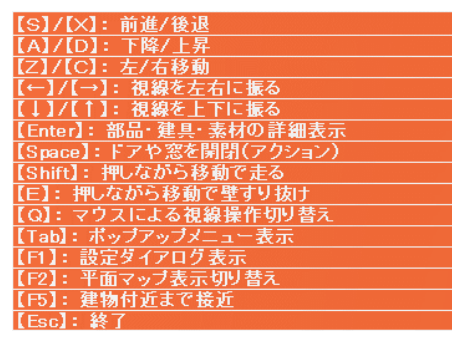

⇒ 詳しくは、ヘルプ「ウォークスルー」を参照

**❸** ウォークスルーを終了するときは、Esc キーを押 します。

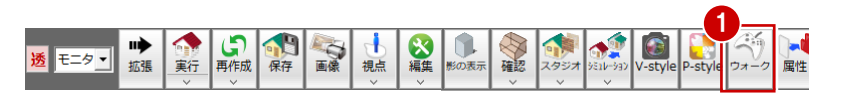

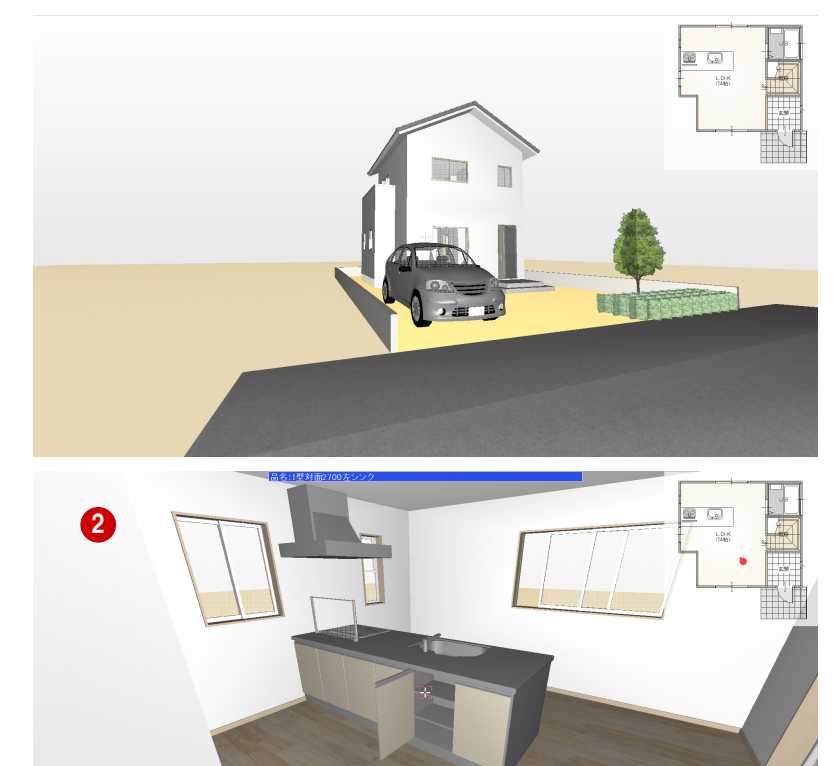

**ウォークスルーについて** ウォークスルーは、パースモニタに標準搭載されて いる機能です。専用のコントローラ、またはキーボ ードとマウスを使って、ウォーキングしながら建物 内外を確認することができます。 建具の開閉や、部品などのアニメーション再生、 カタログ表示なども可能です。

#### **データを保存する**

配置図の入力が完了したので、データを保存しまし ょう。

- ■「上書き保存」をクリックします。
- 2 保存する図面を確認して「はい」をクリックしま す。

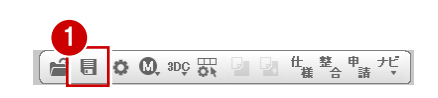

打面2700左シンク<br>-<br>テムキッチン

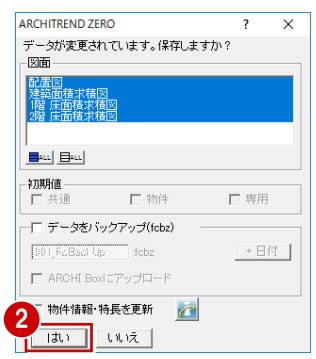

**Itium** 

いいえ(N)

終了時は Escキー

3

#### **パースモニタデータを保存する**

- パースモニタの専用ツールバーの「保存 |をクリッ クします。
- 2 確認画面で「はい」をクリックします。

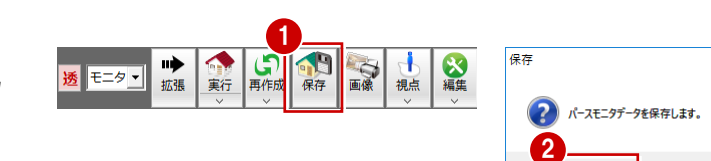

# **6 立面図**

立面図は、建物の外観を指定した方向(東西南北など)から眺めた図面です。

立面図では、平面図、屋根伏図、天井伏図、配置図をもとに、東西南北方向(1面~4面)の立面図を作成します。5面 以降は、任意の角度で作成することができます。

また、配置図(1面)の敷地境界線をもとに、斜線を描画することも可能です。

【連動元】平面図・屋根伏図・天井伏図・配置図 【連動先】P-style

## **6-1 立面図の作成**

南、北、東、西面の立面図を一括作成しましょう。

#### **立面図を 4 面自動立上する**

- パースモニタのツールバーから「他の処理図面を 開く」をクリックします。
- 2 「処理選択」ダイアログから「立面図」をダブルク リックします。
- 6 「図面選択 |ダイアログの「4面自動立上 |をクリ ックします。
- 4 確認画面で「OK」をクリックします。 立面図4面が開いて、自動立上が開始されま す。

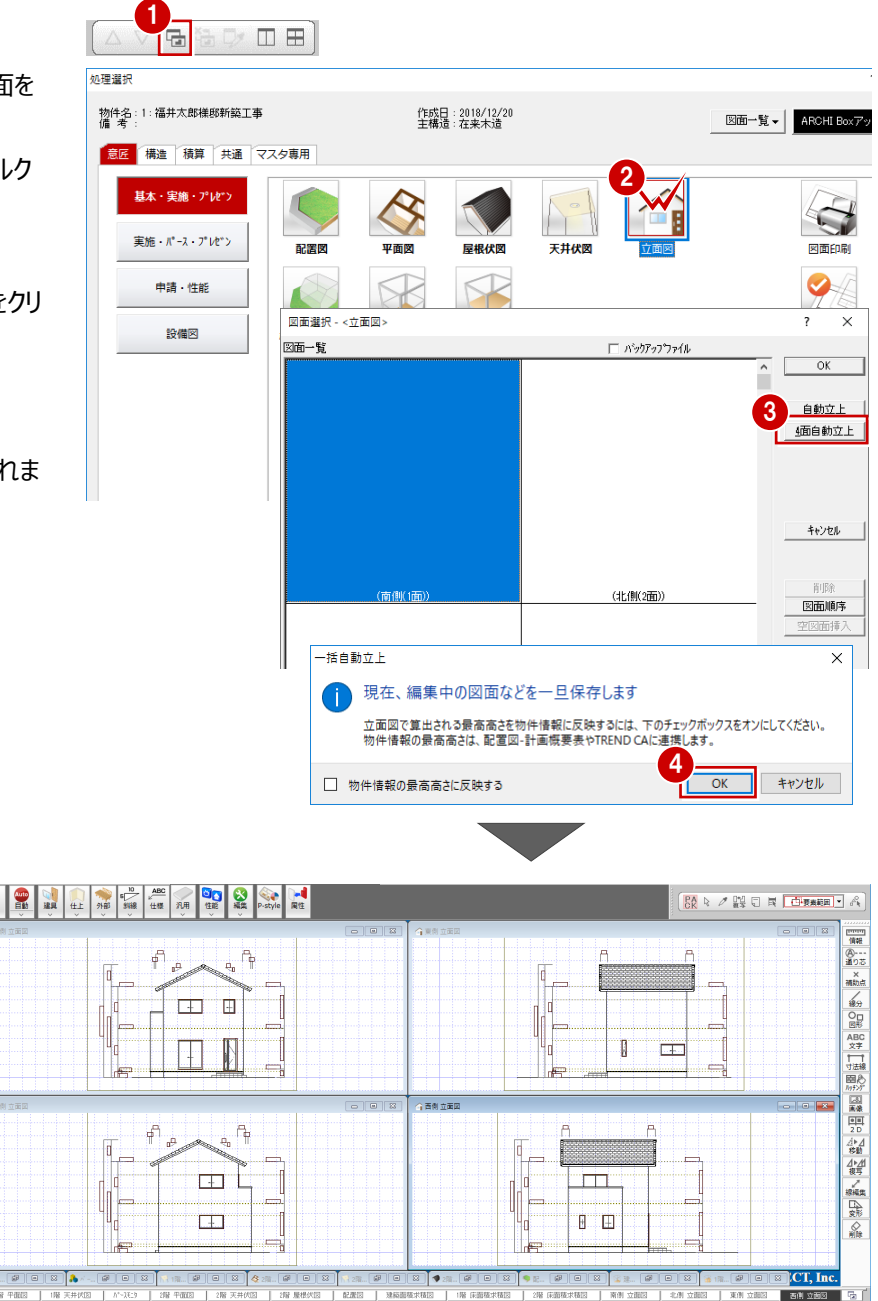

通加

### **データを保存する**

- ■「上書き保存」をクリックします。
- 2 保存する図面を確認して「はい」をクリックしま す。

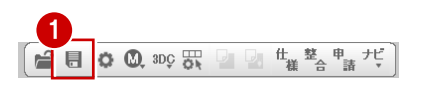

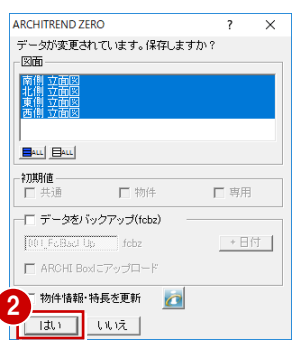

#### **寸法線や屋根勾配の自動作成について**

「専用初期設定:寸法線等」の「高さ寸法を描画する」 「軒先・けらばの出寸法を描画する」「屋根勾配を描画す る」をあらかじめONに設定しておくと、立面図の自動作成 時に寸法線や屋根勾配も描画されます。

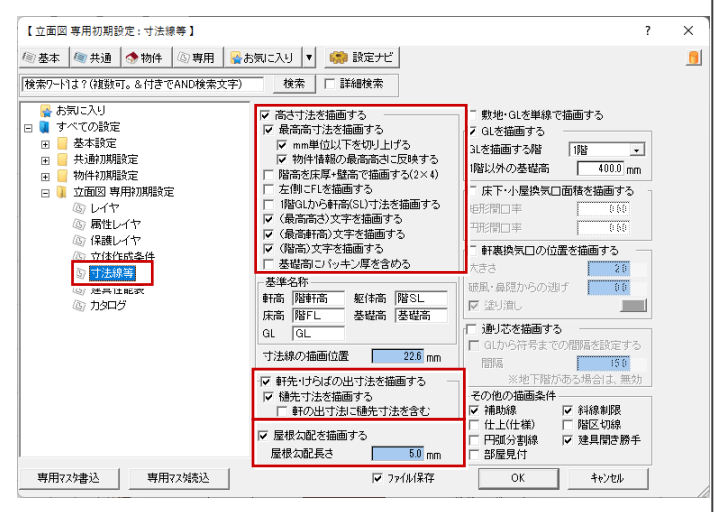

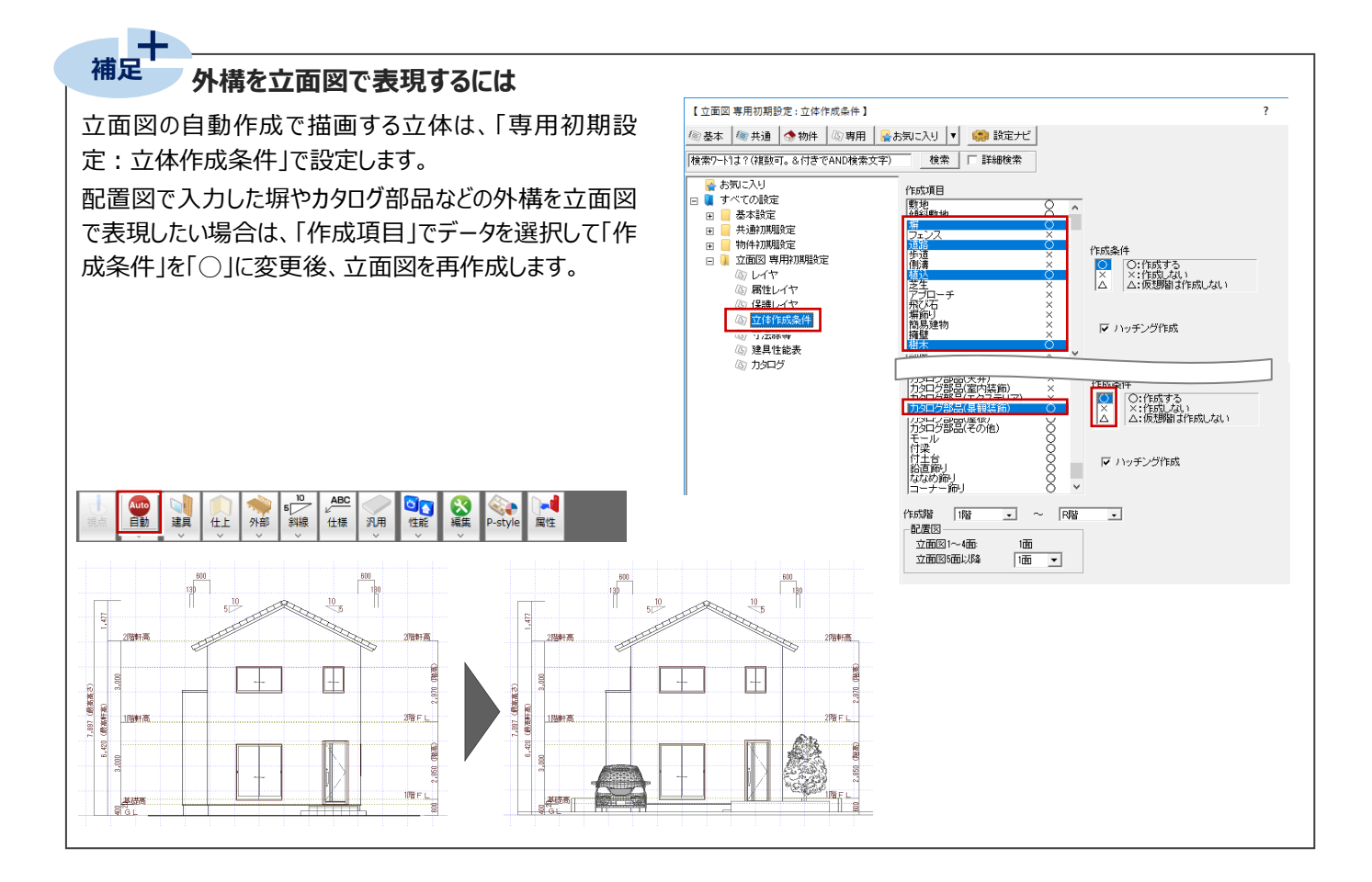

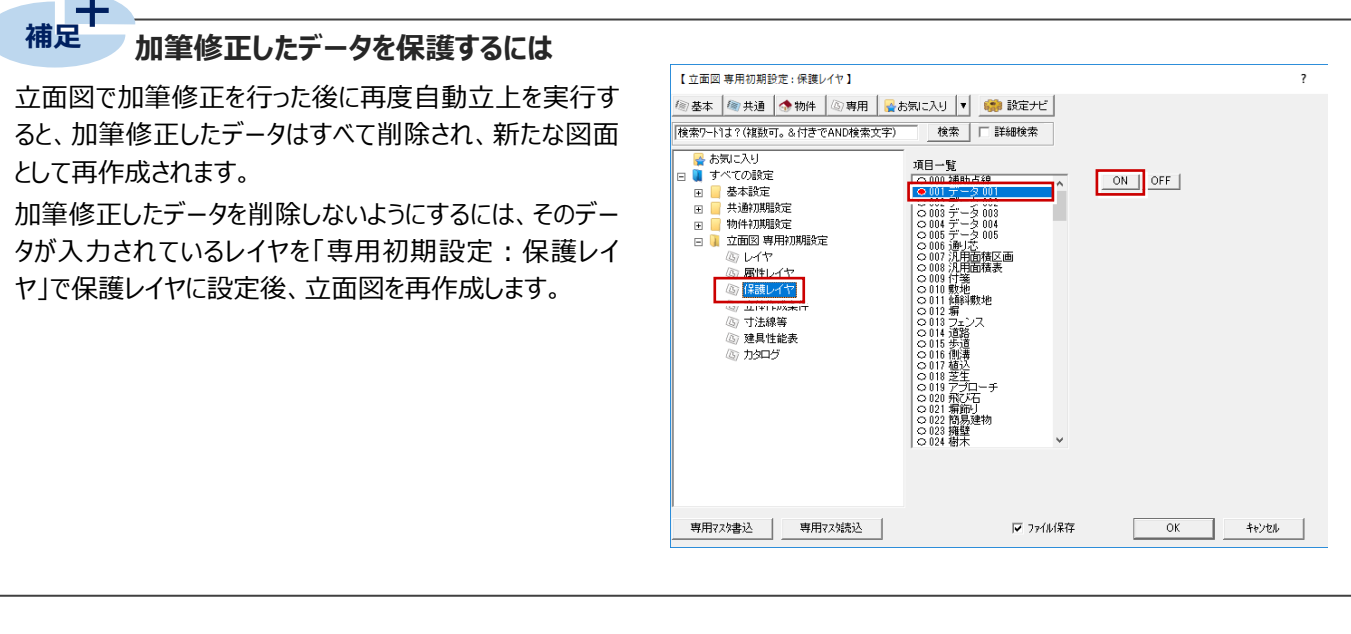

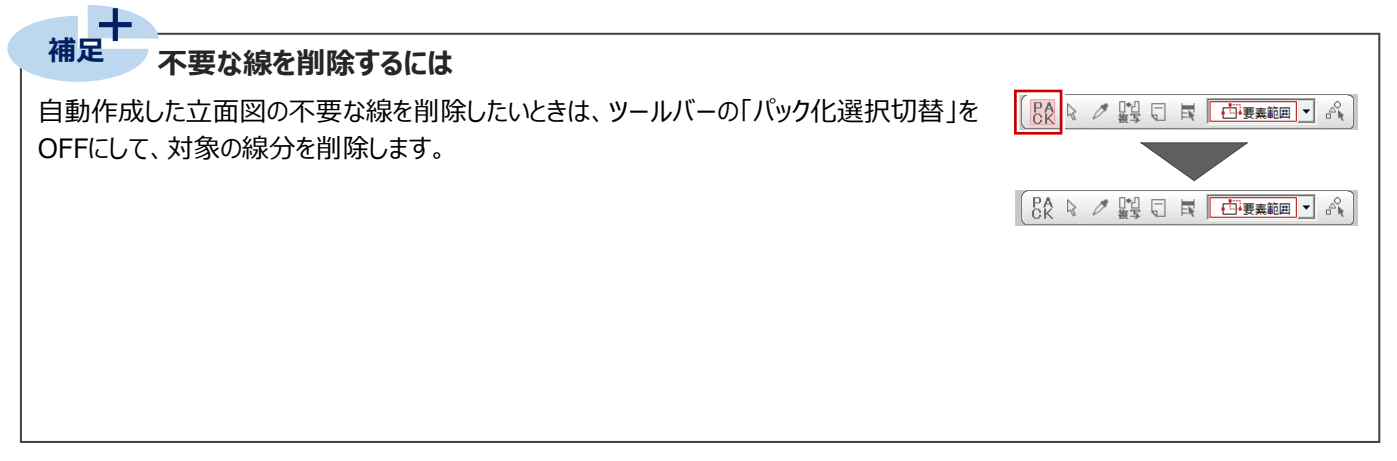

#### $\pm$ **補足 同一種類の部品種別で、描画させるもの、描画させないものを設定するには**

確認申請図書用の立面図では、「庇部品(エクステリア)は描画必要だが、門扉部(エクステリア)は描画が不要」というケ ースがあります。そのような時は、平面図や配置図の部品属性で描画しない部品に対して「立面不出力」チェックをONにして立 面図を作成します。

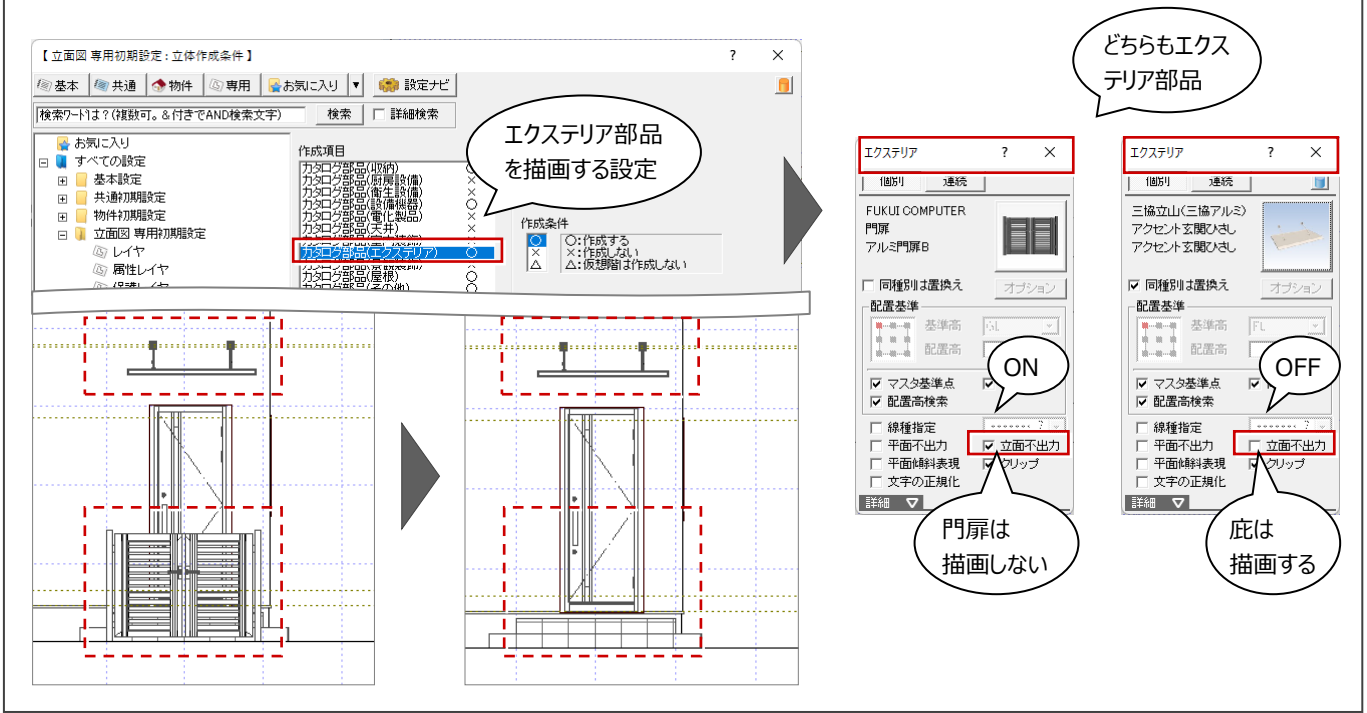

# **7 図面印刷**

図面印刷では、用紙に図枠と図面を配置して印刷します。図面をPDFやJw\_cadデータなどに変換することも可能です。

## **7-1 会社情報の設定**

図面枠を配置したときに、会社名や住所、電話番号などが連動するように、あらかじめ設定しておきましょう。

#### **図面印刷を開く**  $\equiv$  $\Box$  $\times$ 1  $B \times$ 1 立面図のツールバーから「図面印刷オープン」を  $\Rightarrow$ △▽宿福及Ⅲ田  $\Omega$  $Q_{\!\scriptscriptstyle (\!\varsigma\!)}$ 検索ワードを入力してください クリックします。 図面選択 - <図面印刷:印刷>  $\overline{\phantom{a}}$  $\times$ 図面一覧 **CONTRACTOR**  $\boxed{1 + }$ ※ 「処理選択」ダイアログから「図面印刷」をダブル  $\overline{\phantom{0}}$  $\sqrt{2}$  $\overline{OK}$ クリックしても構いません。 2  $\overline{\phantom{a}}$  $\overline{\mathbf{x}}$ : 2018/12/20<br>: 在来木造 図面一覧 <del>v</del> | ARCHI Boxアップロード キャンセル 副院 一日  $(25)$ 屋根伏図 天井伏図 立面図 空図面挿入  $\mathbb{R}$ 2 「図面選択 |ダイアログの「1 面 |をダブルクリック します。 1面 図面印刷のウィンドウが開きます。 ministri

他のウィンドウを閉じておきましょう。 ARCHITREND ZERC  $\times$ データが変更されています。保存しますか?<br>- 図面 **AV** 6 「1面 図面印刷」ウィンドウを開いた状態で、  $\Box \Xi$ **Real** 「他のウィンドウを閉じる」をクリックします。 4 確認画面で「はい」をクリックします。 **Bull** Bull 初期值 「1 面 図面印刷」ウィンドウ以外の図面がすべ 口物件 口事用 -<br>- データをバックアップ(fcbz) て閉じられます。**TOT FaBad Up** fobz +日付 |  $\Box$  ARCHER over  $79.70 - 8$ 「物件情報・特長を更新 <mark>△</mark> 4 はい いえ キャンセル - 1面 図面印刷:印刷 - 【<mark>石</mark>】 選択(要素):要素を選択してください。 《CTRL》 追加or解除 《ダブルクリック》

#### **会社情報を設定する**

- 「設定」をクリックします。
- 「基本設定」をクリックします。
- 8 ツリーから「会社情報」を選びます。
- 会社名や住所、電話番号、ロゴなどを設定し て、「OK」をクリックします。

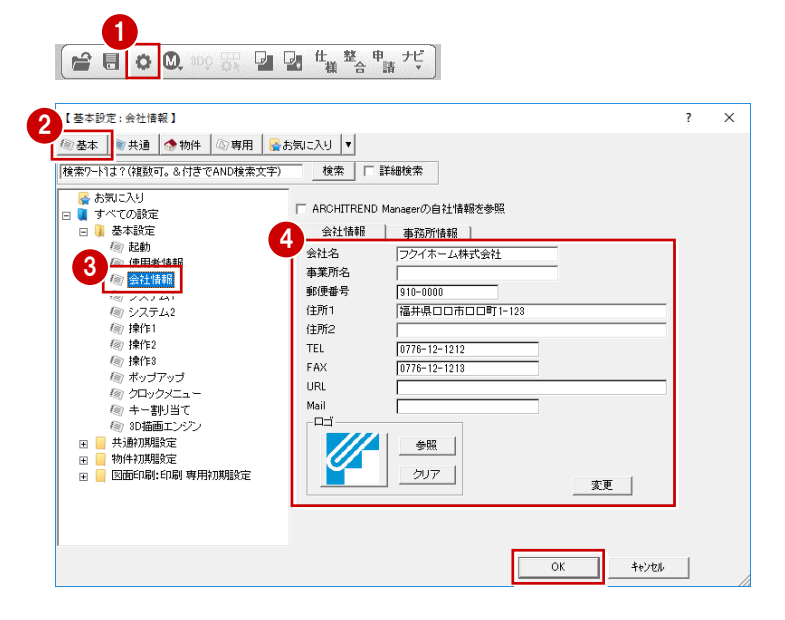

#### **図枠項目を再描画する**

設定した会社名や住所、電話番号などを図面枠 に反映させましょう。

- ●「再描画」メニューから「図枠項目再描画」を選 びます。
- 2 右図のように、更新する図枠項目を選びます。 図面枠に会社名や住所などが描画されます。

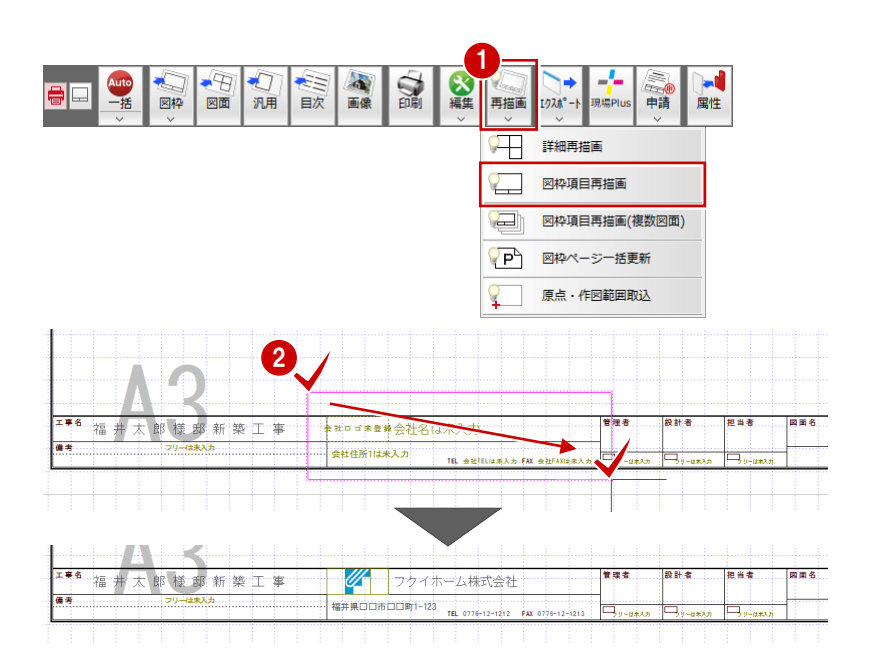

### **7-2 図面の配置**

1面目に1階、2階の平面図と2階の屋根伏図、2面目に立面図4面、3面目に配置図を配置しましょう。

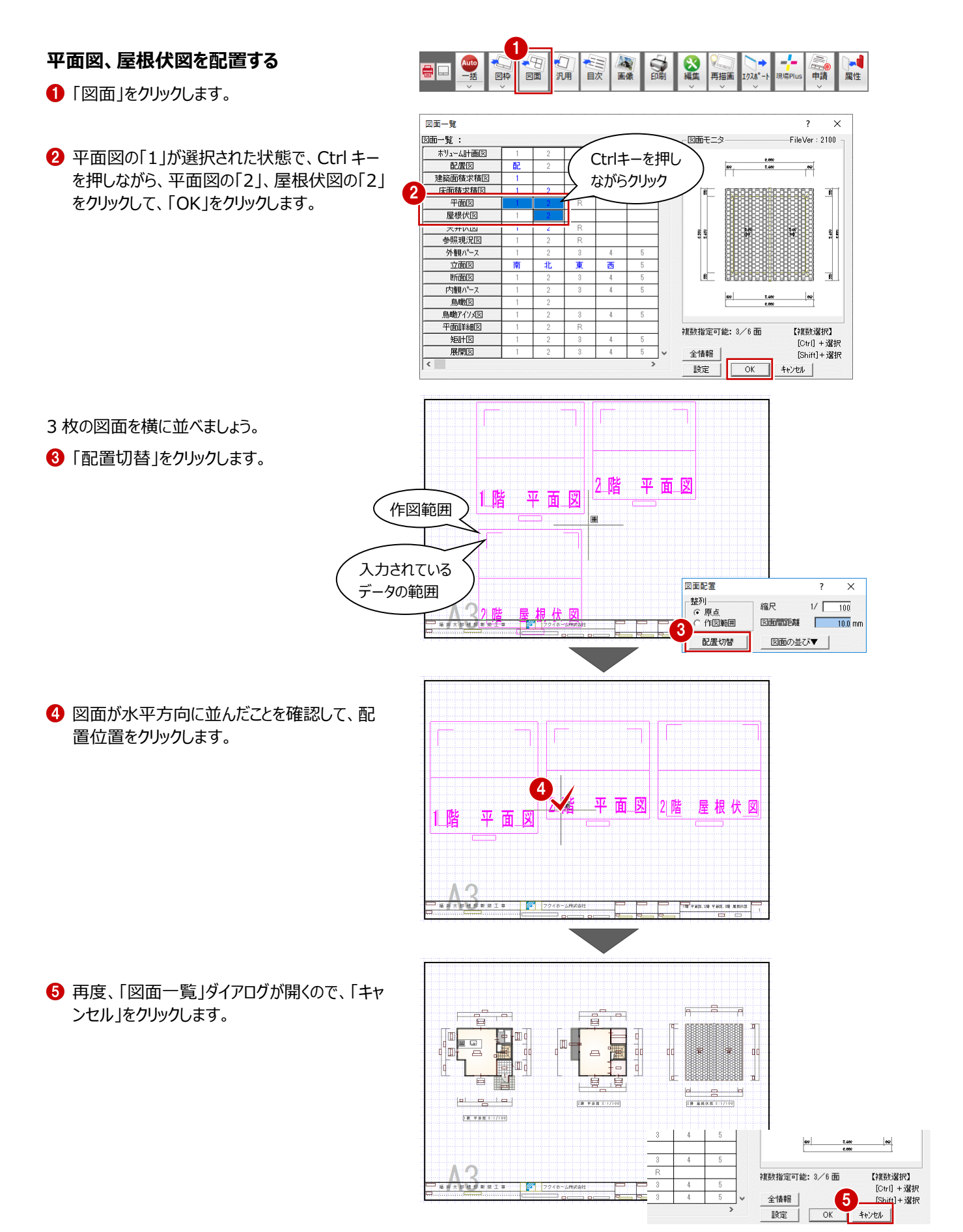

#### **立面図を配置する**

- 1 「上図面へ」をクリックして、2 面目を開きます。
- 2「図面」をクリックします。

1 △▽■福少  $\square$ 2 = 大理 Auto<br>一括 食像 **A**  $\mathbb{Q}$ -4 图枠 中請 汎用 日次 再描画

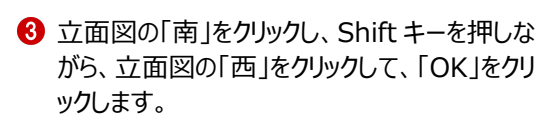

- 4 図面の配置位置をクリックします。
- 6 「図面一覧」ダイアログを「キャンセル」で閉じま す。

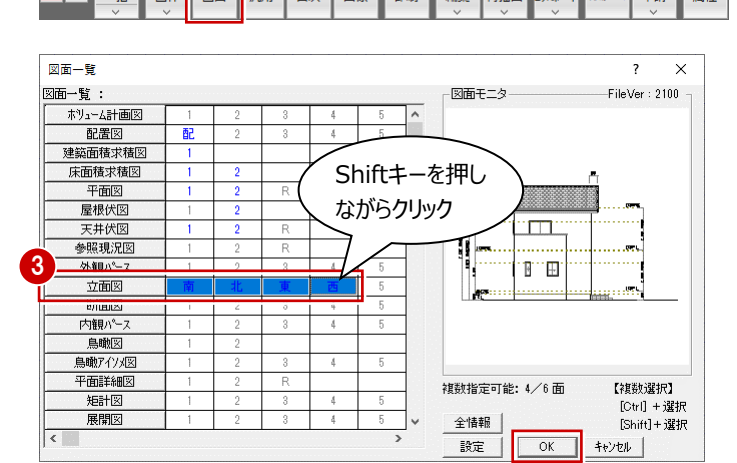

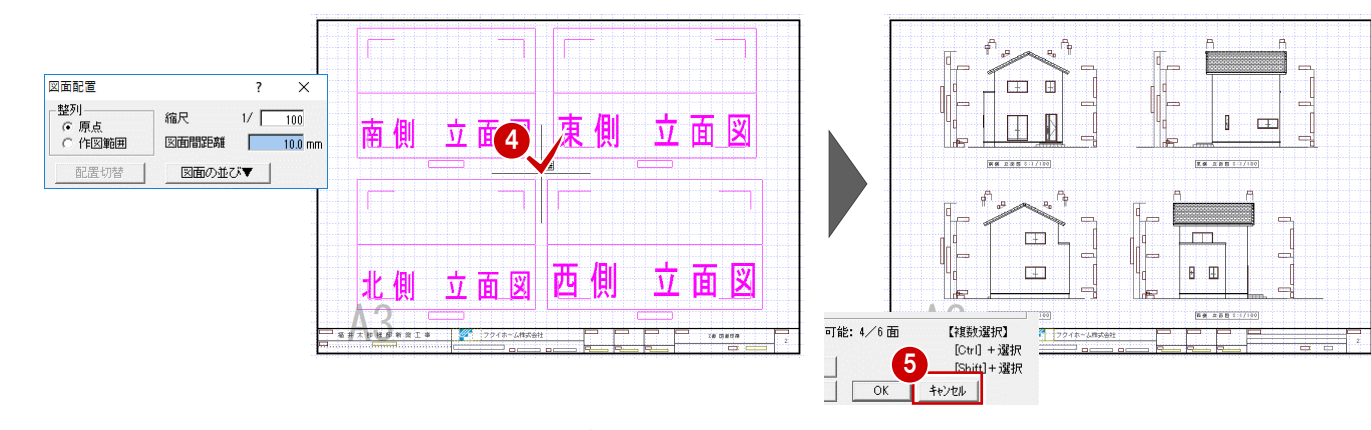

▽ 届 海

天井伏図<br>天井伏図<br>参照現況図 外観パープ 

内観パース 鳥瞰図 鳥瞰アイソメ医 平面詳細図

矩計図

展開図

긓

 $\Box \equiv$ 

1

 $\Delta$ 

#### **配置図を配置する**

図面配置

整列

。<br>C 作図範囲<br>C 作図範囲

配置切替 |

缩尺

- ●「上図面へ」をクリックして、3面目を開きます。
- 2「図面」をクリックします。
- 6 配置図の「配」 (1面目) をクリックして、 「OK」をクリックします。
- 4 図面の配置位置をクリックします。
- 6 「図面一覧」ダイアログを「キャンセル」で閉じま す。

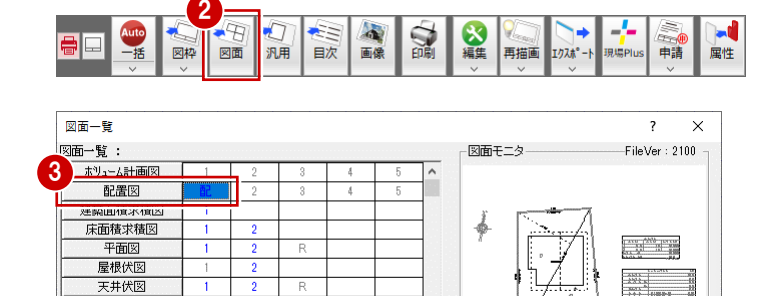

त्र

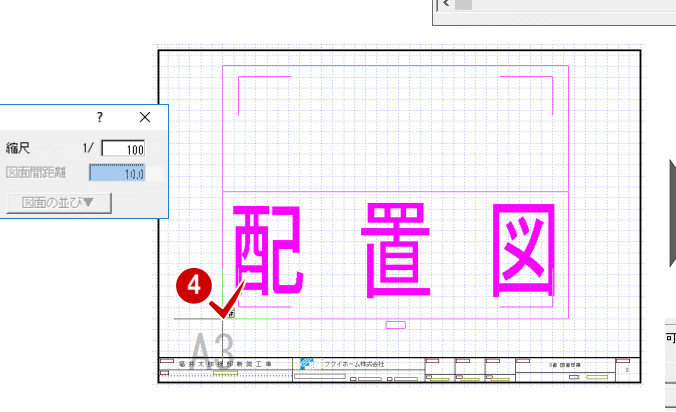

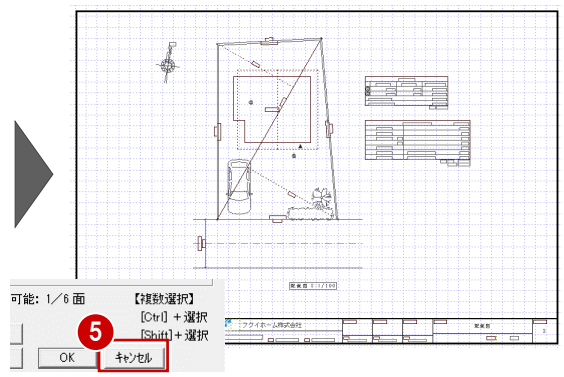

 $\overline{OK}$ 

複数指定可能: 1/6面

全情報 設定

【視数選択】

キャンセル

[Ctrl] + 選択<br>[Shift]+ 選択

### **データを保存する**

- ●「上書き保存」をクリックします。
- 2 保存する図面を確認して「はい」をクリックしま す。

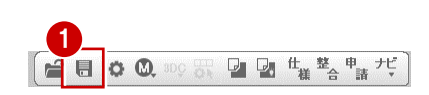

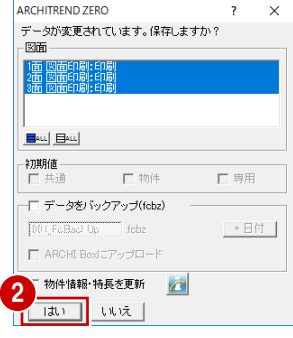

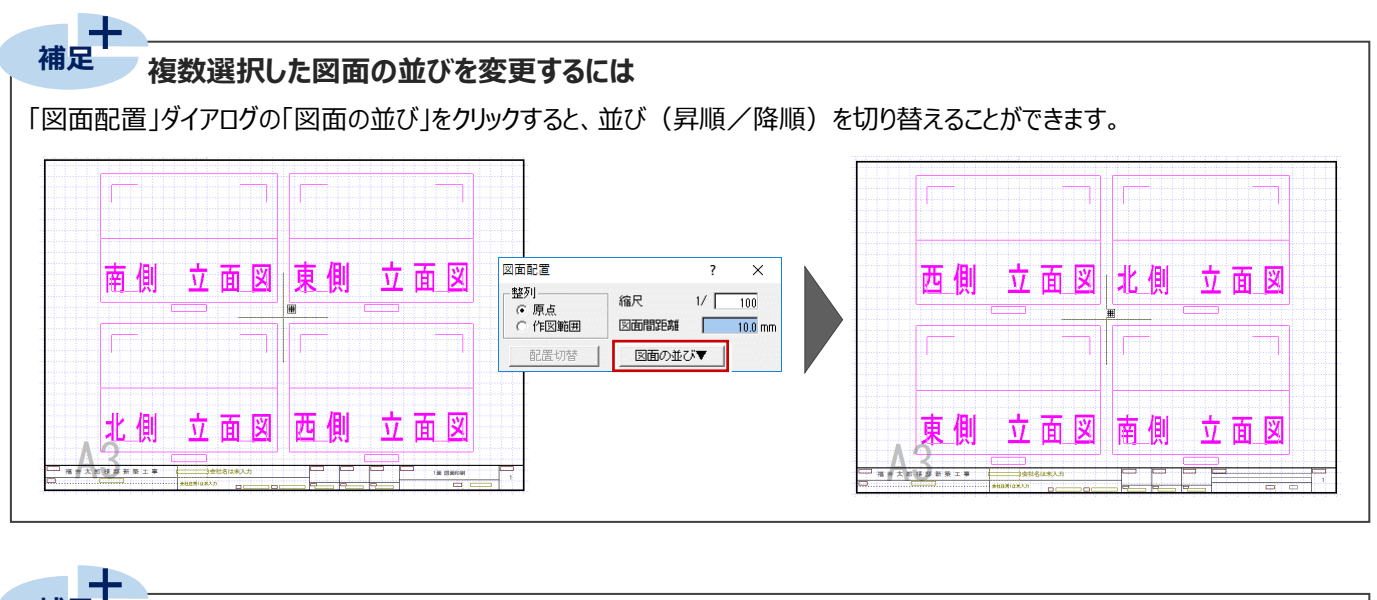

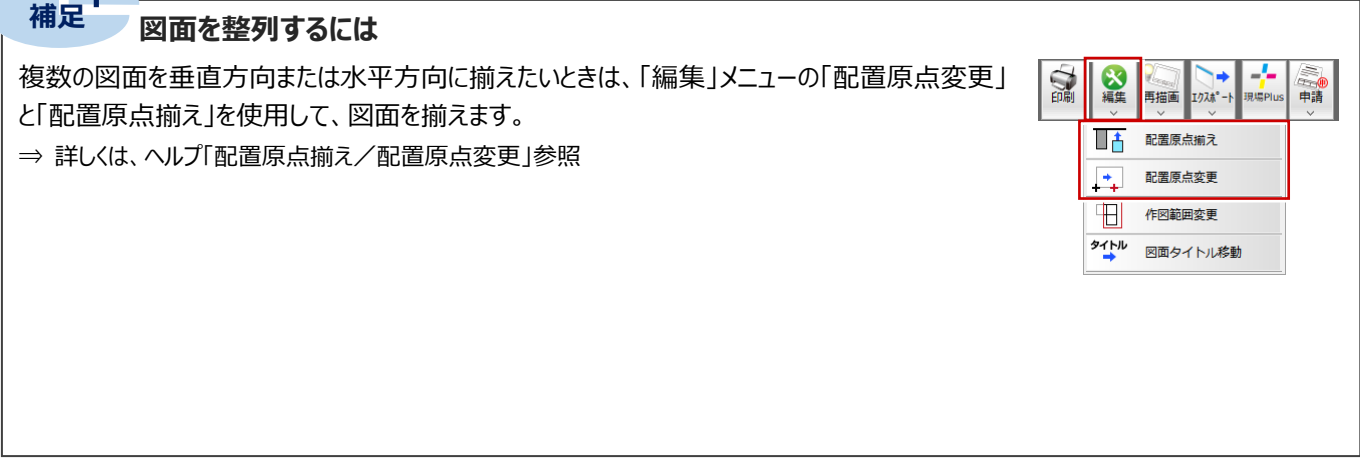

### **7-3 図面の印刷**

図面のレイアウトができたら、プリンタで印刷しましょう。

- ●「印刷」をクリックします。
- 2 図面の更新日を確認して、「継続」をクリックし ます。

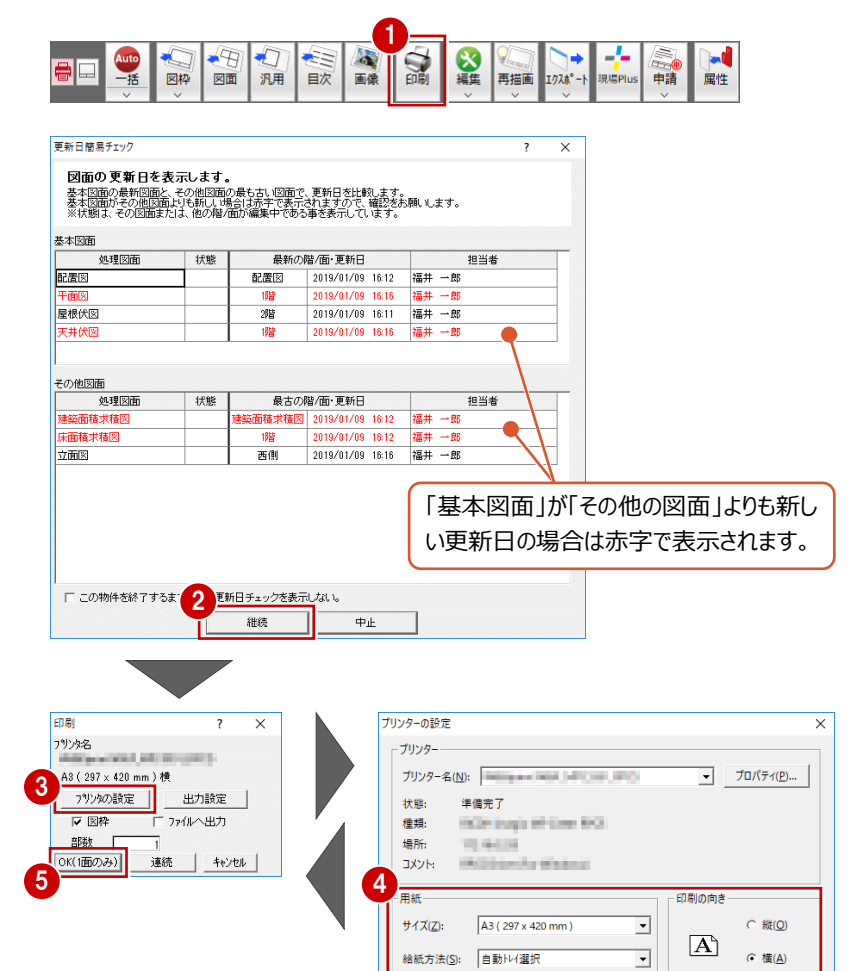

ネットワーク(W)...

Г

 $\overline{OK}$ 

キャンセル

- 6 「プリンタの設定」をクリックします。
- ← 使用するプリンタや用紙サイズ、用紙の向きを 設定して、「OK」をクリックします。 ここでは、サイズを「A3」、印刷の向きを「横」に 設定しています。
- $\bigoplus$  「印刷」ダイアログの「OK(1面のみ)」をクリッ クすると、印刷が始まります。
- ※ 複数の図面をまとめて印刷するときは、「連続」 をクリックして、「図面一覧」で図面を複数選択 します。

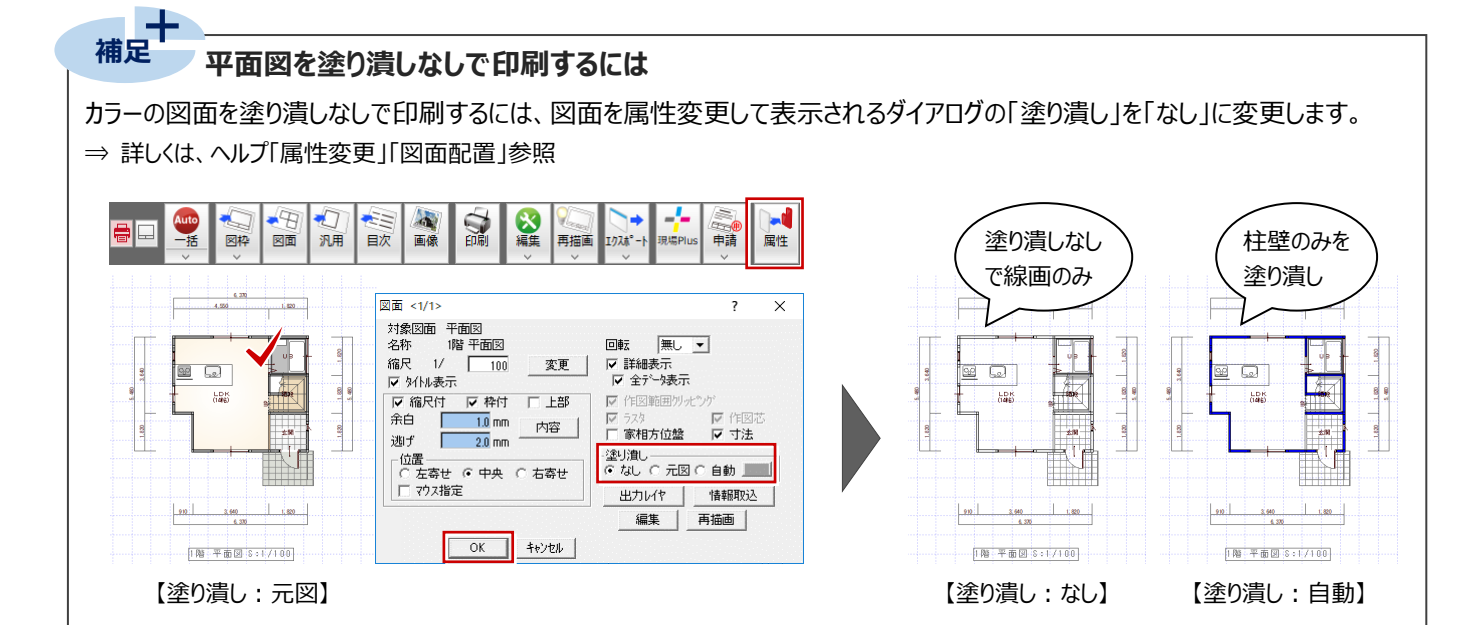

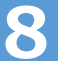

# **8 物件変更と ZERO の終了**

### **8-1 物件の変更**

作業中の物件を閉じて、別の物件を開く方法を確認しておきましょう。

#### **他の物件を開く**

- 「物件変更」をクリックします。
- 2「物件選択」ダイアログで、変更する物件をダブ ルクリックして開きます。

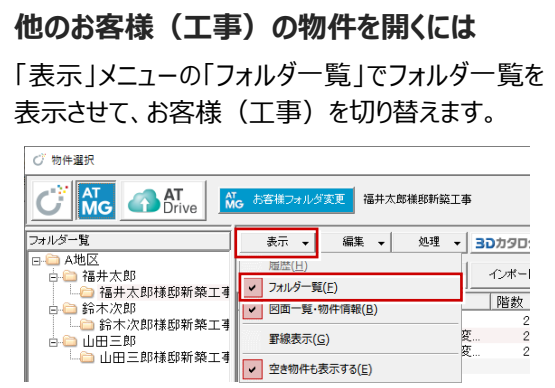

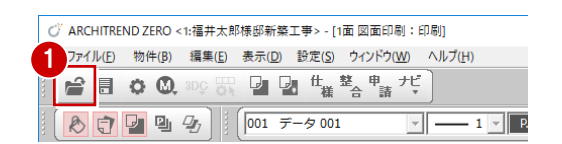

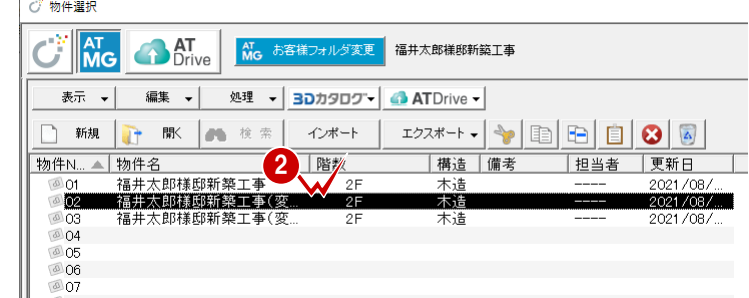

#### **他のデータフォルダの物件を開く**

- ■「物件選択」ダイアログの「お客様フォルダ変更」 をクリックします。
- 2 マネージャーのお客様・工事一覧で「フォルダー 覧」を切り替えます。
- 6 工事をダブルクリックします。

4 物件をダブルクリックして開きます。

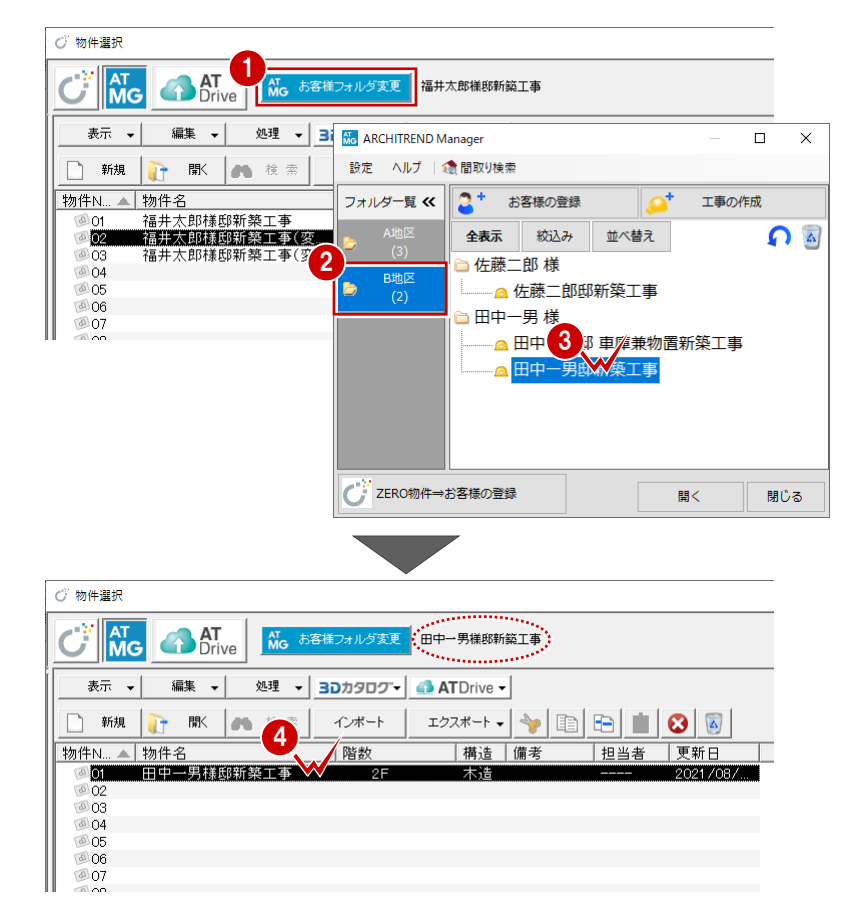

## **8-2 「物件選択」ダイアログの機能**

「物件選択」ダイアログでは、物件の作成・削除・移動・複写のほか、物件情報の変更、物件圧縮ファイルへのエクスポートなど を行うことができます。

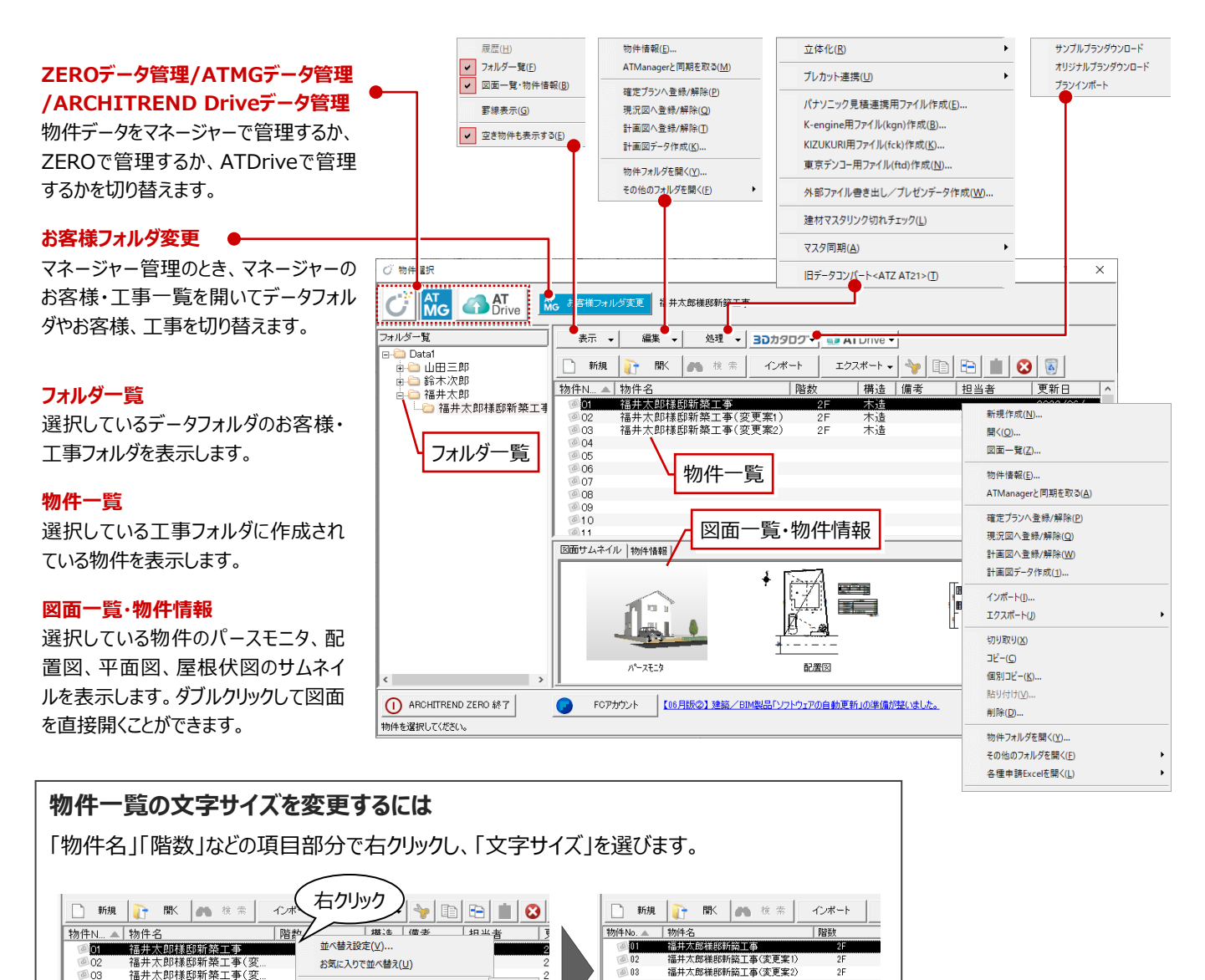

 $\star$ 

고

304

 $06$  $\overline{a}$  0

#### **物件情報を変更する**

**1 物件を選びます。** 

 $\sqrt{2}$  $\sqrt{a}$ 

 $\overline{\circ}$  of

**206** 

- 2 「編集 | メニューから「物件情報 | を選びます。
- 物件名や物件 No などの内容を変更して、 「OK」をクリックします。

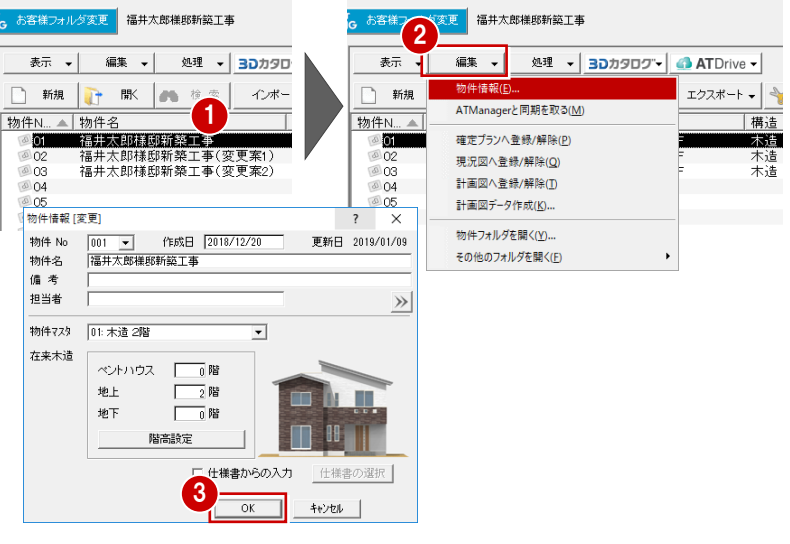

#### **物件データをコピーする**

**1 物件を選びます。** 

「コピー」をクリックします。

- 8 空き物件を選びます。
- 4 「貼り付け」をクリックします。
- 6 確認画面で「はい」をクリックします。

**物件データを移動するには**

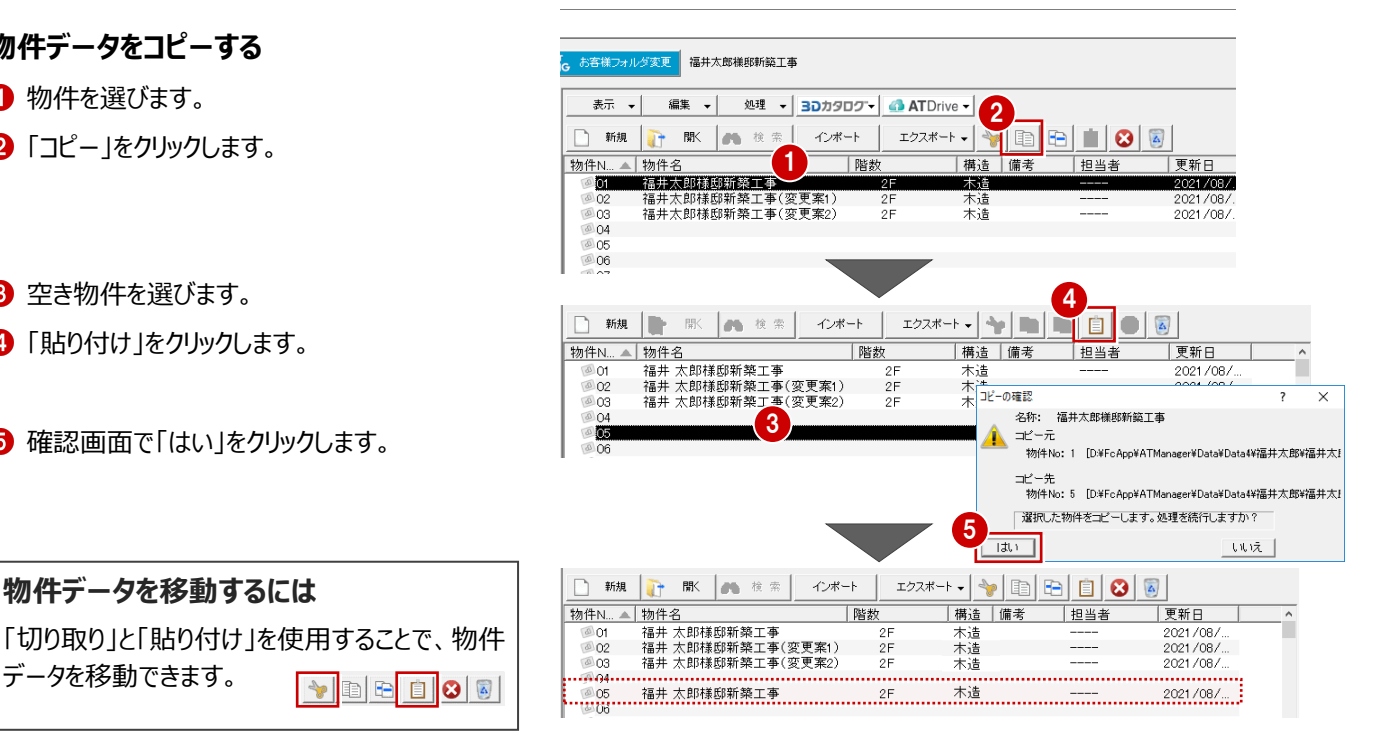

#### **物件データを削除する**

データを移動できます。

まず、ごみ箱が有効になっているかを確認します。

- 「ごみ箱」をクリックします。
- ■「ごみ箱」ダイアログの「設定」をクリックします。
- 6 「ごみ箱の設定 |ダイアログの「ごみ箱を使用す る」が ON になっていることを確認して、「OK」を クリックします。
- △「ごみ箱」ダイアログの「閉じる」をクリックします。

物件データを削除します。

- 6 物件を選びます。
- 6 「削除」をクリックします。
- 確認画面で「はい」をクリックします。 選択した物件がごみ箱に移動します。
- 6 「ごみ箱」をクリックすると、ごみ箱に移動したデ ータを確認できます。 ごみ箱から削除するまでは、物件を元に戻すこ とができます。
- ●「閉じる」をクリックします。

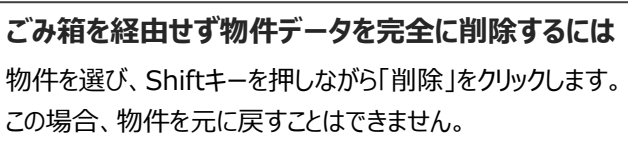

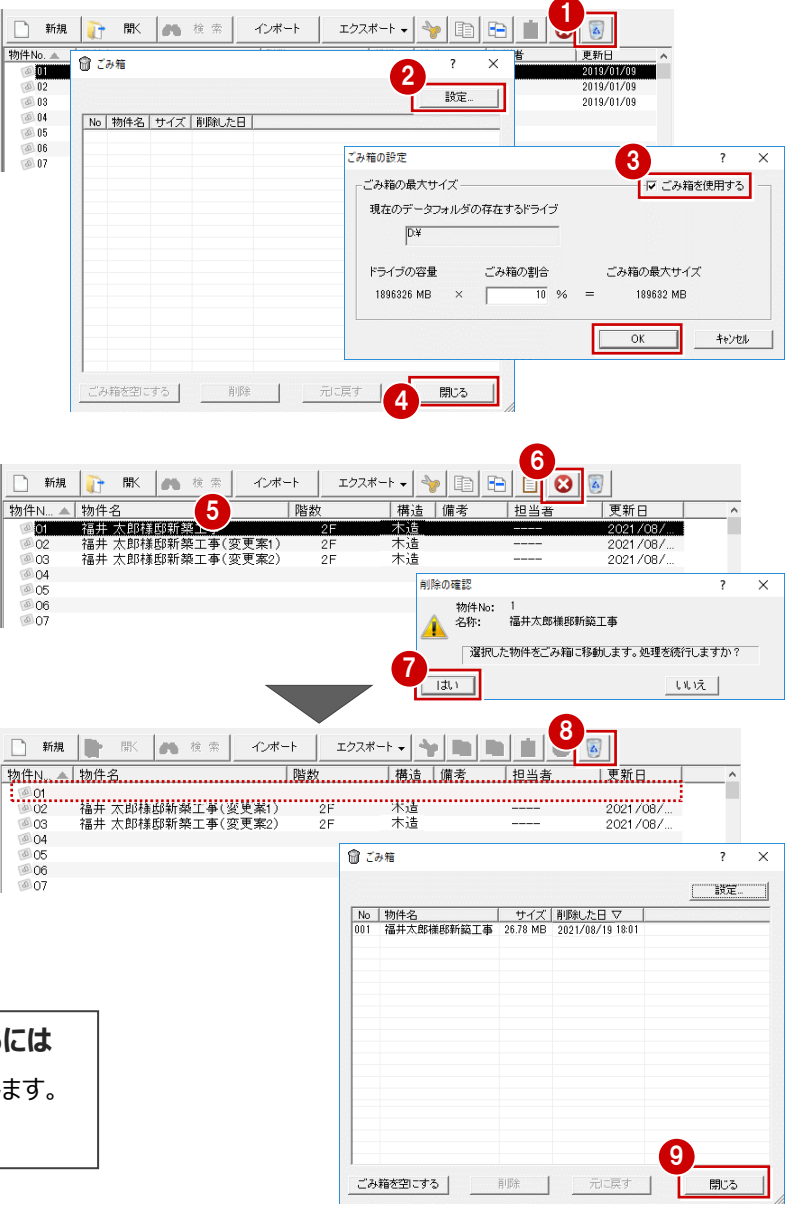

#### **物件データをエクスポートする**

物件データを受け渡しする場合は、物件圧縮ファイ ル (fcbz) という形式にエクスポートします。

- 1 物件を選びます。
- ●「エクスポート」メニューから「物件圧縮ファイル (fcbz)」を選びます。
- 6 素材などのマスタを出力するときは、「エクスポー ト」ダイアログの「マスタ出力」を ON にします。
- △「全図面」をクリックします。
- ※ 「図面選択」「性能評価申請図面」を選択した 場合は、「図面一覧」ダイアログでエクスポート する図面を選択します。
- 「エクスポートするファイルの選択」ダイアログで、 ファイルの保存場所とファイル名を設定して、 「保存」をクリックします。

6 「物件圧縮ファイル 出力マスタ確認」ダイアログ で、出力するマスタを ON にして、「チェック ON のマスタを出力します」をクリックします。 エクスポートが開始されます。

**? 完了の確認画面で「OK」をクリックします。** 

**複数物件を一度にエクスポートするには** 物件を複数選択してから、「エクスポート」メニュー の「物件圧縮ファイル(fcbz)」を選びます。 ただし、このとき、選択した物件の全図面がエクス

ポート対象となります。

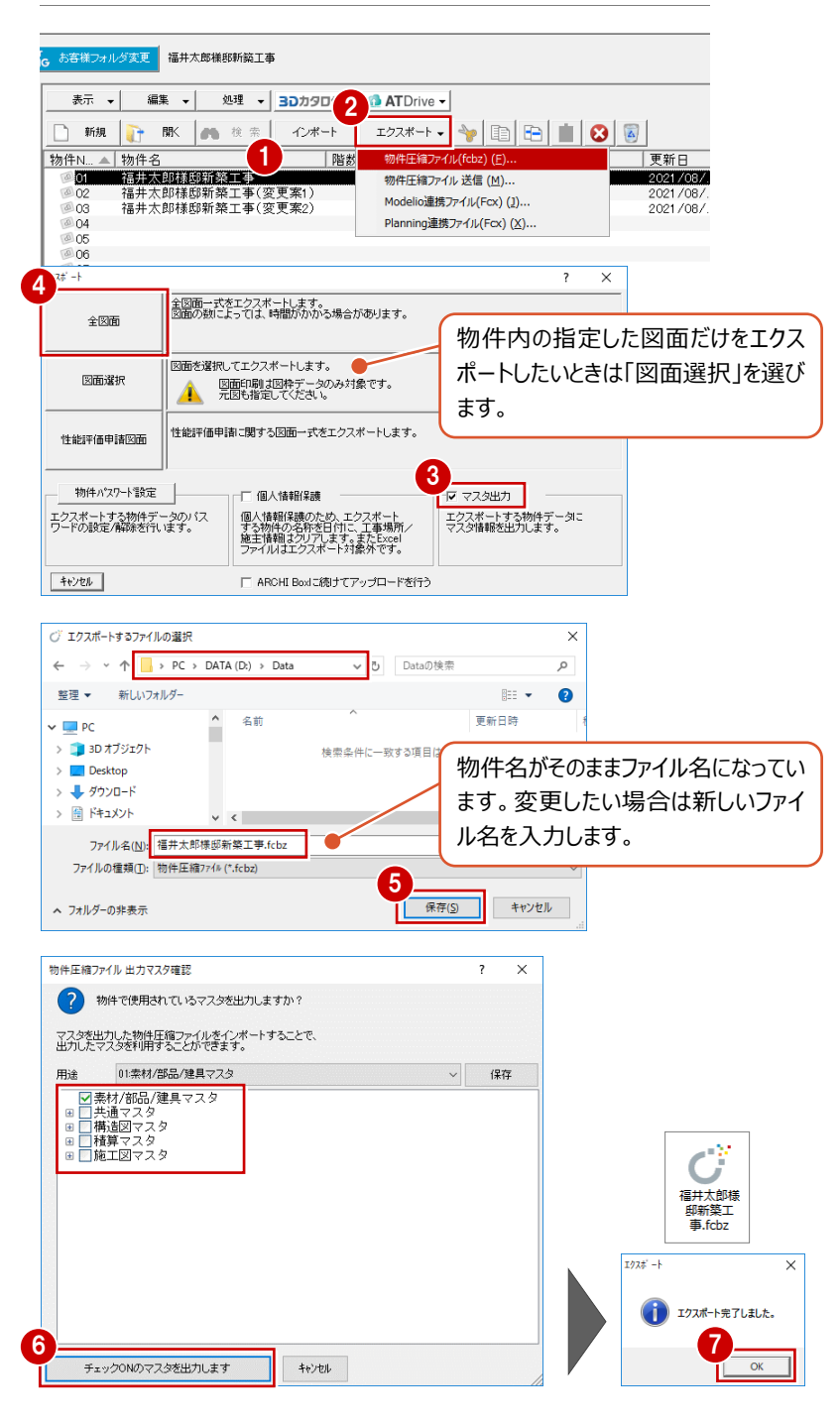

#### **マスタデータの出力について**

マスタデータも出力するとファイルサイズは大きくなりますが、マスタも同時に 出力することをお勧めします。ファイルを受け取る側に同じマスタが存在し ない場合、受け取り側で属性変更やパースモニタの再作成を行うとエラー が表示されてしまうためです。

なお、マスタ込みのファイルをインポートする際は、取り込むマスタを選択で きます。

### **物件データをインポートする**

物件圧縮ファイル(fcbz)を取り込みます。

● 空き物件を選びます。

■「インポート」をクリックします。

「インポートするファイルの選択」ダイアログで、フ ァイルの保存場所を設定して、物件圧縮ファイ ル(\*.fcbz)をダブルクリックします。

4 確認画面で「はい」をクリックします。 インポート処理が始まります。

6 指定したファイルにマスタデータが保存されてい る場合は、「物件圧縮ファイル マスタ取り込み 確認 ダイアログが表示されます。 取り込むマスタを ON にして、「チェック ON のマ スタを取り込みます」をクリックします。

- 6 続けて、「インポートオプション |ダイアログが開く ので、「更新フラグに従う」が選択されていること を確認して、「OK」をクリックします。
	- 処理が完了すると、取り込まれた物件データが 一覧に登録されます。

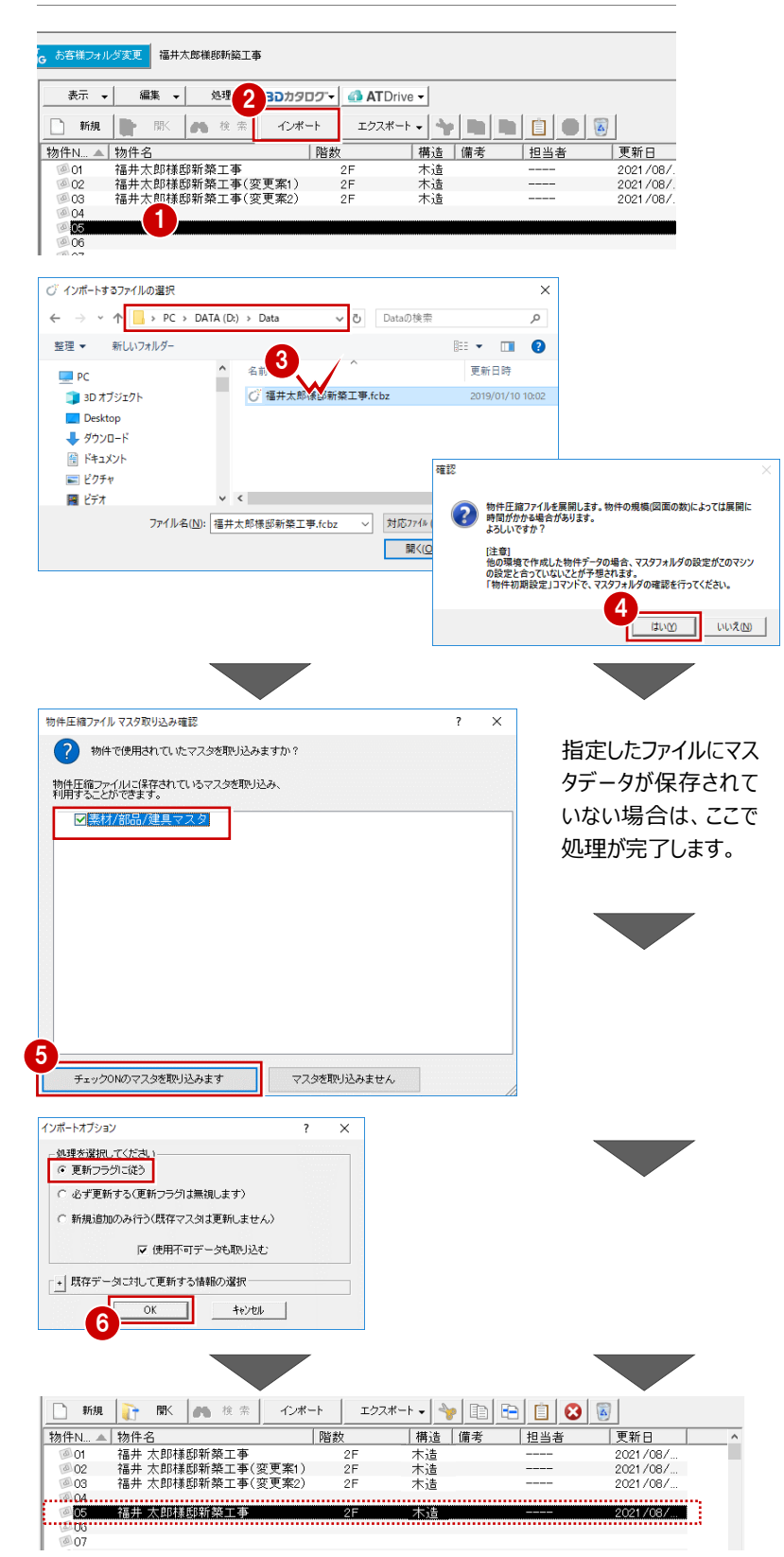

#### **共通マスタが保存されている場合は**

共通マスタが保存されている物件データをインポートすると、 「物件初期設定:マスタ環境 - 共通マスタフォルダ」には物 件保存マスタ (物件フォルダ¥物件保存マスタ)のフォルダが 設定されます。

利用するマスタをシステムマスタに戻したい場合は、「変更」を クリックして切り替えます。

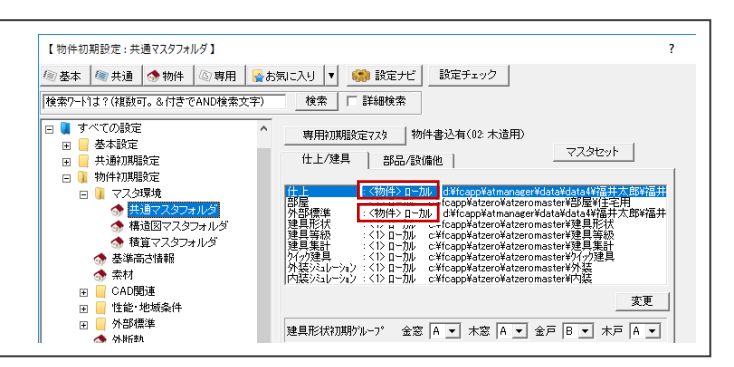
作業が終わったら、ZEROを終了しましょう。ZEROを終了後、マネージャーを終了します。

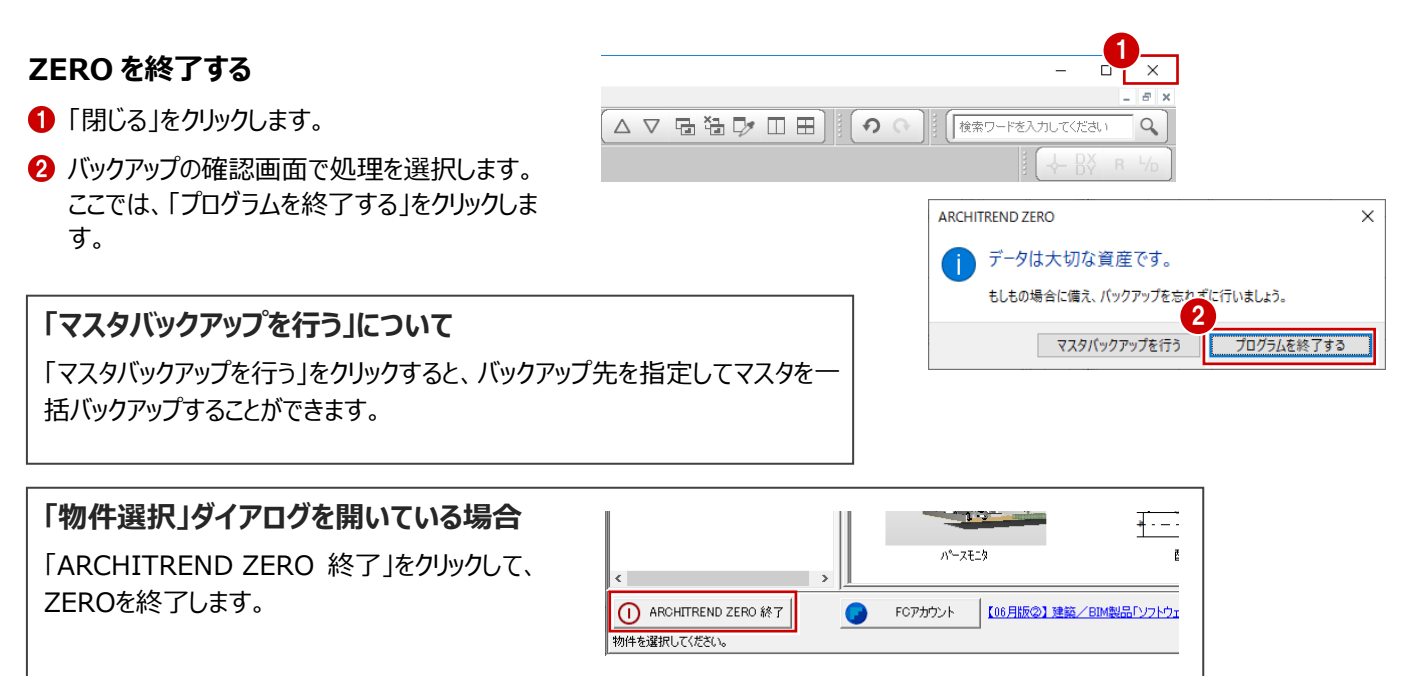

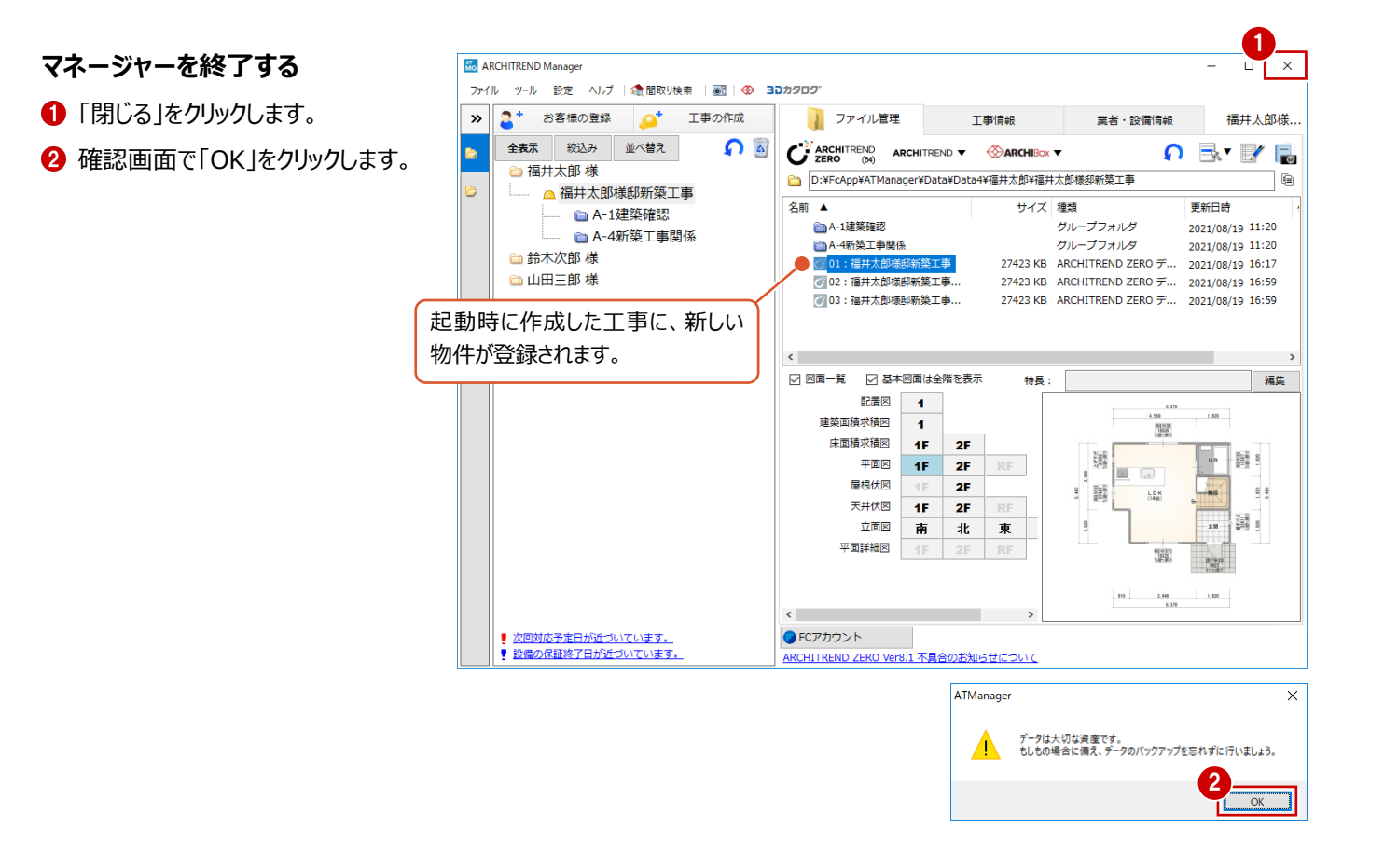